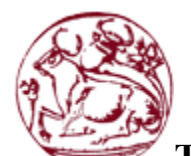

**Τεχνολογικό Εκπαιδευτικό Ίδρυμα Κρήτης Τεχνολογική Σχολή Τεχνολογικών Εφαρμογών Τμήμα Μηχανικών Πληροφορικής**

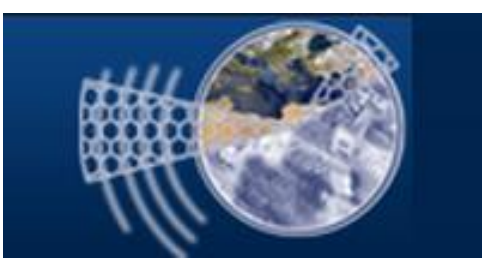

**Πτυχιακή Εργασία**

**Τίτλος: Δημιουργία δυναμικής ιστοσελίδας ηλεκτρονικού βιβλιοπωλείου με τη χρήση του συστήματος διαχείρισης περιεχομένου(CMS)Joomla**

> **Μπουντάκης Εμμανουήλ 1418 Βλαμάκης Δημήτριος 2506**

**Επιβλέπων καθηγητής: Παπαδάκης Νικόλαος**

**ΗΡΑΚΛΕΙΟ 2015**

# **Ευχαριστίες**

Με την εκπόνηση της πτυχιακής μας εργασίας θέλαμε να ευχαριστήσουμε τον κ. Νικόλαο Παπαδάκη, καθηγητή του τμήματος Μηχανικών πληροφορικής της Σχολής Τεχνολόγων Εφαρμογών του Τεχνολογικού Ιδρύματος Κρήτης και επιβλέποντα της εργασίας, για την εμπιστοσύνη στην ανάθεση της πτυχιακής και για την άριστη συνεργασία.

Ακόμα θα θέλαμε να ευχαριστήσουμε τις οικογένειες μας για την συμπαράσταση σε όλη την διάρκεια των σπουδών μας.

# **Περίληψη**

Το αντικείμενο της πτυχιακής εργασίας είναι η υλοποίηση μιας ιστοσελίδας και συγκεκριμένα ενός ηλεκτρονικού βιβλιοπωλείου. Για την πραγματοποίηση της ιστοσελίδας θα χρησιμοποιηθεί ένα σύγχρονο σύστημα διαχείρισης περιεχομένου(cms), το Joomla.

Πιο συγκεκριμένα θα χρησιμοποιηθούν οι γλώσσες προγραμματισμού HTML, PHP, JAVASCRIPT και η CSS (γλώσσα μορφοποίησης περιεχομένου). Για την αποθήκευση των δεδομένων και την εμφάνιση πληροφοριών χρησιμοποιήσαμε την γλώσσα προγραμματισμού βάσεων δεδομένων SQL. Θα αποθηκεύονται τα στοιχεία κάθε προϊόντος όπως όνομα, τιμή, είδος κα. στη συνέχεια θα χωρίζονται σε κατηγορίες ανάλογα το είδος τους πχ. Βιβλία, έντυπα, είδη γραφής, χαρτικά κα.

Στόχος της πτυχιακής, είναι ο σχεδιασμός και η ανάπτυξη μιας ιστοσελίδας ηλεκτρονικού βιβλιοπωλείου που θα προσφέρει στους χρήστες τη δυνατότητα να ενημερώνονται άμεσα για τα νέα προϊόντα του καταστήματος, θα παρέχει στον χρήστη την δυνατότητα της αναζήτησης προϊόντος και θα υποστηρίζει την λειτουργία της ηλεκτρονικής παραγγελίας μέσα από το component Virtuemart.

#### Abstract

The subject of the thesis is the construction of a website about a electronic bookstore. For the creation the website will use a modern content management system (cms), than Joomla.

More specifically will use the HTML programming languages, PHP, JAVASCRIPT and CSS . For data storage and display information we used the SQL database programming language. To store details of each product such as name, price, type and more. then divided into categories according to their type eg. Books, brochures, writing articles, stationery and more.

The aim of the thesis is the design and development of a website e-bookstore will offer users the ability to directly informed about the new store's products will provide the user the possibility of product search and supports the function of online ordering through the component Virtuemart!

# Πίνακας περιεχομένων

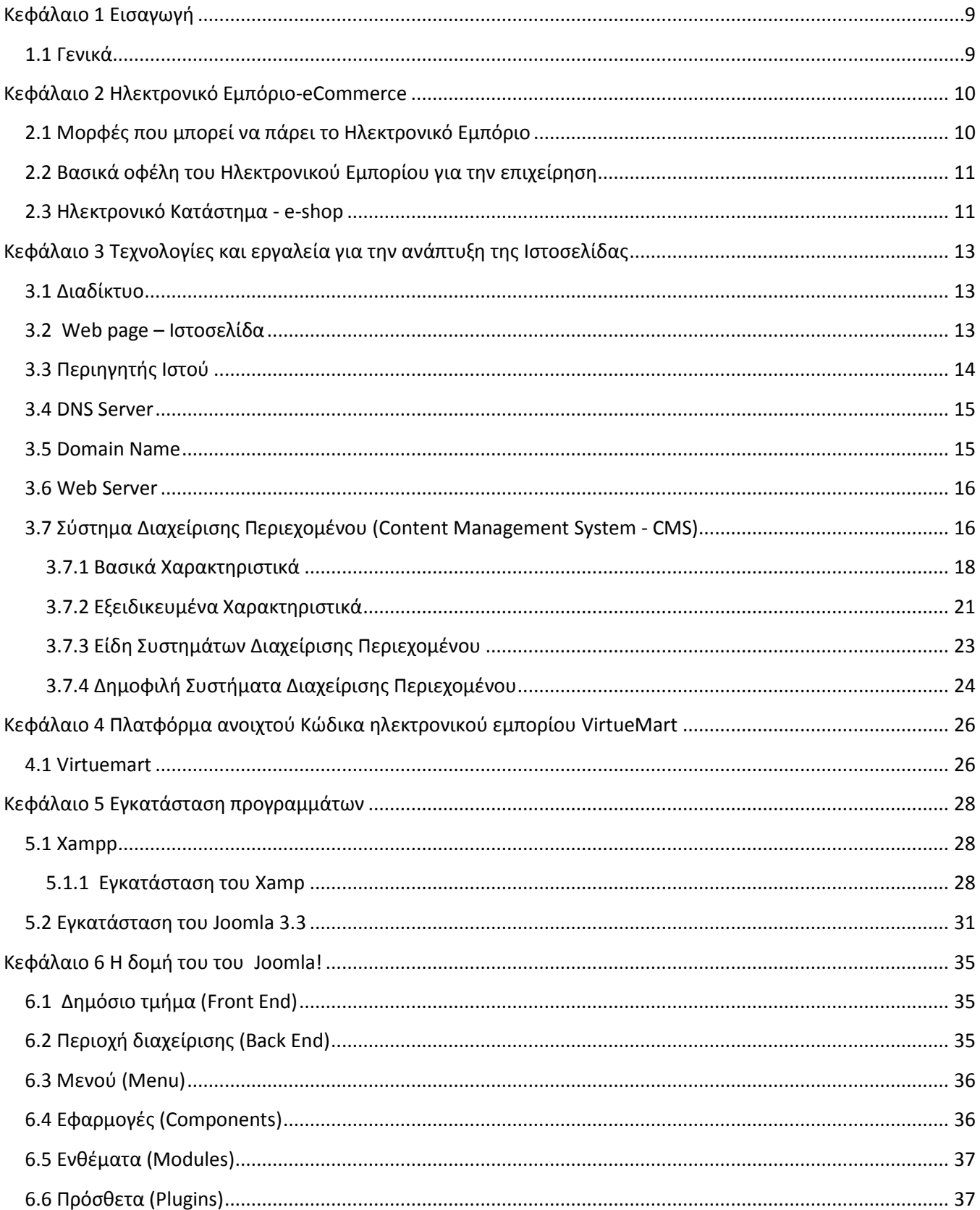

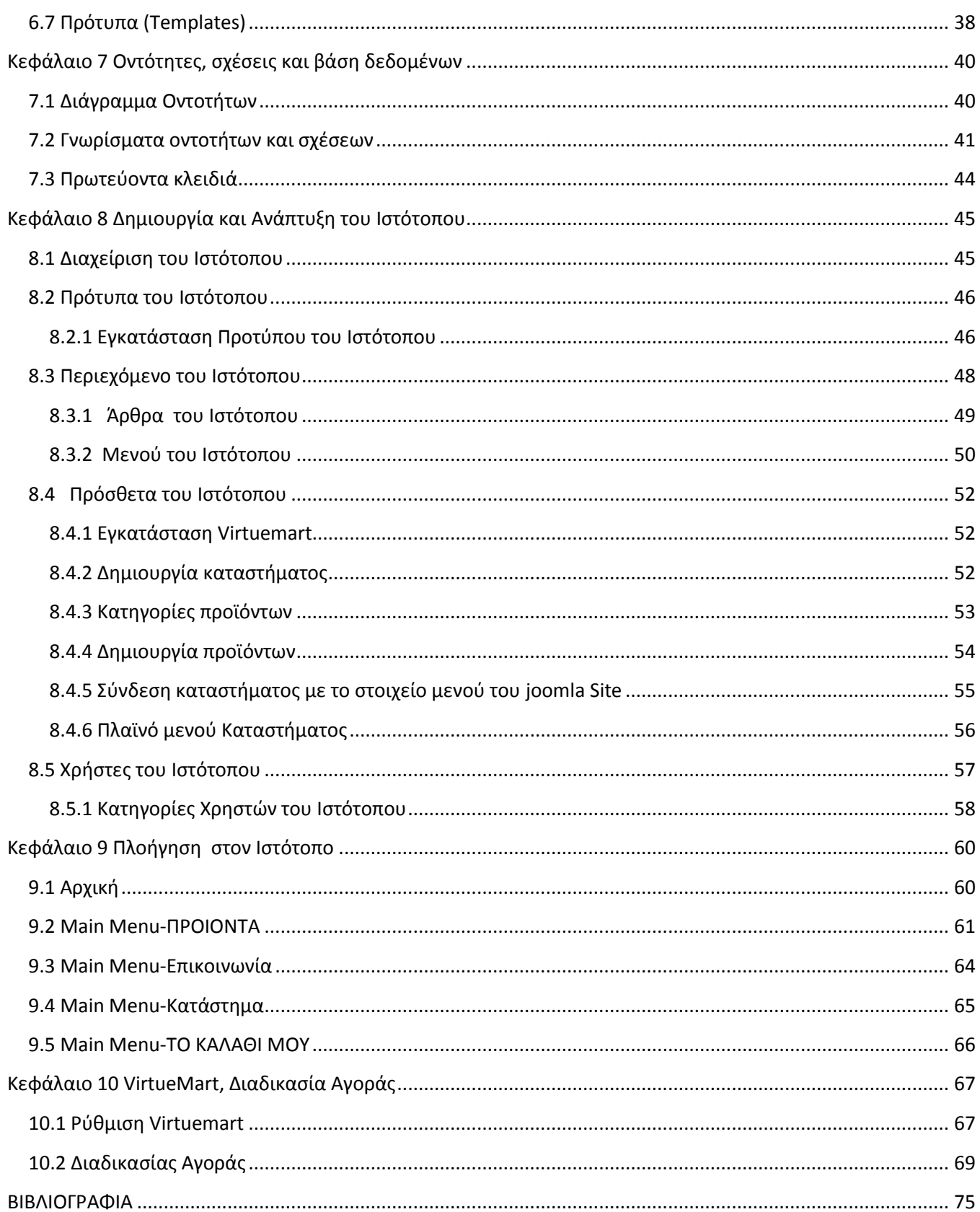

# Πίνακας Εικόνων

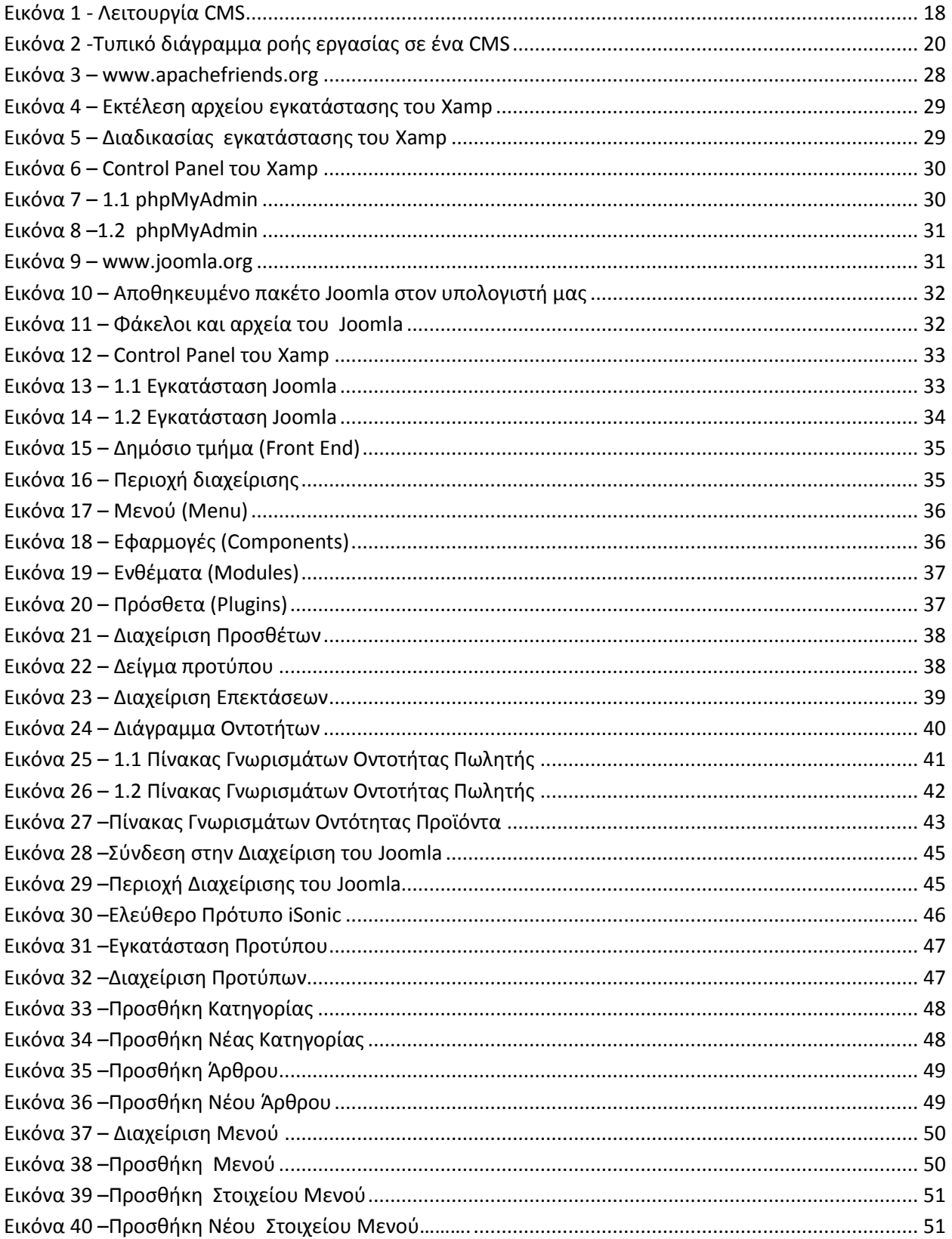

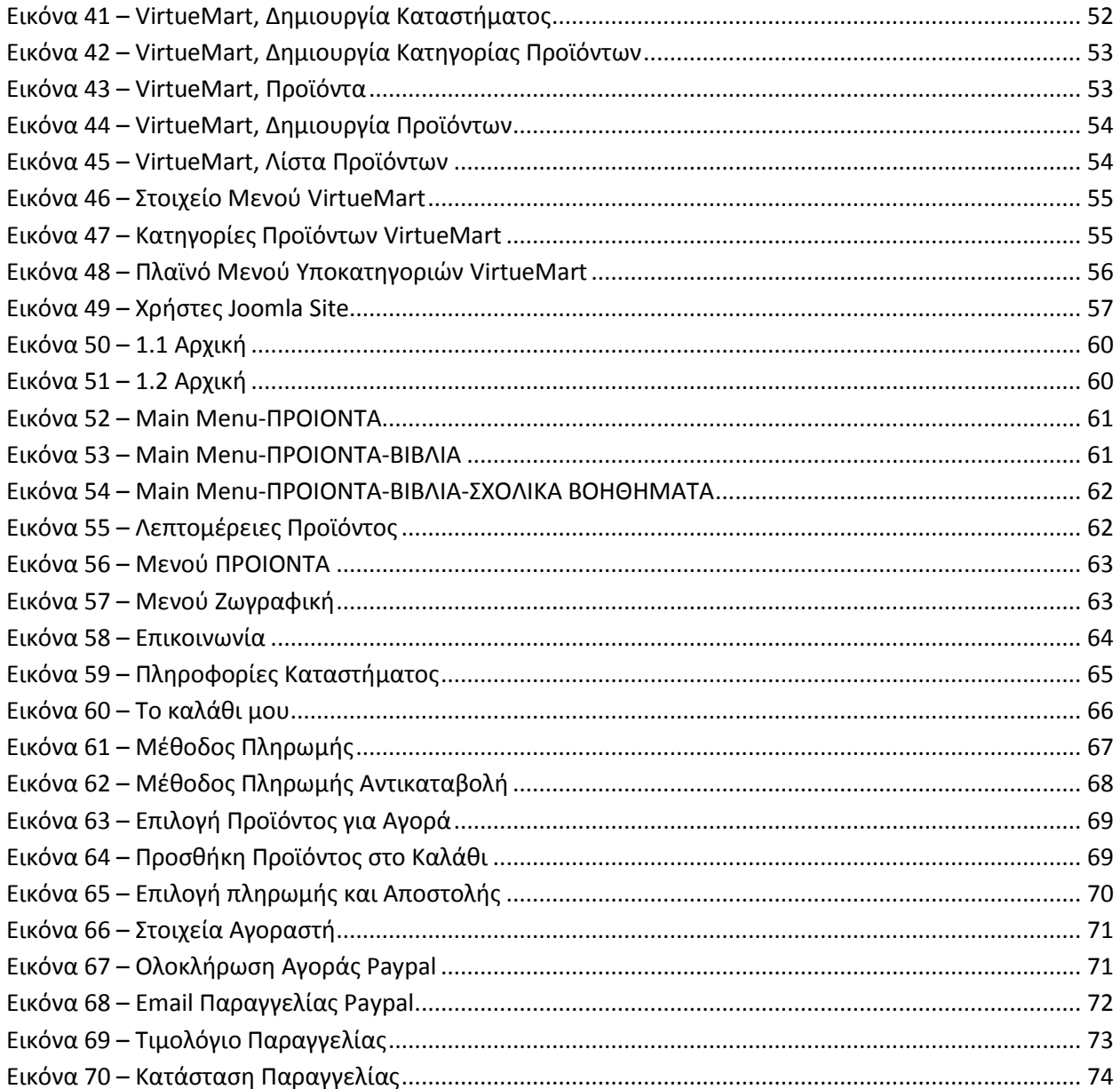

# <span id="page-8-0"></span>**Κεφάλαιο 1 Εισαγωγή**

### <span id="page-8-1"></span>**1.1 Γενικά**

Το ηλεκτρονικό εμπόριο έχει πλέον μπει στην καθημερινότητα πολλών ανθρώπων, είτε εμπόρων, είτε καταναλωτών. Κάθε χρόνο όλο και περισσότεροι άνθρωποι συνδέονται στο Διαδίκτυο και τα ηλεκτρονικά καταστήματα εξαπλώνονται σε όλο και περισσότερους τομείς της επιχειρηματικής δραστηριότητας. Αρχικά η επιχείρηση θα πρέπει να έχει μια παρουσία στο διαδίκτυο για να μπορεί να παρέχει στους επισκέπτες-πελάτες της τη δυνατότητα της ηλεκτρονικής αγοράς, δηλαδή να έχει το δικό της ιστότοπο.

Ο ιστότοπος που δημιουργήθηκε(bookstore.gr) έχει σκοπό να δώσει τη δυνατότητα στο βιβλιοπωλείο να δραστηριοποιηθεί στο χώρο του ηλεκτρονικού εμπορίου, μέσα από μια ιστοσελίδα η οποία θα έχει όλα τα εργαλεία τα οποία θα βοηθήσουν τους καταναλωτές να κάνουν αγορές και να ξεναγηθούν σε όλα τα προϊόντα του καταστήματος.

Η δημιουργία του ιστότοπου του ηλεκτρονικού βιβλιοπωλείου(bookstore.gr) χρησιμοποιήθηκε το Joomla ένα ελεύθερο και ανοικτού κώδικα σύστημα διαχείρισης περιεχομένου(CMS) επεκταμένο με το component Virtuemart το οποίο είναι μία δωρεάν Open Source εφαρμογή ανάπτυξης ηλεκτρονικού καταστήματος που λειτουργεί ως πρόσθετη εφαρμογή του Joomla.Ακόμα εμπεριέχει το XAMPP, που είναι ένα ελεύθερο λογισμικό το οποίο παρέχει ένα εξυπηρετητή ιστοσελίδων. Επίσης χρησιμοποιήθηκε προγραμματισμός σε HTML, CSS, PHP, MySQL και κάποια εφαρμογές σε περιβάλλον windows.

### <span id="page-9-0"></span>**Κεφάλαιο 2 Ηλεκτρονικό Εμπόριο-eCommerce**

Πρόκειται για είδος εμπορικής συναλλαγής μεταξύ προσώπων (φυσικών και μη) που πραγματοποιείται με ηλεκτρονικά μέσα. Είναι η διάθεση και αγοραπωλησία προϊόντων ηλεκτρονικά, η διεκπεραίωση εμπορικών λειτουργιών και συναλλαγών χωρίς τη χρήση χαρτιού, συνήθως μέσω δικτύων ηλεκτρονικών υπολογιστών. Αφορά την αγοραπωλησία αγαθών, πληροφοριών και υπηρεσιών μέσα από δίκτυα ηλεκτρονικών υπολογιστών.

Το ηλεκτρονικό εμπόριο μπορεί να οριστεί από τέσσερις διαφορετικές οπτικές γωνίες:

• Επιχειρήσεις: ως εφαρμογή νέων τεχνολογιών προς την κατεύθυνση του αυτοματισμού των συναλλαγών και της ροής εργασιών.

• Υπηρεσίες: ως μηχανισμός που έχει στόχο να ικανοποιήσει την κοινή επιθυμία προμηθευτών και πελατών για καλύτερη ποιότητα υπηρεσιών, μεγαλύτερη ταχύτητα εκτέλεσης συναλλαγών και μικρότερο κόστος.

• Απόσταση: ως δυνατότητα αγοραπωλησίας προϊόντων και υπηρεσιών μέσω του Internet ανεξάρτητα από τη γεωγραφική απόσταση.

• Επικοινωνία: ως δυνατότητα παροχής πληροφοριών, προϊόντων, υπηρεσιών και πληρωμών μέσα από δίκτυα ηλεκτρονικών υπολογιστών.

#### <span id="page-9-1"></span>**2.1 Μορφές που μπορεί να πάρει το Ηλεκτρονικό Εμπόριο**

**Εσωτερικό εμπόριο:** Επιδίωξη είναι η αποτελεσματικότερη λειτουργία των δραστηριοτήτων μιας επιχείρησης, ώστε να προσφέρει καλύτερα προϊόντα και υπηρεσίες στους πελάτες της. Οι εφαρμογές του συνήθως εντάσσονται στη λειτουργία ενός τοπικού δικτύου (Intranet) και μπορούν να είναι επικοινωνία μεταξύ ομάδων εργασίας, ηλεκτρονική δημοσίευση (άμεση διανομή πληροφοριών) κτλ.

**Συναλλαγές μεταξύ επιχειρήσεων (Business-to-Business - B2B):** Το ηλεκτρονικό εμπόριο δίνει τη δυνατότητα σε επιχειρήσεις να αναβαθμίσουν τη μεταξύ τους συνεργασία, απλοποιώντας τις διαδικασίες και το κόστος των προμηθειών, την ταχύτερη αποστολή των προμηθειών και τον αποτελεσματικότερο έλεγχο του επιπέδου αποθεμάτων. Επιπλέον, καθιστά ευκολότερη την αρχειοθέτηση των σχετικών εγγράφων και ποιοτικότερη την εξυπηρέτηση πελατών. Η δυνατότητα ηλεκτρονικής σύνδεσης με προμηθευτές και διανομείς, καθώς και η πραγματοποίηση ηλεκτρονικών πληρωμών βελτιώνουν ακόμη περισσότερο την αποτελεσματικότητα: οι ηλεκτρονικές πληρωμές περιορίζουν το ανθρώπινο σφάλμα, αυξάνουν την ταχύτητα και μειώνουν το κόστος των συναλλαγών. Το ηλεκτρονικό εμπόριο προσφέρει τη δυνατότητα αυξημένης πληροφόρησης σχετικά με τα προσφερόμενα προϊόντα - είτε από τους προμηθευτές είτε από ενδιάμεσους οργανισμούς που προσφέρουν υπηρεσίες ηλεκτρονικού εμπορίου.

**Λιανικές πωλήσεις - Ηλεκτρονικό εμπόριο μεταξύ επιχείρησης και καταναλωτών (Business-to-Consumer - B2C):** Πρόκειται για την πιο διαδεδομένη μορφή ηλεκτρονικού εμπορίου. Ο καταναλωτής έχει πρόσβαση σε μια τεράστια ποικιλία προϊόντων σε δικτυακούς κόμβους-καταστήματα, βλέπει, επιλέγει, αν επιθυμεί να αγοράσει είδη ένδυσης μπορεί ενίοτε και να τα δοκιμάζει (μέσω ειδικών προγραμμάτων), ανακαλύπτει προϊόντα τα οποία δεν θα μπορούσε να βρει εύκολα στη χώρα του, συγκρίνει τιμές και, τέλος, αγοράζει. Κι όλα αυτά χωρίς να βγει από το σπίτι του, κερδίζοντας πολύτιμο χρόνο και κόπο.

**Συναλλαγές μεταξύ Καταναλωτών (Consumer-to-Consumer - C2C):** Σε αυτή την κατηγορία ο καταναλωτής πουλά απευθείας σε άλλους καταναλωτές. Παράδειγμα αποτελούν τα άτομα που κάνουν πωλήσεις μέσω καταχωρημένων αγγελιών, δικτυακοί τόποι δημοπρασιών, όπου ο οποιοσδήποτε μπορεί να πουλήσει οτιδήποτε. Τέλος, πολλά άτομα κάνουν χρήση intranets και άλλων ενδοεταιρικών δικτύων για να διαφημίσουν αντικείμενα, προϊόντα ή υπηρεσίες.

# <span id="page-10-0"></span>**2.2 Βασικά οφέλη του Ηλεκτρονικού Εμπορίου για την επιχείρηση**

- Ευρεία γεωγραφική κάλυψη: οι επιχειρήσεις έχουν τη δυνατότητα να απευθυνθούν σε πελάτες που βρίσκονται παντού, χωρίς τη σύσταση τοπικού υποκαταστήματος.
- Ελαχιστοποίηση της προμηθευτικής αλυσίδας: ο προμηθευτής μπορεί να απευθυνθεί απευθείας στον πελάτη, χωρίς την ανάμειξη «ενδιάμεσων».
- Μείωση λειτουργικού κόστους: η μείωση του λειτουργικού κόστους οφείλεται στο γεγονός ότι οι επιχειρήσεις μπορούν να εξυπηρετήσουν τους πελάτες με ελάχιστο κόστος. Επίσης, όσο αυξάνεται ο αριθμός των πελατών ενός ηλεκτρονικού καταστήματος, τόσο μειώνεται το συνολικό κόστος εξυπηρέτησής τους.
- Συνεχής λειτουργία: το διαδίκτυο είναι ίσως τα μοναδικό κανάλι εξυπηρέτησης πελατών που επιτρέπει την πραγματοποίηση αγορών οποιαδήποτε στιγμή το 24ωρο.
- Εργαλείο μάρκετινγκ: οι επιχειρήσεις μπορούν να εκμεταλλευτούν τις δυνατότητες του διαδικτύου για προσφορές, διαχείριση και ενημέρωση πελατών, στατιστικά στοιχεία πρόσβασης και πωλήσεων.
- Αύξηση των πωλήσεων
- Άμεση ικανοποίηση των πελατών
- Άμεση ενημέρωση των πελατών για καινούρια προϊόντα
- Βελτίωση της επικοινωνίας με τους πελάτες
- Βέλτιστη διαχείριση των προϊόντων και των παραγγελιών

## <span id="page-10-1"></span>**2.3 Ηλεκτρονικό Κατάστημα - e-shop**

Ηλεκτρονικό κατάστημα (e-shop) είναι ο όρος που χρησιμοποιείται για να αναφερθεί κάποιος σε ένα ιστότοπο μέσω του οποίου πραγματοποιούνται πωλήσεις διαφόρων ειδών. Ένα ηλεκτρονικό κατάστημα δεν διαφέρει σε τίποτα από ένα φυσικό κατάστημα που βρίσκεται στην πόλη μας. Για την ομαλή λειτουργία του απαιτείται η σωστή και συχνής φροντίδα του, η πάντα ευγενική στάση μας απέναντι στους πελάτες, η άμεση εξυπηρέτησή τους, η άμεση απάντηση των e-mails των πελατών μας και ότι άλλο απαιτείται για την ομαλή λειτουργία και ενός φυσικού καταστήματος.

Για την δημιουργία ηλεκτρονικού καταστήματος δεν είναι απαραίτητη η ύπαρξη φυσικού καταστήματος. Εάν κάποιος θέλει να επενδύσει στην εμπορία προϊόντων και υπηρεσιών χωρίς να έχει στην κατοχή του κάποιο φυσικό κατάστημα το μόνο που θα πρέπει να κάνει για την δημιουργία του είναι η δήλωση του καταστήματος στην αρμόδια υπηρεσία της ΔΟΥ και η έναρξη επαγγέλματος για τον ίδιο. Οι όροι και οι διαδικασίες που ισχύουν για ένα φυσικό κατάστημα είναι ίδιοι με αυτούς ενός ηλεκτρονικού καταστήματος.

Θα πρέπει να καθοριστούν οι τρόποι πληρωμής των παραγγελιών των πελατών. Σήμερα οι πιο γνωστοί τρόποι πληρωμής είναι με αντικαταβολή, μέσω κατάθεσης σε κάποιο τραπεζικό λογαριασμό και πληρωμές μέσω πιστωτικής κάρτας που είναι και ο πιο άμεσος τρόπος πληρωμής. Για να έχουμε τη δυνατότητα on-line πληρωμών μέσω πιστωτικής κάρτας, θα πρέπει να έρθουμε σε επαφή με μία τράπεζα που διαθέτει το σύστημα πληρωμών on-line transaction. Στην Ελλάδα οι τράπεζες που διαθέτουν το σύστημα αυτό είναι η Alpha Bank, η

Eurobank,η Πειραιώς και η Emboriki Bank. Επίσης έχουμε τη δυνατότητα να επιλέξουμε για on-line πληρωμές το σύστημα Pay Pal.

Η πολιτική Προστασίας των Προσωπικών Δεδομένων είναι το μόνο στοιχείο που θα κάνει τον πελάτη να εμπιστευτεί τα προσωπικά του δεδομένα στην επιχείρησή μας. Θα πρέπει να υπάρχει μια δήλωση εμπιστευτικότητας από τον ιδιοκτήτη του ηλεκτρονικού καταστήματος στην οποία να διαβεβαιώνει τον πελάτη για την ασφάλεια των προσωπικών του δεδομένων που γνωστοποιεί για την υλοποίηση της αγοράς του.

# <span id="page-12-0"></span>**Κεφάλαιο 3 Τεχνολογίες και εργαλεία για την ανάπτυξη της Ιστοσελίδας**

### <span id="page-12-1"></span>**3.1 Διαδίκτυο**

Το Διαδίκτυο είναι ένα παγκόσμιο δημόσιο δίκτυο υπολογιστών στο οποίο οι άνθρωποι μπορούν να προσχωρήσουν και να χρησιμοποιήσουν τις πολλαπλάσιες υπηρεσίες όπως η διανομή των πληροφοριών. Το World Wide Web(WWW) είναι μια από τις σημαντικότερες υπηρεσίες του Διαδικτύου oπου υπάρχουν πληροφορίες σχεδόν για οτιδήποτε επιθυμήσουν να ψάξουν στις μηχανές αναζήτησης. Οι μηχανές αναζήτησης, χρησιμοποιούνται για να κοιτάξουν γρήγορα μέσω των διαθέσιμων πηγών πληροφορίας ενώ μπορεί να κάνει την ανακάλυψη αυτών των πληροφοριών ένα εύχρηστο παιχνίδι. Επιπλέον, το Διαδίκτυο προσφέρει υπηρεσίες επικοινωνίας όπου οι άνθρωποι μπορούν να χρησιμοποιήσουν για να έρθουν σε επαφή με τους φίλους και την οικογένεια που μπορεί να ζουν σε μια διαφορετική χώρα. Τέτοιες υπηρεσίες επικοινωνίας περιλαμβάνουν MSN, Skype και το Yahoo. Τα chatrooms είναι ένας άλλος τρόπος για επικοινωνία μέσω της οποίας οι άνθρωποι έχουν την δυνατότητα να επικοινωνήσουν με άλλους ανθρώπους που δεν έχουν συναντήσει ποτέ πριν ή που ζουν στις διαφορετικές χώρες. Τα ηλεκτρονικά ταχυδρομεία (e-mails) είναι μια άλλη μορφή για επικοινωνία με την οικογένεια και τους φίλους και έχουν αντικαταστήσει τώρα τις παραδοσιακές χειρόγραφες επιστολές. Οι κοινωνικές περιοχές δικτύωσης (Social networking sites) είναι ιστοχώροι που προσφέρουν στους ανθρώπους την πιθανότητα να δημιουργήσουν ένα βιογραφικό τους, που να περιγράφει τις συμπάθειες και τις αντιπάθειες και τις προσδοκίες ενός προσώπου από άλλους ανθρώπους. Ο σκοπός αυτών των σελίδων είναι να επιτρέπουν στα μέλη τους να συναντήσουν άλλα μέλη για δημιουργία σχέσεων, φιλίες ή απλά τις απλές γνωριμίες. Τέλος, το Διαδίκτυο μπορεί να προσφέρει υπηρεσίες για λήψει αρχείων στον υπολογιστή.

## <span id="page-12-2"></span>**3.2 Web page – Ιστοσελίδα**

Ιστοσελίδα (αγγλικά: web page) είναι ένα είδος εγγράφου του παγκόσμιου ιστού (WWW) που περιλαμβάνει πληροφορίες με την μορφή κειμένου, υπερκειμένου, εικόνας, βίντεο και ήχου. Πολλές ιστοσελίδες μαζί συνθέτουν έναν ιστότοπο.

Γενικότερα οι ιστοσελίδες διαχωρίζονται σε στατικές και δυναμικές:

- Οι στατικές δεν αλλάζουν περιεχόμενο και διάταξη (layout) με οποιοδήποτε αίτημα εκτός και αν ο προγραμματιστής αναβαθμίσει (update) τη σελίδα. Μια απλή [HTML](http://el.wikipedia.org/wiki/HTML) σελίδα είναι παράδειγμα στατικού περιεχομένου.
- Οι δυναμικές προσαρμόζουν το περιεχόμενο και την εμφάνισή τους σύμφωνα με την καταχώρηση/αλληλεπίδραση ή τις αλλαγές του τελικού χρήστη στο περιβάλλον προγραμματισμού (χρήστης, ώρα, τροποποιήσεις στη βάση δεδομένων, κτλ) Το περιεχόμενο μπορεί να αλλάζει στον υπολογιστή του τελικού-χρήστη με τη χρήση των γλωσσών προγραμματισμού που εκτελούνται στον υπολογιστή του χρήστη [\(JavaScript,](http://el.wikipedia.org/wiki/JavaScript) [VBScript,](http://el.wikipedia.org/w/index.php?title=VBScript&action=edit&redlink=1) [Actionscript,](http://el.wikipedia.org/wiki/Actionscript) etc.). Το περιεχόμενο στις δυναμικές σελίδες συχνά μεταφράζεται στον εξυπηρετητή (server) μέσω γλωσσών προγραμματισμού που εκτελούνται στον [εξυπηρετητή](http://el.wikipedia.org/wiki/%CE%95%CE%BE%CF%85%CF%80%CE%B7%CF%81%CE%B5%CF%84%CE%B7%CF%84%CE%AE%CF%82) [\(Perl,](http://el.wikipedia.org/wiki/Perl) [PHP,](http://el.wikipedia.org/wiki/PHP) [ASP,](http://el.wikipedia.org/w/index.php?title=ASP&action=edit&redlink=1) [JSP,](http://el.wikipedia.org/w/index.php?title=JSP&action=edit&redlink=1) [ColdFusion,](http://el.wikipedia.org/w/index.php?title=ColdFusion&action=edit&redlink=1) [.NET](http://el.wikipedia.org/w/index.php?title=.NET&action=edit&redlink=1) κτλ).

# <span id="page-13-0"></span>**3.3 Περιηγητής Ιστού**

Ένας Web browser (φυλλομετρητής ιστοσελίδων, πλοηγός Web, πρόγραμμα περιήγησης ή περιηγητής Ιστού) είναι ένα λογισμικό που επιτρέπει στον χρήστη του να προβάλλει, και να αλληλεπιδρά με, κείμενα, εικόνες, βίντεο, μουσική, παιχνίδια και άλλες πληροφορίες συνήθως αναρτημένες σε μια [ιστοσελίδα](http://el.wikipedia.org/wiki/%CE%99%CF%83%CF%84%CE%BF%CF%83%CE%B5%CE%BB%CE%AF%CE%B4%CE%B1) ενός ιστότοπου στον [Παγκόσμιο Ιστό](http://el.wikipedia.org/wiki/%CE%A0%CE%B1%CE%B3%CE%BA%CF%8C%CF%83%CE%BC%CE%B9%CE%BF%CF%82_%CE%99%CF%83%CF%84%CF%8C%CF%82) ή σε ένα τοπικό δίκτυο. Το κείμενο και οι εικόνες σε μια ιστοσελίδα μπορεί να περιέχουν [υπερσυνδέσμους](http://el.wikipedia.org/wiki/%CE%A3%CF%8D%CE%BD%CE%B4%CE%B5%CF%83%CE%BC%CE%BF%CF%82_(%CF%80%CE%BB%CE%B7%CF%81%CE%BF%CF%86%CE%BF%CF%81%CE%B9%CE%BA%CE%AE)) προς άλλες ιστοσελίδες του ίδιου ή διαφορετικού ιστότοπου. Ο Web browser επιτρέπει στον χρήστη την γρήγορη και εύκολη πρόσβαση σε πληροφορίες που βρίσκονται σε διάφορες ιστοσελίδες και ιστότοπους εναλλάσσοντας τις ιστοσελίδες μέσω των υπερσυνδέσμων. Οι φυλλομετρητές χρησιμοποιούν τη γλώσσα μορφοποίησης [HTML](http://el.wikipedia.org/wiki/HTML) για την προβολή των ιστοσελίδων, για αυτό η εμφάνιση μιας ιστοσελίδας μπορεί να διαφέρει ανάλογα με τον browser.

Λίστα με τους πιο δημοφιλής περιηγητές Ιστού:

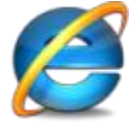

**Internet Explorer**: Όλοι οι περιηγητές χρησιμοποιούν μόνο μέρος της ισχύος που διαθέτει ο υπολογιστής σας. Ο Internet Explorer ξεκλειδώνει και την υπόλοιπη ώστε να εκμεταλλεύεστε όλες τις δυνατότητες του υπολογιστή σας. Τα High Definition βίντεο προβάλλονται πιο ομαλά, τα χρώματα είναι πιο ζωντανά, τα γραφικά είναι πιο ευδιάκριτα και οι τοποθεσίες web ανταποκρίνονται καλύτερα.

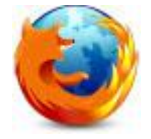

**MozillaFirefox:** Είναι ένας ελεύθερος και ανοικτού κώδικα φυλλομετρητής. Διαθέτει φρέσκια, νέα σχεδίαση, με εκπληκτικά χαρακτηριστικά, με αναβαθμισμένη ασφάλεια και απίστευτη ταχύτητα. Ίσως ο ταχύτερος και ασφαλέστερος περιηγητής που υπάρχει, με πανίσχυρη προσαρμογή, υψηλές αποδόσεις αλλά και κορυφαία τεχνολογία.

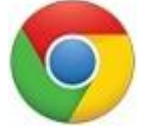

**Google Chrome** :Είναι ένα πολύ καλό πρόγραμμα περιήγησης που συνδυάζει τη λιτή σχεδίαση με την εξελιγμένη τεχνολογία για πιο εύκολη, γρήγορη και ασφαλή χρήση του διαδικτύου. Δημιουργήθηκε για να κάνει την περιήγηση στον ιστό πιο γρήγορη, πιο ασφαλή και πιο εύκολη. Ένα γρήγορο πρόγραμμα περιήγησης για όλους.

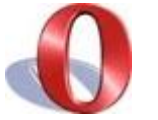

**Opera Web browser**: Ο νορβηγικός browser Opera βρίσκεται ήδη σε μεγάλη ανάπτυξη και οι developers που έχουν την ευθύνη της ανάπτυξής του εργάζονται πυρετωδώς για τον κάνουν καλύτερο και ταχύτερο. Ο ταχύτερος πλοηγός στον κόσμο. Πανίσχυρες, εύχρηστες και συνάμα ασφαλείς λειτουργίες. Απόλυτη προστασία προσωπικών δεδομένων.

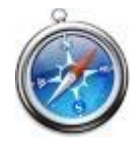

**Apple Safari**: Safari για windows από την apple, το πιο προηγμένο πρόγραμμα περιήγησης στον κόσμο. O Safari ακολουθεί την πορεία που πρώτος χάραξε ο Firefox και μετέπειτα οι άλλοι, υποστηρίζοντας επεκτάσεις που μπορούν οι χρήστες να κατεβάσουν ώστε να προσθέσουν νέες δυνατότητες στο πρόγραμμα περιήγησης στο web.

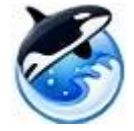

**Orca Browser**: Ένας καινούργιος πλοηγός από τον προγραμματιστή του Avant Browser. Ενδιαφέρουσα πρόταση για όσους θέλουν κάτι πιο σύγχρονο. Η κύρια διαφορά του από τον Firefox είναι ότι δεν χρησιμοποιεί την αρχιτεκτονική xul, έτσι είναι ελαφρύτερος και γρηγορότερος, λείπει όμως ένα ισχυρό πλεονεκτήματα, η επεκτασιμότητα.

#### <span id="page-14-0"></span>**3.4 DNS Server**

Το Internet χρησιμοποιεί ένα κατανεμημένο σύστημα ονοματοδοσίας που ονομάζεται Domain Naming System (DNS). Το σύστημα DNS μας επιτρέπει να αναφερόμαστε σε υπολογιστές και άλλες συσκευές (routers), το ψυγείο που έχουμε συνδέσει στο Internet!) με ονόματα (συστημάτων ή host names) και όχι με την IP διεύθυνση (Internet Protocol address) η οποία είναι δύσκολη μνημονικά και άβολη στην χρήση. Για παράδειγμα, είναι πιο εύκολο να θυμόμαστε το osarena.net παρά το 213.X.XX.XX. Το DNS είναι υπεύθυνο να μετατρέπει τα μνημονικά ονόματα (host names) στις σχετικές IP. Για παράδειγμα, το osarena.net έχει καταχωρήσει το domain osarena.net για να ονομάσει μοναδικά την ύπαρξή της στο Internet. Ένα όνομα χώρου (domain name) είναι η κατάληξη η οποία χρησιμοποιείται για να ονομάσει μοναδικά στο internet μια σειρά από συστήματα στον ίδιο οργανισμό. Το domain name κάθε συστήματος πρέπει να συσχετίζεται με μια IP διεύθυνση μέσω του συστήματος DNS. Βέβαια αυτό δεν περιορίζεται στις ονοματολογίες των ιστοσελίδων μα και είναι κάτι που χρησιμοποιούμε όλοι μας καθημερινά. Στην ουσία δηλαδή, το DNS (Domain Name System) είναι κάτι σαν τον τηλεφωνικό κατάλογο του διαδικτύου.Tο DNS είναι μια κατανεμημένη βάση δεδομένων που αλλάζει δυναμικά και αντιστοιχεί URL's με IP's. Όταν κάποιος παίρνει μια σύνδεση από έναν isp ο isp φροντίζει να έχει από μόνος του έναν DNS server για τους πελάτες του. Τα ονόματα τομέων λοιπόν όπως και οι διευθύνσεις IP που αναπαριστούν είναι μοναδικά, έχουν μια ιεραρχία και διαβάζονται από αριστερά προς τα δεξιά.

#### <span id="page-14-1"></span>**3.5 Domain Name**

Είναι ένα όνομα-διεύθυνση που έχει τη μορφή www.onoma.com και μας παραπέμπει σε κάποιον δικτυακό τόπο (Web site). Το domain name μπορεί να θεωρηθεί ως η διεύθυνσή μας στο Internet, όπου μπορούν να μας βρει κάποιος, αλλά είναι και κάτι σαν την online ταυτότητά μας.

Ένα όνομα χώρου είναι ένα μοναδικό όνομα για έναν δικτυακό τόπο (Web site). Για παράδειγμα, το florina.gr είναι ένα όνομα χώρου όπως επίσης και το microsoft.com. Tα ονόματα χώρου πρέπει να κατοχυρώνονται. Όταν κάποιο όνομα χώρου κατοχυρώνεται, καταγράφεται σ' έναν μεγάλο κατάλογο ονομάτων (domain name register).

#### <span id="page-15-0"></span>**3.6 Web Server**

Με τον όρο Web Server αναφερόμαστε είτε σε έναν ηλεκτρονικό υπολογιστή (hardware), είτε σε ένα λογισμικό (software) που μας επιτρέπει μέσω του Internet και με την βοήθεια του HTTP (Hyper Text Transfer Protocol - [Πρωτόκολλο Μεταφοράς Υπερκειμένου\)](http://el.wikipedia.org/wiki/%CE%A0%CF%81%CF%89%CF%84%CF%8C%CE%BA%CE%BF%CE%BB%CE%BB%CE%BF_%CE%9C%CE%B5%CF%84%CE%B1%CF%86%CE%BF%CF%81%CE%AC%CF%82_%CE%A5%CF%80%CE%B5%CF%81%CE%BA%CE%B5%CE%B9%CE%BC%CE%AD%CE%BD%CE%BF%CF%85) να αποκτούμε πρόσβαση σε ιστοσελίδες που είναι αποθηκευμένες σε αυτόν.

Κάθε Web Server έχει έναν βασικό διαχειριστή ο οποίος ελέγχει τον διακομιστή. Έτσι όταν ο χρήστης ζητάει άδεια από τον Web Server να "ανοίξει" μια συγκεκριμένη ιστοσελίδα το αίτημά του ελέγχεται πρώτα από τον διαχειριστή της ιστοσελίδας ή του διακομιστή και στην συνέχεια αφού παραχωρηθεί η άδεια ο χρήστης βλέπει την ιστοσελίδα. Η διαδικασία αυτή φαντάζει να είναι πολύπλοκη και χρονοβόρα, όμως, όπως πολύ σωστά αναφέρεται σε σχετικό άρθρο στο www.topwebhosting.gr, "Oι Web Servers είναι ικανοί να χειριστούν εκατοντάδες χιλιάδες αιτήματα το δευτερόλεπτο και μπορούν να ανατρέξουν σε πληροφορίες γρήγορα, παρέχοντας στον επισκέπτη της σελίδας την πληροφορία που αναζητεί σε μηδενικό χρόνο.".

#### **Apache HTTP**

Ο Apache HTTP γνωστός και απλά σαν Apache είναι ένας [εξυπηρετητής](http://el.wikipedia.org/wiki/%CE%95%CE%BE%CF%85%CF%80%CE%B7%CF%81%CE%B5%CF%84%CE%B7%CF%84%CE%AE%CF%82) του [παγκόσμιου ιστού](http://el.wikipedia.org/wiki/%CE%A0%CE%B1%CE%B3%CE%BA%CF%8C%CF%83%CE%BC%CE%B9%CE%BF%CF%82_%CE%B9%CF%83%CF%84%CF%8C%CF%82) (web). Όποτε ένας χρήστης επισκέπτεται ένα [ιστότοπο](http://el.wikipedia.org/wiki/%CE%99%CF%83%CF%84%CF%8C%CF%84%CE%BF%CF%80%CE%BF%CF%82) το πρόγραμμα πλοήγησης (browser) επικοινωνεί με έναν [διακομιστή](http://el.wikipedia.org/wiki/%CE%94%CE%B9%CE%B1%CE%BA%CE%BF%CE%BC%CE%B9%CF%83%CF%84%CE%AE) (server) μέσω του πρωτοκόλλου [HTTP,](http://el.wikipedia.org/wiki/HTTP) ο οποίος παράγει τις ιστοσελίδες και τις αποστέλλει στο πρόγραμμα πλοήγησης. O Apache είναι ένας από τους δημοφιλέστερους εξυπηρετητές ιστού, εν μέρει γιατί λειτουργεί σε διάφορες πλατφόρμες όπως τα [Windows,](http://el.wikipedia.org/wiki/Windows) το [Linux,](http://el.wikipedia.org/wiki/Linux) το [Unix](http://el.wikipedia.org/wiki/Unix) και το [Mac](http://el.wikipedia.org/wiki/Mac_OS_X) OS X. Κυκλοφόρησε υπό την άδεια λογισμικού Apache και είναι [λογισμικό ανοιχτού κώδικα.](http://el.wikipedia.org/wiki/%CE%9B%CE%BF%CE%B3%CE%B9%CF%83%CE%BC%CE%B9%CE%BA%CF%8C_%CE%B1%CE%BD%CE%BF%CE%B9%CF%87%CF%84%CE%BF%CF%8D_%CE%BA%CF%8E%CE%B4%CE%B9%CE%BA%CE%B1) Συντηρείται από μια κοινότητα ανοικτού κώδικα με επιτήρηση από το Ίδρυμα Λογισμικού Apache (Apache Software Foundation).

Ο Apache χρησιμοποιείται και σε τοπικά δίκτυα σαν διακομιστής συνεργαζόμενος με συστήματα διαχείρισης Βάσης Δεδομένων π.χ. [Oracle,](http://el.wikipedia.org/wiki/Oracle_Database) [MySQL.](http://el.wikipedia.org/wiki/MySQL) Η πρώτη του έκδοση, γνωστή ως NCSA HTTPd, δημιουργήθηκε από τον Robert McCool και κυκλοφόρησε το 1993.Tρέχει σε έναν υπολογιστή και τον μετατρέπει σε server στο διαδίκτυο. Αυτό σημαίνει ότι αν εσύ έχεις εγκαταστήσει τον Apache στον υπολογιστή σου και επιχειρήσει κάποιος να συνδεθεί σε σένα μέσω http τότε ο apache θα του απαντήσει αυτόματα. Μάλιστα πολλά από τα πιο διάσημα sites του κόσμου χρησιμοποιούν τον apache στους υπολογιστές τους.

Για να λειτουργήσει πρακτικά ο apache και να τον τρέξεις στο σπίτι σου πρέπει να έχεις κάνει κάποιες ρυθμίσεις. Πρέπει να έχεις εξαιρέσει το πρόγραμμα από τον firewall (αν τρέχεις windows) και να έχεις ρυθμίσει το router σου ώστε όταν δέχεται αίτηση σύνδεσης στην θύρα 80 (που χρησιμοποιείται για σύνδεση http) αν την προωθεί στον υπολογιστή σου. Και φυσικά πρέπει να έχεις ανοιχτό τον υπολογιστή με το πρόγραμμα να τρέχει.

#### <span id="page-15-1"></span>**3.7 Σύστημα Διαχείρισης Περιεχομένου (Content Management System - CMS)**

Ο όρος Content Management Systems (CMS, Συστήματα Διαχείρισης Περιεχομένου) αναφέρεται στις εφαρμογές που επιτρέπουν στον πελάτη να διαχειρίζεται το δικτυακό του περιεχόμενο, όπως κείμενα, εικόνες, πίνακες κ.λπ., με εύκολο τρόπο, συνήθως παρόμοιο με αυτόν της χρήσης ενός κειμενογράφου. Οι εφαρμογές διαχείρισης περιεχομένου επιτρέπουν την αλλαγή του περιεχόμενου χωρίς να είναι απαραίτητες ειδικές γνώσεις

σχετικές με τη δημιουργία ιστοσελίδων ή γραφικών, καθώς συνήθως τα κείμενα γράφονται μέσω κάποιων online WYSIWYG ("What You See Is What You Get") html editors, ειδικών δηλαδή κειμενογράφων, παρόμοιων με το MS Word, που επιτρέπουν τη μορφοποίηση των κειμένων όποτε υπάρχει ανάγκη.

Οι αλλαγές του site μπορούν να γίνουν από οποιονδήποτε υπολογιστή που είναι συνδεμένος στο Διαδίκτυο, χωρίς να χρειάζεται να έχει εγκατεστημένα ειδικά προγράμματα επεξεργασίας ιστοσελίδων, γραφικών κ.λπ. Μέσω ενός απλού φυλλομετρητή ιστοσελίδων (browser), ο χρήστης μπορεί να συντάξει ένα κείμενο και να ενημερώσει άμεσα το δικτυακό του τόπο. Αυτό που αποκαλούμε πολλές φορές "δυναμικό περιεχόμενο" σε ένα website δεν είναι άλλο παρά οι πληροφορίες που παρουσιάζονται στο site και μπορούν να αλλάξουν από τους ίδιους τους διαχειριστές του μέσω κάποιας εφαρμογής, η οποία ουσιαστικά μπορεί να εισάγει (προσθέτει), διορθώνει και να διαγράφει εγγραφές σε πίνακες βάσεων δεδομένων, όπου τις περισσότερες φορές καταχωρούνται όλες αυτές οι πληροφορίες.

Αυτό σημαίνει ότι δεν χρειάζεται να δημιουργηθούν πολλές ξεχωριστές ιστοσελίδες για την παρουσίαση των πληροφοριών στο site, αλλά αρκεί ένας ενιαίος σχεδιασμός στα σημεία όπου θέλουμε να εμφανίζεται το περιεχόμενό μας, καθώς και να υπάρχει ο ειδικός σε κάποια συγκεκριμένη γλώσσα προγραμματισμού (ASP, PHP, Coldfusion, Perl, CGI κ.λπ.), ο οποίος αναλαμβάνει να εμφανίσει τις σωστές πληροφορίες στις σωστές θέσεις.

Το Content Management System (CMS) είναι μία μορφή λογισμικού για ηλεκτρονικούς υπολογιστές, που αυτοματοποιεί τις διαδικασίες δημιουργίας, οργάνωσης, ελέγχου και δημοσίευσης περιεχομένου σε μία πληθώρα μορφών. Τα περισσότεραCMS έχουν την δυνατότητα να διαχειριστούν περιεχόμενο στις εξής μορφές: κείμενα, εικόνες, βίντεο, java animation, πρότυπα σχεδίασης, βάσεις δεδομένων κ.α. Πολλές φορές ένα CMS επιτρέπει και την ομαδική δημιουργία κειμένων και άλλου υλικού, για αυτό συχνά χρησιμοποιείται, για παράδειγμα, στα εκπαιδευτικά προγράμματα πολλών εταιριών. Τα CMS χρησιμοποιούνται συχνά και για την αποθήκευση, τον έλεγχο, την διαχείριση και την δημοσίευση εκδόσεων, ο προσανατολισμός των οποίων εξαρτάται από τον φορέα, στον οποίο ανήκει το περιεχόμενο. Έτσι, μπορεί οι εκδόσεις αυτές να αποτελούνται από ειδησεογραφικά άρθρα, εγχειρίδια λειτουργίας, τεχνικά εγχειρίδια, οδηγίες πωλήσεων έως και εμπορικό διαφημιστικό υλικό.

Ένα Web Content Management System ή Web Publishing System είναι η μορφή λογισμικού, που παρέχει επιπρόσθετες δυνατότητες, για την διευκόλυνση των απαραίτητων εργασιών δημοσίευσης ηλεκτρονικού περιεχομένου σε μία ιστοσελίδα . ΤαWeb CMS έχουν την μεγαλύτερη διείσδυση στους οργανισμούς σήμερα, για αυτό και θα αποτελέσουν τον κορμό της παρούσας εργασίας. Αποτελούν ένα συνδυασμό μία μεγάλης βάσης δεδομένων, ενός συστήματος αρχειοθέτησης και άλλων στοιχείων λογισμικού, τα οποία χρησιμοποιούνται για την αποθήκευση και την μετέπειτα ανάκτηση των δεδομένων, καθώς επίσης χρησιμοποιούνται και για τις διάφορες ξεχωριστές λειτουργίες των CMS. Αυτά τα συστήματα ηλεκτρονικής δημοσίευσης, λοιπόν, γίνεται φανερό ότι διαφέρουν από τις απλές βάσεις δεδομένων υπό την έννοια ότι μπορούν να καταλογογραφήσουν κείμενο, ηχητικά αποσπάσματα, αποσπάσματα βίντεο ή εικόνες.

Οι χρήστες των Web CMS μπορούν να εντοπίσουν σχετικό υλικό στην βάση δεδομένων, ψάχνοντας με κριτήριο μία λέξη-κλειδί, τον συγγραφέα του κειμένου, την ημερομηνία δημιουργίας του αρχείου κτλ. Έτσι, μπορούν να αποτελέσουν πλέον τα Web CMS μία πύλη πληροφοριών, ή οποία μπορεί να χρησιμεύσει σαν ραχοκοκαλιά για την διαχείριση δεδομένων του ιδιοκτήτη της ιστοσελίδας. Για παράδειγμα, θα μπορούσε να χρησιμεύσει αποθηκεύοντας κάθε άρθρο, που δημοσιεύτηκε σε μία ηλεκτρονική εφημερίδα τα τελευταία τρία χρόνια, και δημιουργώντας ένα ευρετήριο. Έτσι δημιουργεί στην ουσία αυτόματα ένα αρχείο της εφημερίδας εύχρηστο και προσβάσιμο σε κάθε συντάκτη, χωρίς να χρειάζεται να εκτυπώνεται κάθε άρθρο και να διατηρείται ένα ογκώδες και απροσπέλαστο αρχείο.

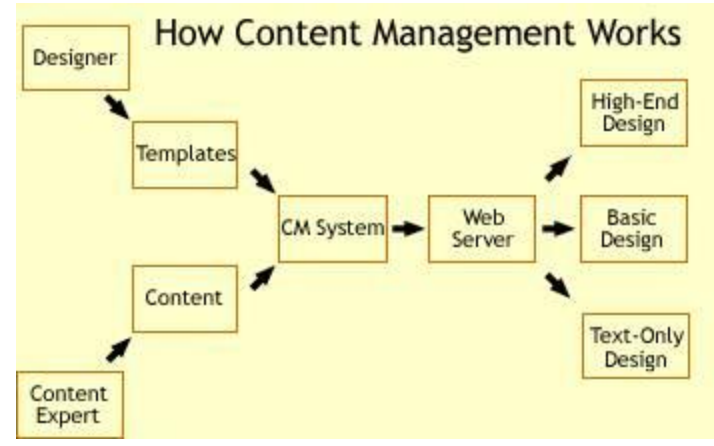

Εικόνα 1 - Λειτουργία CMS

Ταυτόχρονα, πέρα από τις δυνατότητες σχετικά με την διαχείριση βάσεων δεδομένων, τα λογισμικά αυτά επιτρέπουν στον καθένα να συνεισφέρει πληροφορίες σε μία ιστοσελίδα με την χρήση μίας Γραφικής Διασύνδεσης Χρήστη (Graphical User Interface- GUI). Η διασύνδεση αυτή βασίζεται σε προκατασκευασμένα πρότυπα της ιστοσελίδας και παρέχει μία πλατφόρμα για την εισαγωγή δεδομένων σε κάθε τμήμα της ιστοσελίδας αυτής, χωρίς να είναι απαραίτητη η γνώση εξειδικευμένων γλωσσών προγραμματισμού. Επομένως, μπορούν πλέον οι συντάκτες των ιστοσελίδων να διαχωριστούν από τους τεχνικούς και να εισάγουν απευθείας δεδομένα. Διαχωρίζεται δηλαδή το περιεχόμενο από την παρουσίαση της ιστοσελίδας, που αποτελεί ένα από τα βασικά πλεονεκτήματα των CMS.

Τα Web CMS μπορούν ακόμη να διανείμουν υλικό σε πελάτες και εταιρικούς συνεργάτες πέρα από τα όρια ενός οργανισμού, παραδείγματος χάρη με την αυτόματη αποστολή newsletters στους πελάτες και την αυτόματη σύνταξη Δελτίων Τύπου και στατιστικών στοιχείων και την ηλεκτρονική αποστολή τους σε συνεργαζόμενες επιχειρήσεις ή ΜΜΕ. Ο πυρήνας, όμως, ενός CMS είναι η διαχείριση του περιεχομένου σε όλο τον κύκλο ζωής της πληροφορίας, δηλαδή από την παραγωγή της μέχρι την δημοσίευση της, αλλά και την μετέπειτα αποθήκευση της.

Τα CMS, επομένως, είναι όλα βασισμένα στην ίδια ιδέα (σχήμα 3.1): η διαχείριση περιεχομένου επιτρέπει στους σχεδιαστές να επικεντρωθούν στην σχεδίαση με το χτίσιμο προτύπων (templates). Από την άλλη, οι συντάκτες χτίζουν το περιεχόμενο σε ξεχωριστό περιβάλλον, ο κεντρικός διακομιστής παίρνει το περιεχόμενο, το εισάγει στο σωστό template και το στέλνει όλο μαζί, καθαρά περιτυλιγμένο, στους τελικούς χρήστες.

### <span id="page-17-0"></span>**3.7.1 Βασικά Χαρακτηριστικά**

 **Βάση Δεδομένων Περιεχομένου**: πρόκειται για μία βάση δεδομένων, η οποία συγκεντρώνει και ιεραρχεί όλο το περιεχόμενο, το οποίο πρόκειται να δημοσιευτεί στην ιστοσελίδα. Οι λύσεις των Συστημάτων Διαχείρισης Περιεχομένου έχουν, όπως είναι φυσικό, την δυνατότητα να διαχειρίζονται μία πολύ μεγάλη ποικιλία περιεχομένου, καθώς επίσης και διάφορες μορφές του περιεχομένου αυτού. Μπορούν να διαχειρίζονται διάφορες μορφές κειμένων, αρχείων (PDF, Word,Excel, PowerPoint, Zip), άρθρα, Δελτία Τύπου, εικόνες, streaming ήχου και βίντεο, html, γραφικά, υπερσυνδέσεις κ.α.

 **Βάση Δεδομένων Ατόμων**: πρόκειται για μία βάση δεδομένων όλων των ατόμων που σχετίζονται με την ιστοσελίδα, την οποία διαχειρίζεται το CMS. Αυτά τα άτομα μπορεί να είναι επισκέπτες, μέλη, εγγεγραμμένοι στα newsletters της ιστοσελίδας, εθελοντές κ.λ.π. Σημειώνεται εδώ ότι δεν παρέχουν όλα τα CMS αυτήν την δυνατότητα, καθώς πολλές φορές βασίζονται στην βάση δεδομένων της Εξυπηρέτησης πελατών, με την οποία πολλές φορές τα CMS μπορούν να συνεργαστούν.

 **Βάση Διαχείρισης Χρηστών**: πρόκειται για μία βάση δεδομένων, που αποτελείται από τα στοιχεία όλων των διαχειριστών και των συντακτών περιεχομένου της ιστοσελίδας, που διαχειρίζεται το CMS. Σε αυτήν την βάση αποθηκεύονται οι κωδικοί των χρηστών αυτών, καθώς επίσης οι συσχετισμένοι ρόλοι τους και τα καθήκοντα τους.

 **Πληροφοριακή Αρχιτεκτονική (Information Architecture- IA)**: πρόκειται για τον χάρτη πλοήγησης της ιστοσελίδας. ΈναCMS επιτρέπει στον διαχειριστή του να εγκαταστήσει και να διαχειριστεί την Πληροφοριακή Αρχιτεκτονική και να ρυθμίσει την παρουσίαση των σχετικών μενού πλοήγησης.

 **Σχεδίαση Παρουσίασης**: πρόκειται για την οπτική και την αίσθηση της ιστοσελίδας, όπως αυτές δημιουργούνται μέσω της γραφικής σχεδίασης της. Η παρουσίαση της ιστοσελίδας χωρίζεται σε δύο μέρη: **Α) Πλαίσιο**: αναφέρεται στην εμφάνιση των δομικών χαρακτηριστικών της σελίδας, όπως για παράδειγμα της κεφαλίδας, του υποσέλιδου, της αριστερής, κεντρικής και δεξιάς στήλης, καθώς επίσης και των κύριων στοιχείων πλοήγησης. **Β) Γραφική Προσέγγιση**: αναφέρεται στην χρωματική παλέτα, τα είδη και τα μεγέθη των γραμματοσειρών και τα γραφικά στοιχεία, που βρίσκονται σε κοινή χρήση σε όλη την ιστοσελίδα, όπως για παράδειγμα το φόντο. Η παρουσίαση μπορεί να σχεδιαστεί από ένα πρόγραμμα γραφικού σχεδιασμού, το οποίο μπορεί να είναι ενσωματωμένο στο CMS, ή να χρειάζεται χειροκίνητο προγραμματισμό σε γλώσσες, όπως η HTML, CSS και άλλες γλώσσες για την δημιουργία script. Σε κάθε περίπτωση, δημιουργούνται από τους προγραμματιστές του CMS πρότυπα ή «συσκευασίες» παρουσίασης(packages), οι οποίες μπορούν να εφαρμοστούν σε όλη ή σε μέρος της ιστοσελίδας.

 **Δημιουργία Περιεχομένου:** Εργαλεία φορμών και προγραμματισμού HTML σε μορφή WYSIWYG (Αυτό Που Βλέπεις Είναι Αυτό Που Παίρνεις) βοηθούν τους χρήστες του CMS να προσθέσουν υλικό χωρίς να χρειάζονται να χρησιμοποιήσουν τεχνικούς πόρους. Τα WYSIWYG εργαλεία βοηθούν τους συντάκτες περιεχομένου όχι μόνο να προσθέσουν περιεχόμενο στην ιστοσελίδα χωρίς να χρειάζονται πολλές τεχνικές γνώσεις, αλλά και να παράγουν ένα άρτιας σχεδίασης τελικό προϊόν. Ένα CMS συνήθως περιλαμβάνει μία μεγάλη ποικιλία λειτουργιών, όπως για παράδειγμα: την εισαγωγή γραφικών, μορφοποίηση κειμένου (γραμματοσειρά, μέγεθος, χρώμα, υπογράμμιση, πλάγια κ.λ.π.), δημιουργία πινάκων, ορθογραφικό έλεγχο κ.α. Η λειτουργία προεπισκόπησης επιτρέπει φυσικά στον χρήστη να ελέγξει ξανά το περιεχόμενο μέσα στα πλαίσια της παρουσίασης του, πριν αυτό δημοσιευτεί στην ιστοσελίδα. Αυτό είναι ένα από τα βασικά πλεονεκτήματα των CMS.

 **Εργαλεία Ροής**: πρόκειται για εργαλεία, που βοηθούν την αυτοματοποίηση της διαδικασίας της ροής του περιεχομένου κατά την διάρκεια της παραγωγής του. Σε ένα CMS εμφανίζονται συνήθως τρία στάδια (**σχήμα 5.1**): ο ρόλος του σχεδιαστή, ο ρόλος του συντάκτη/διορθωτή και ο ρόλος του εκδότη, που δίνει την έγκριση του. Μία νέα ή μία αναμορφοποιημένη σελίδα περνάει από κάθε στάδιο, πολλές φορές περισσότερες από μία φορές, μέχρι να δημοσιευτεί. Μικρότεροι ή λιγότερο σύνθετοι οργανισμοί χρησιμοποιούν συχνά μία απλούστερη προσέγγιση ενός σταδίου, για τη δημοσίευση του περιεχομένου. Ο κάθε συντάκτης, δηλαδή, δημοσιεύει ο ίδιος το περιεχόμενο του απευθείας στην ιστοσελίδα, ενσωματώνοντας στο πρόσωπο του και τους τρεις ρόλους.

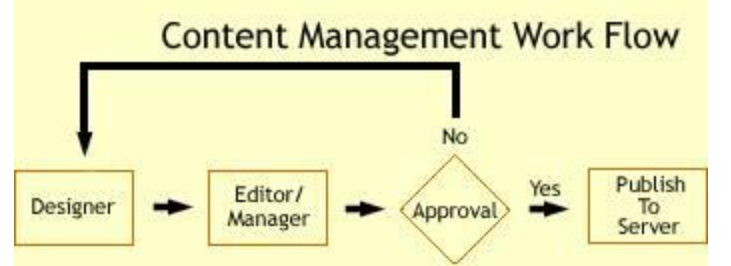

Εικόνα 2 -Τυπικό διάγραμμα ροής εργασίας σε ένα CMS

 **Φόρμες Βάσεων Δεδομένων**: πρόκειται για φόρμες, που εμφανίζονται στην δημοσιευμένη ιστοσελίδα και χρησιμοποιούνται για την επί τόπου συγκέντρωση στοιχείων από τους επισκέπτες της. Αυτές οι φόρμες χειρίζονται τις βασικές ανάγκες στην συλλογή δεδομένων, όπως μία σελίδα για την εγγραφή εθελοντών. Τα περισσότερα CMSπροσφέρουν την δυνατότητα σε χρήστες χωρίς πολλές τεχνικές γνώσεις να ρυθμίσουν αυτές τις φόρμες.

 **Εργαλεία Αναζήτησης**: πρόκειται για εργαλεία, που επιτρέπουν την αναζήτηση χαρακτηριστικών στοιχείων τόσο σε όλο το μήκος τον δικτυακό τόπο, όσο και σε κάποια συγκεκριμένη περιοχή, που καθορίζεται από τον χρήστη. Επίσης, αφορά τα εργαλεία αναζήτησης κειμένου από τους επισκέπτες της ιστοσελίδας, τα οποία την κάνουν πιο προσβάσιμη και εύχρηστη. Τα καλύτερα εργαλεία αναζήτησης ερευνούν στα κείμενα και στις σελίδες του δικτυακού τόπου και προσφέρουν λειτουργίες σύνθετης αναζήτησης. Τέλος, πρέπει να σημειωθεί ότι, για να βελτιώσουν τα αποτελέσματα της αναζήτησης, οι διαχειριστές χρησιμοποιούν συχνά ειδικά εργαλεία, τα οποία τεμαχίζουν ή κατηγοριοποιούν τα κείμενα, τα αρχεία και τις εικόνες, διευκολύνοντας με αυτό τον τρόπο την αναζήτηση τους.

 **Εργαλεία Ενσωμάτωσης**: πρόκειται για πολύ μικρές εφαρμογές, που υποστηρίζουν την γρήγορη διασύνδεση ανάμεσα στα CMS και στα συστήματα διαχείρισης οικονομικών δεδομένων, όπως είναι, για παράδειγμα, της λογιστικής, της διαχείρισης μελών και δωρεών, των τραπεζικών συναλλαγών και του ηλεκτρονικού εμπορίου.

 **Αναφορές Ιστοσελίδας**: πρόκειται για στατιστικά στοιχεία που συγκεντρώνονται από ένα CMS, ώστε ο διαχειριστής να έχει καλύτερη επίβλεψη. Οι αναφορές αυτές αναλύουν την καθημερινή κίνηση της ιστοσελίδας, τις σελίδες που συνάντησαν το μεγαλύτερο ενδιαφέρον από τους επισκέπτες, την προέλευση των επισκεπτών, την μέση διάρκεια των επισκέψεων στην ιστοσελίδα. Ακόμη, αναφέρουν τον πιο συχνό όρο που αναζητήθηκε από τα εργαλεία αναζήτησης, πια μέθοδος αναζήτησης χρησιμοποιήθηκε περισσότερο, αλλά και άλλα στατιστικά στοιχεία.

Σχεδόν κάθε εργαλείο από τα προηγούμενα είναι διαθέσιμο στα περισσότερα open source CMS. Παρόλα αυτά, η προηγούμενη συλλογή εργαλείων αποτελεί την αρχική σύνθεση ενός CMS, που απευθύνεται σε αρχάριους στον χώρο ή σε οργανισμούς, που επιζητούν μία απλά αξιοπρεπή παρουσία στον χώρο του Διαδικτύου. Περισσότερο εξελιγμένες και σύνθετες λύσεις, καθώς επίσης και χαρακτηριστικά, τα οποία δεν είναι απαραίτητα σε κάθε ιστοσελίδα, παρέχονται από εξειδικευμένα CMS. Τα χαρακτηριστικά αυτά βρίσκονται ενσωματωμένα στο CMS, δηλαδή για τον χειρισμό τους είναι υπεύθυνος και πάλι ο διαχειριστής του προγράμματος, μοιράζονται τον ίδιο πίνακα ελέγχου και έχουν κοινή βάση δεδομένων με τα βασικά χαρακτηριστικά, στα CMS στα οποία προσφέρονται.

#### <span id="page-20-0"></span>**3.7.2 Εξειδικευμένα Χαρακτηριστικά**

- **Αυτόματη Δημοσίευση**: πρόκειται για την δυνατότητα που προσφέρουν τα CMS, ώστε ένα αντικείμενο να δημιουργείται μία φορά, αλλά να δημοσιεύεται πολλές φορές σε διαφορετικές ενότητες της σελίδας. Για παράδειγμα, όταν δημοσιεύουμε ένα Δελτίο Τύπου, το CMS μπορεί αυτόματα να δημιουργήσει όλα τα παρακάτω: Στην ενότητα «Δελτία Τύπου» δημοσιεύει το ίδιο το Δελτίο Τύπου, στην ενότητα «Νέα» περιλαμβάνει το Δελτίο Τύπου, δηλαδή τον τίτλο του και ίσως την περίληψη του σε μια λίστα με τα δέκα πιο πρόσφατα Δελτία Τύπου, στην κεντρική σελίδα δημοσιεύει τον τίτλο του Δελτίου Τύπου, στις ηλεκτρονικές διευθύνσεις των εγγεγραμμένων στο newsletter της ιστοσελίδας αποστέλλει σε ηλεκτρονική μορφή το Δελτίο Τύπου.
- **Διαχείριση Πολλαπλών Ιστοσελίδων:** πρόκειται για το χαρακτηριστικό, που δίνει τη δυνατότητα στον διαχειριστή να χρησιμοποιήσει τον ίδιο πίνακα ελέγχου για να χειριστεί πολλαπλές ιστοσελίδες. Παραδείγματος χάριν, μπορεί να διαχειρίζεται ταυτόχρονα: **Α)** Κεντρικές και περιφερειακές ιστοσελίδες ίδιας ιδιοκτησίας, **Β)** Βασικές και συμπληρωματικές ιστοσελίδες διαφημιστικών και άλλων εκστρατειών.
- **Κοινοπραξία:** πρόκειται για την δημιουργία και διαχείριση του περιεχομένου στην κεντρική ιστοσελίδα και στην συνέχεια την προώθηση ενός μέρους αυτού του περιεχομένου σε ιστοσελίδες τρίτων, τα οποία όμως δεν ελέγχονται από το CMS. Αυτή είναι μία τυπική πρακτική της μονόδρομης τροφοδοσίας των συνδεόμενων εταιριών.
- **Δυναμικά Συστατικά**: πρόκειται για εξειδικευμένες ζώνες σε μία ιστοσελίδα, που αυτόματα και δυναμικά παρέχουν περιεχόμενο σε μία σελίδα, ανάλογα με τις αποφάσεις που έχει πάρει ή τις επιλογές που έχει κάνει, ο χρήστης στον οποίο απευθύνεται. Ένα παράδειγμα θα ήταν η εμφάνιση των τίτλων των τριών πιο πρόσφατων Δελτίων Τύπου στο τμήμα της ιστοσελίδας «Επιλεγμένα Νέα».

 **Πολυκάναλη Δημοσίευση**: πρόκειται για την δημοσίευση περιεχομένου σε τρία κανάλια ταυτόχρονα. Δηλαδή: στην κύρια ιστοσελίδα, σε μία έκδοση φιλική προς εκτύπωση, σε μία υπομονάδα του CMS, υπεύθυνη για την αποστολή της ιστοσελίδας σε ένα προκαθορισμένο κοινό. Το χαρακτηριστικό αυτό περιλαμβάνει και την δημοσίευση του υλικού σε μορφή κατάλληλη για τα ασύρματα smart phones και τα PDA.

 **Διαχείριση Εγγράφων**: πρόκειται για τη διαχείρισης της πρόσβασης (ελεγχόμενη είσοδοςελεγχόμενη έξοδος) και την προσαρμογή των εσωτερικών και εξωτερικών εγγράφων. Χρησιμοποιήθηκε από πολλούς οργανισμούς, οι οποίοι είχαν στην βάση δεδομένων τους χιλιάδες έγγραφα και χρειάζονταν γρήγορη πρόσβαση σε αρχειοθετημένες πληροφορίες, οι οποίες μέχρι προσφάτως αποθηκεύονταν σε χαρτί.

 **Εσωτερικό Δίκτυο**: πρόκειται για μία προστατευμένη με κωδικό πρόσβασης πύλη, όπου, για παράδειγμα, οι υπάλληλοι του οργανισμού και εθελοντές αποθηκεύουν και ανακτούν έγγραφα, συνεργάζονται, επικοινωνούν και οργανώνουν τις προσπάθειες τους.

 **Ήχος/ Βίντεο**: πρόκειται για την δυνατότητα streaming ψηφιακού ήχου ή βίντεο, δηλαδή θα μπορούν πλέον οι επισκέπτες της ιστοσελίδας να βλέπουν ή να ακούν τις μεταδόσεις των διαχειριστών της. Αυτή η εξειδικευμένη υπηρεσία απαιτεί ιδιαίτερα μεγάλο χώρο αποθήκευσης, υψηλή ταχύτητα σύνδεσης στο Διαδίκτυο και ειδικό λογισμικό. Δεν παρέχεται σίγουρα από όλους τους παρόχους CMS και δεν παρέχεται αποτελεσματικά από όλους αντίστοιχα.

 **Προσωποποίηση/ Κατηγοριοποίηση**: πρόκειται για τον διαχωρισμό του περιεχομένου, δηλαδή σελίδων, εγγράφων και εικόνων, σε κατηγορίες και την δυναμική του παρουσίαση στους επισκέπτες του δικτυακού τόπου, με βάση αποκλειστικά τις κατηγορίες περιεχομένου του προφίλ ενδιαφερόντων του επισκέπτη. Για παράδειγμα, οι επισκέπτες της ιστοσελίδας που ενδιαφέρονται για την προστασία των άγριων ζώων, θα δουν φωτογραφίες ή άρθρα σχετικά με τα άγρια ζώα στην συγκεκριμένη σελίδα του δικτυακού τόπου, που απευθύνεται στους ίδιους και ελέγχεται ως ένα βαθμό από τους ίδιους. Παράλληλα, οι επισκέπτες που ενδιαφέρονται για την προστασία των κατοικίδιων ζώων θα δουν υλικό σχετικό με την στείρωση και τον ψεκασμό κατοικίδιων.

 **Χώρος Εργασιών Χρηστών**: πρόκειται για μία εικονική περιοχή, όπου οι διαχειριστές του συστήματος και οι συντάκτες του περιεχομένου επικοινωνούν, παρουσιάζοντας λίστες των απαιτούμενων ενεργειών από τον καθένα, προειδοποιήσεις του συστήματος, καθώς και μηνύματα μεταξύ τους, για την βελτίωση της απόδοσης τους.

 **Αναζήτηση**: πρόκειται για εξελιγμένα εργαλεία, για την δημιουργία λειτουργιών αναζήτησης στην ιστοσελίδα σχετικά με ολόκληρο τον δικτυακό τόπο, ανάλογα με το είδος του περιεχομένου, με ένα τμήμα της ιστοσελίδας, με την σελίδα, με την ημερομηνία κ.λ.π.

## <span id="page-22-0"></span>**3.7.3 Είδη Συστημάτων Διαχείρισης Περιεχομένου**

Τα Content Management Systems διακρίνονται σε ορισμένες κατηγορίες ανάλογα με ορισμένα βασικά χαρακτηριστικά τα οποία παρουσιάζουν. Μπορούν, λοιπόν, να κατηγοριοποιηθούν ανάλογα με το είδος του παρόχου τους και ανάλογα με το που βρίσκεται ο χώρος αποθήκευσης και διαχείρισης της βάσης δεδομένων και του CMS.

- **ASP και Licensed (με βάση το χώρο αποθήκευσης και διαχείρισης)**
	- Στα Application Service Provider (ASP) CMS, δηλαδή Υποστήριξης Παρόχου Υπηρεσίας, ο κατασκευαστής τους φιλοξενεί όλα τα δεδομένα και το λογισμικό στους server της εταιρίας του. Με αυτόν τον τρόπο απαλείφονται τα έξοδα για μία ακριβή αγορά λογισμικού και hardware του συστήματος, που θα φιλοξενεί το CMS. Παράλληλα μειώνονται και οι ανάγκες για τεχνικούς πόρους, όπως για παράδειγμα για συντηρητές του δικτύου των υπολογιστών. Τέλος, βασικότερο πλεονέκτημα ενός τέτοιου είδους συστήματος είναι η συνεχής εξέλιξη, καθώς ο πάροχος προωθεί διαρκώς νέες λειτουργίες του προϊόντος και ανανεώσεις στου πελάτες του, προσφέροντας έτσι το χαρακτηριστικό της άμεσης ανανέωσης και πρωτοπορίας της ιστοσελίδας.
	- Στα CMS με **παροχή άδειας (Licensed)**, ο πάροχος του πουλάει το προϊόν, δηλαδή παρέχει άδεια χρήσης του, δεν εμπλέκεται στην όλη διαδικασία λειτουργίας του και ο χρήστης είναι πλέον υπεύθυνος, ώστε να το εγκαταστήσει, να το ρυθμίσει και να το συντηρήσει. Διαχειριστής σε αυτήν την περίπτωση είναι το τεχνικό τμήμα του οργανισμού. Η προσέγγιση αυτών τωνCMS εξασφαλίζει ότι φιλοξενείς και διαχειρίζεσαι τα δικά σου δεδομένα. Επίσης, τα Licensed είναι ιδανικά για οργανισμούς, οι οποίοι διατηρούν ήδη στις εγκαταστάσεις του κάποιο είδος υπηρεσίας παρόμοιας, όπως για παράδειγμα το σύστημα Διαχείρισης Εξυπηρέτησης Πελατών (CRM), οπότε θα ήταν πιο φθηνό να συντηρούν ταυτόχρονα και ένα CMS.
- **Commercial, Open source, Managed Open Source (με βάση το είδος του παρόχου)**
- **Commercial**: πρόκειται για λογισμικό, που προέρχεται είτε από κερδοσκοπικές είτε από μη κερδοσκοπικές εταιρίες. Οι πάροχοι αυτοί αναπτύσσουν κατά κύριο λόγο το λογισμικό, το οποίο στην συνέχεια πουλάνε και υποστηρίζουν τεχνικά. Στην σημερινή εποχή, οι εμπορικές αυτές λύσεις είναι πιο συχνές από τις ελεύθερες λύσεις των open source CMS.
- **Open Source**: πρόκειται για μία λύση CMS, που δημιουργείται και συντηρείται από έναν ανεπίσημο και ανιδιοτελή συνεργάτη μίας κοινότητας χρηστών. Στην συνέχεια, το λογισμικό αυτό διανέμεται για συγκεκριμένο σκοπό στα μέλη αυτής της κοινότητας. Για αυτά τα ανοιχτά λογισμικά θα πρέπει σαφώς στο κόστος τους να συμπεριληφθεί και τα έξοδα τεχνικής υποστήριξης τους, τα οποία σαφώς και είναι αυξημένα σε αυτό το μοντέλο. Ακόμη, θα πρέπει να προστεθεί το εσωτερικόhardware και λογισμικό και το τεχνικό προσωπικό που χρειάζεται για να συντηρηθεί αυτό το σύστημα, όπως είναι για παράδειγμα οι

προγραμματιστές, οι οποίοι εγκαθιστούν τις ανανεώσεις και εξελίσσουν τις λειτουργίες του προγράμματος.

 **Managed Open Source**: πρόκειται για έναν συνδυασμό της εμπορικής και της ελεύθερης προσέγγισης, όπου ένας πάροχος υιοθετεί μία open- source λύση σαν την βασική του πλατφόρμα και στην συνέχεια προσφέρει την λύση αυτή σε άλλους σε συνδυασμό με συμπληρωματικές υπηρεσίες τεχνικής υποστήριξης. Αυτή η λύση ουσιαστικά σχεδόν δεν υπάρχει σήμερα στην κοινότητα των μηκερδοσκοπικών παρόχων. Παρόλα αυτά, καθώς οι λύσεις open-source ωριμάζουν, οι ειδικοί περιμένουν ότι θα εμφανιστούν πολύ πιο έντονα.Όσον αφορά τη διάκριση των CMS σε σχέση με τον τρόπο παράδοσης τους, έχουμε δύο μορφές λογισμικού. Υπάρχουν εκατοντάδες επιλογές από CMS και των δύο κατηγοριών και η κάθε μία από αυτές διαφέρει στην υλοποίηση, στο κόστος και στην εξυπηρέτηση.

### <span id="page-23-0"></span>**3.7.4 Δημοφιλή Συστήματα Διαχείρισης Περιεχομένου**

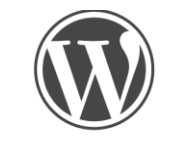

# **WORDPRESS**

Το WordPress έχει ένα σύστημα προτύπων ιστού το οποίο χρησιμοποιεί έναν επεξεργαστή προτύπων. Οι χρήστες του μπορούν να αλλάζουν τη θέση διαφόρων στοιχείων του [γραφικού περιβάλλοντος](http://el.wikipedia.org/wiki/%CE%93%CF%81%CE%B1%CF%86%CE%B9%CE%BA%CF%8C_%CE%A0%CE%B5%CF%81%CE%B9%CE%B2%CE%AC%CE%BB%CE%BB%CE%BF%CE%BD_%CE%A7%CF%81%CE%AE%CF%83%CF%84%CE%B7) χωρίς να χρειάζεται να επεξεργάζονται κώδικα [PHP](http://el.wikipedia.org/wiki/PHP) ή [HTML.](http://el.wikipedia.org/wiki/HTML) Μπορούν επίσης να εγκαθιστούν και να αλλάζουν μεταξύ διαφόρων οπτικών θεμάτων. Μπορούν ακόμα να επεξεργαστούν τον κώδικα PHP και HTML στα οπτικά θέματα, προκειμένου να επιτύχουν προχωρημένες τροποποιήσεις. Το WordPress έχει επίσης δυνατότητα ενσωματωμένης διαχείρισης συνδέσμων, μόνιμους συνδέσμους οι οποίοι είναι φιλικοί προς τις μηχανές αναζήτησης, δυνατότητα ανάθεσης πολλαπλών κατηγοριών και υποκατηγοριών στα άρθρα, και υποστήριξη για ετικέτες στα άρθρα και τις σελίδες. Συμπεριλαμβάνονται επίσης αυτόματα φίλτρα, τα οποία παρέχουν προτυποποιημένη μορφοποίηση του κειμένου (για παράδειγμα μετατροπή των διπλών εισαγωγικών σε «έξυπνα» εισαγωγικά (δηλαδή " " σε " "). Το WordPress υποστηρίζει επίσης τα πρότυπα Trackback και Pingback για προβολή συνδέσμων προς άλλους ιστότοπους, οι οποίοι με τη σειρά τους έχουν συνδέσμους προς μια δημοσίευση ή άρθρο. Τέλος, το WordPress έχει μια πλούσια αρχιτεκτονική πρόσθετων λειτουργιών, η οποία επιτρέπει στους χρήστες και στους προγραμματιστές να επεκτείνουν τη λειτουργικότητά του πέρα από τις δυνατότητες οι οποίες αποτελούν μέρος της βασικής εγκατάστασης.

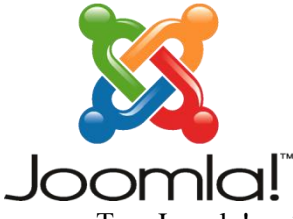

Το Joomla! είναι ένα ελεύθερο και ανοικτού κώδικα σύστημα διαχείρισης περιεχομένου. Χρησιμοποιείται για τη δημοσίευση περιεχομένου στον παγκόσμιο ιστό (World Wide Web) και σε τοπικά δίκτυα - intranets. Είναι γραμμένο σε PHP και αποθηκεύει τα δεδομένα του στη βάση MySQL. Το βασικό χαρακτηριστικό του είναι ότι οι σελίδες που εμφανίζει είναι δυναμικές, δηλαδή δημιουργούνται την στιγμή που

ζητούνται. Ένα σύστημα διακομιστή(server) όπως είναι ο Apache λαμβάνει τις αιτήσεις των χρηστών και τις εξυπηρετεί.

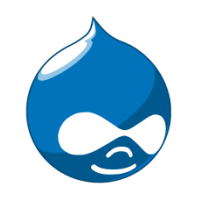

**Drupal** 

Το Drupal είναι ένα αρθρωτό [σύστημα διαχείρισης περιεχομένου](http://el.wikipedia.org/wiki/%CE%A3%CF%8D%CF%83%CF%84%CE%B7%CE%BC%CE%B1_%CE%B4%CE%B9%CE%B1%CF%87%CE%B5%CE%AF%CF%81%CE%B9%CF%83%CE%B7%CF%82_%CF%80%CE%B5%CF%81%CE%B9%CE%B5%CF%87%CE%BF%CE%BC%CE%AD%CE%BD%CE%BF%CF%85) (Content Management System, CMS) [ανοικτού/ελεύθερου λογισμικού,](http://el.wikipedia.org/wiki/%CE%95%CE%BB%CE%B5%CF%8D%CE%B8%CE%B5%CF%81%CE%BF_%CE%BB%CE%BF%CE%B3%CE%B9%CF%83%CE%BC%CE%B9%CE%BA%CF%8C) γραμμένο στη γλώσσα προγραμματισμού [PHP.](http://el.wikipedia.org/wiki/PHP) Το Drupal, όπως πολλά σύγχρονα CMS, επιτρέπει στο διαχειριστή συστήματος να οργανώνει το περιεχόμενο, να προσαρμόζει την παρουσίαση, να αυτοματοποιεί διαχειριστικές εργασίες και να διαχειρίζεται τους επισκέπτες του ιστοτόπου και αυτούς που συνεισφέρουν. Παρόλο που υπάρχει μια πολύπλοκη προγραμματιστική διεπαφή, οι περισσότερες εργασίες μπορούν να γίνουν με λίγο ή και καθόλου προγραμματισμό. Το Drupal ορισμένες φορές περιγράφεται ως «υποδομή για εφαρμογές ιστού», καθώς οι δυνατότητές του προχωρούν παραπέρα από τη διαχείριση περιεχομένου, επιτρέποντας ένα μεγάλο εύρος υπηρεσιών και συναλλαγών.

# <span id="page-25-0"></span>**Κεφάλαιο 4 Πλατφόρμα ανοιχτού Κώδικα ηλεκτρονικού εμπορίου VirtueMart**

### <span id="page-25-1"></span>**4.1 Virtuemart**

Το Virtuemart είναι μία δωρεάν Open Source εφαρμογή ανάπτυξης ηλεκτρονικού καταστήματος. Δεν μπορεί να λειτουργήσει αυτόνομα παρά μόνο ως πρόσθετη εφαρμογή του συστήματος διαχείρισης περιεχομένου (CMS) Joomla.Είναι γραμμένο με γλώσσα προγραμματισμού PHP και αποθηκεύει τα δεδομένα του σε βάση δεδομένων MySQL. Εκτός από την βασική εφαρμογή συνοδεύεται από μία σειρά modules που εμφανίζουν χρήσιμες πληροφορίες (νέα προϊόντα, δημοφιλή προϊόντα κά.)

Γενικά χαρακτηριστικά:

- Δυνατότητα χρήσης Secure Sockets Layer (https) Κρυπτογράφηση (128-bit)
- Διαφορετικά είδη φόρου
- Υπολογισμός φόρου ανάλογα με τη διεύθυνση αποστολής
- Υπολογισμός φόρου ανάλογα με τη διεύθυνση του καταστήματος
- EU Mode (Υπολογισμός φόρου ανάλογα με τη διεύθυνση του καταστήματος όταν ο πελάτης προέρχεται από χώρα της Ευρωπαϊκής Ένωσης EU Country)
- Οι αγοραστές μπορούν να διαχειριστούν τους λογαριασμούς τους
- Διαχείριση διεύθυνσης αποστολής: Οι αγοραστές μπορούν να ορίσουν διαφορετικές διευθύνσεις αποστολής από την διεύθυνση χρέωσης
- Ιστορικό παραγγελιών: Ο αγοραστής μπορεί να δει όλες τις προηγούμενες παραγγελίες και τις λεπτομέρειές τους
- E-mail επιβεβαίωσης παραγγελίας (μπορείτε να του δώσετε τη μορφή που θέλετε) αποστέλλεται στον αγοραστή και στον ιδιοκτήτη
- Υποστήριξη πολλαπλών νομισμάτων (μπορείτε να επιτρέψετε στους πελάτες σας να αλλάξουν το νόμισμα πληρωμής)
- Υποστήριξη πολλαπλών γλωσσών (με τη χρήση του Joom!Fish ή του Nooku).

Χαρακτηριστικά καταλόγου προϊόντων:

- Ισχυρό περιβάλλον διαχείρισης βασισμένο σε Javascript
- Διαχείριση άπειρων προϊόντων και κατηγοριών
- Μπορεί να χρησιμοποιηθεί ώς ηλεκτρονικό κατάστημα ή ως κατάλογος προϊόντων (μπορείτε να απενεργοποιήσετε την εμφάνιση των τιμών)
- Γρήγορη αναζήτηση για προϊόντα, κατηγορίες και κατασκευαστές. Φίλτρα με βάση τα χαρακτηριστικά ή τις εκπτώσεις των προϊόντων
- Αξιολόγηση & κριτική προϊόντων (με αυτόματη ή ελεγχόμενη δημοσίευση)
- Δυνατότητα χαρακτηρισμού προϊόντων ως "special"
- Διαθεσιμότητα προϊόντων: εμφάνιση πιθανής ημερομηνίας αποστολής προϊόντων
- Διαχείριση προϊόντων με δυνατότητα μεταφόρτωσης (προγράμματα, e-books, φωτογραφίες)
- "Το προϊόν είναι πάλι διαθέσιμο"- Υπενθύμιση εγγεγραμμένων πελατών

Χαρακτηριστικά διαχειριστή:

- Πολλαπλή χρήση εικόνων και αρχείων (όπως έντυπα προδιαγραφών, διαφημιστικά) ανά προϊόν
- Ιδιότητες (όπως χρώμα ή μέγεθος) μπορούν να οριστούν για κάθε προϊόν
- Τύποι προϊόντων για ταξινόμηση (όπως "Car", "Motorbike" ή "Music Album")
- Ομάδες αγοραστών για τους πελάτες (επιτρέπει διαφορετικά επίπεδα κοστολόγησης και τρόπου πληρωμής)
- Πολλαπλές τιμές ανά προϊόν (βασισμένες στην ποιότητα και/ή στην ομάδα αγοραστών)
- Ευέλικτη εμφάνιση τιμών (με ή χωρίς φόρους)
- Απ' ευθείας μετατροπή διαφορετικών νομισμάτων με βάση τις ισοτιμίες από την ΕΚΤ και άλλες τράπεζες
- Στατιστικά καταστήματος / Πίνακας ελέγχου με σύνολα νέων πελατών, νέων παραγγελιών κ.λπ.
- Έλεγχος επιπέδων αποθήκης για τα προϊόντα
- Διαχείριση παραγγελιών με ιστορικό παραγγελιών, ειδοποιήσεις πελατών και δυνατότητα επεξεργασίας παραγγελιών
- Διάφορες αναφορές: πουλημένα είδη, μηνιαίο/ετήσιο εισόδημα
- Διαχείριση κατάστασης παραγγελίας
- Διαχείριση νομισμάτων, Χωρών & Περιοχών

Τρόποι πληρωμής:

- Δυνατότητα πληρωμής με πιστωτική κάρτα
- Προκαθορισμένοι τρόποι πληρωμής όπως authorize.net®, PayPal, 2Checkout, eWay, Worldpay, PayMate και NoChex
- Επεκτείνετε το κατάστημά σας με άλλους τρόπους πληρωμής χρησιμοποιώντας την δυνατότητα API

Τρόποι αποστολής:

- Ευέλικτη διαμόρφωση μεταφορέων και κόστους μεταφορικών
- Απ' ευθείας υπολογισμός κόστους μεταφορών χρησιμοποιώντας γνωστούς μεταφορείς (π.χ. InterShipper, UPS, USPS, FedEx or Canada Post;).
- Επεκτείνετε το κατάστημά σας με άλλους τρόπους μεταφορικών χρησιμοποιώντας την δυνατότητα API

# <span id="page-27-0"></span>**Κεφάλαιο 5 Εγκατάσταση προγραμμάτων**

## <span id="page-27-1"></span>**5.1 Xampp**

Το XAMPP είναι ένα χρήσιμο βοήθημα που μας παρέχει την δυνατότητα να κάνουμε τον υπολογιστή μας ένα web server. Αυτό είναι απαραίτητο πριν εγκαταστήσουμε το Joomla! αφού η δημιουργία και η ανάπτυξη του ιστοτόπου μας θα γίνει τοπικά, οπότε χρειαζόμαστε να χρησιμοποιηθεί ένας τοπικός server, πάνω στον οποίο θα στηθεί η ιστοσελίδα. Το XAMPP είναι ένα ελεύθερο και ανοικτό cross-platform web server package, που αποτελείται κυρίως από τον Apache HTTP Server, τη MySQL βάση δεδομένων και των διερμηνέων για scripts γραμμένα σε γλώσσες προγραμματισμού PHP και Perl. Η εγκατάστασή του είναι πολύ απλή. Το μόνο που έχουμε να κάνουμε είναι να τρέξουμε το αρχείο που μπορούμε να βρούμε δωρεάν στο διαδίκτυο μιας και το XAMPP όπως και το Joomla! είναι ανοικτού κώδικα (OpenSource) προγράμματα. (επεξεργασία)

## <span id="page-27-2"></span>**5.1.1 Εγκατάσταση του Xamp**

To XAMPP διατίθεται δωρεάν όπως αναφέρθηκε παραπάνω και μπορεί να γίνει λήψη από την ιστοσελίδα <https://www.apachefriends.org/index.html> επιλέγοντας την έκδοση του λειτουργικού συστήματος.

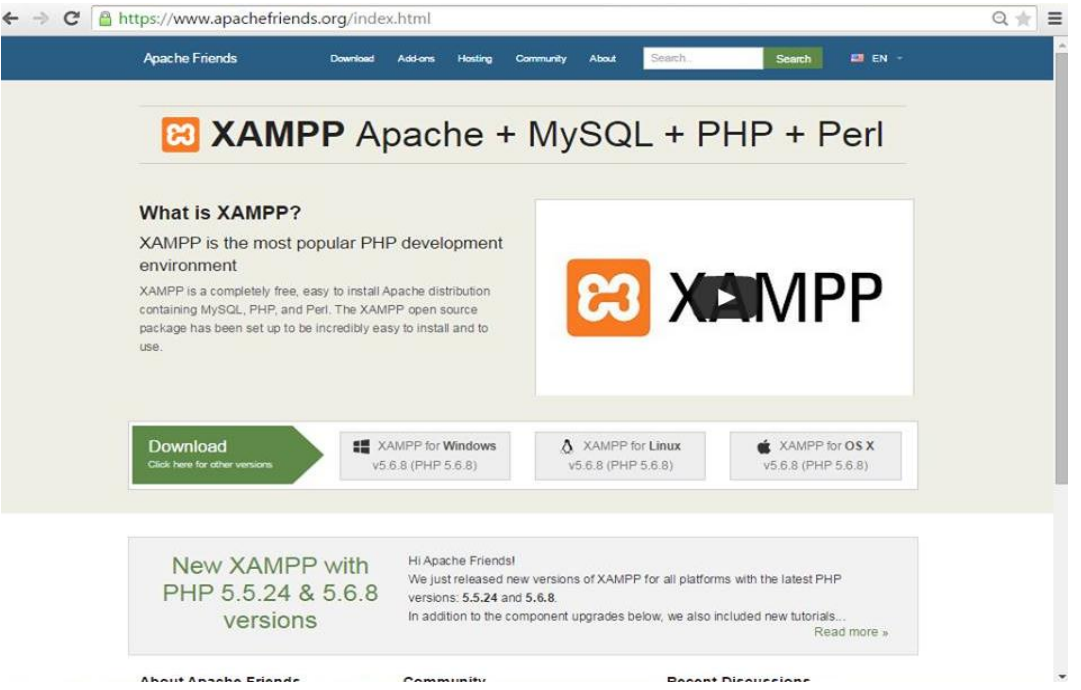

Εικόνα 3 – www.apachefriends.org

Επιλέγεται η έκδοση για Windows, γίνεται λήψη του αρχείου xampp-win32-5.6.8-0-VC11-installer.exe στον υπολογιστή και προχωράει η εγκατάσταση.

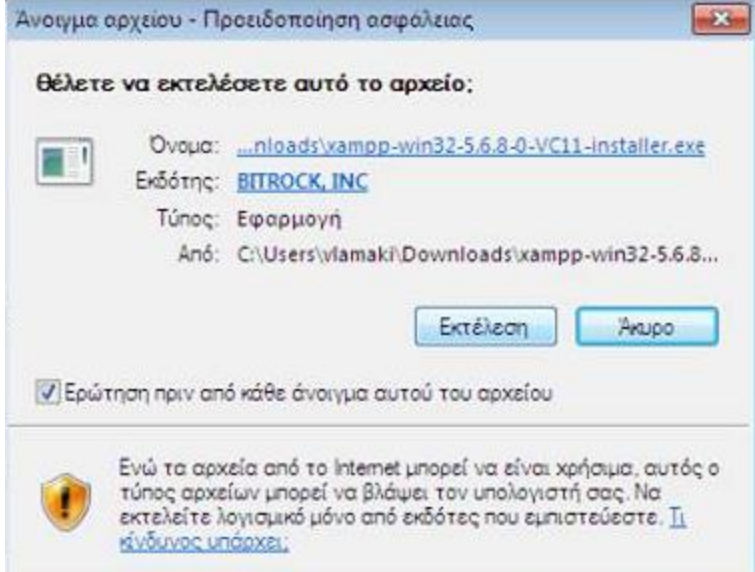

Εικόνα 4 – Εκτέλεση αρχείου εγκατάστασης του Xamp

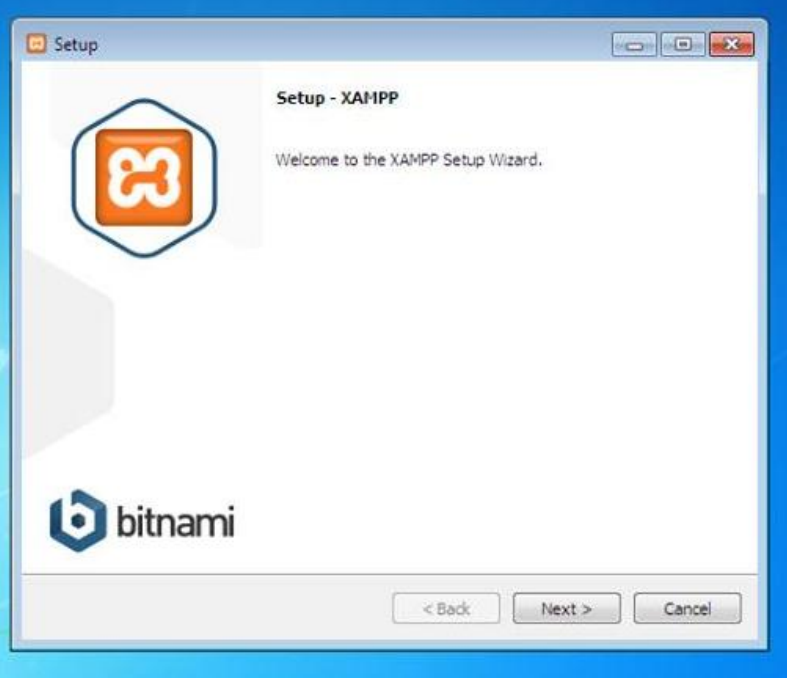

Εικόνα 5 – Διαδικασίας εγκατάστασης του Xamp

Μετά την ολοκλήρωση της εγκατάστασης ανοίγει το Xampp Control Panel.

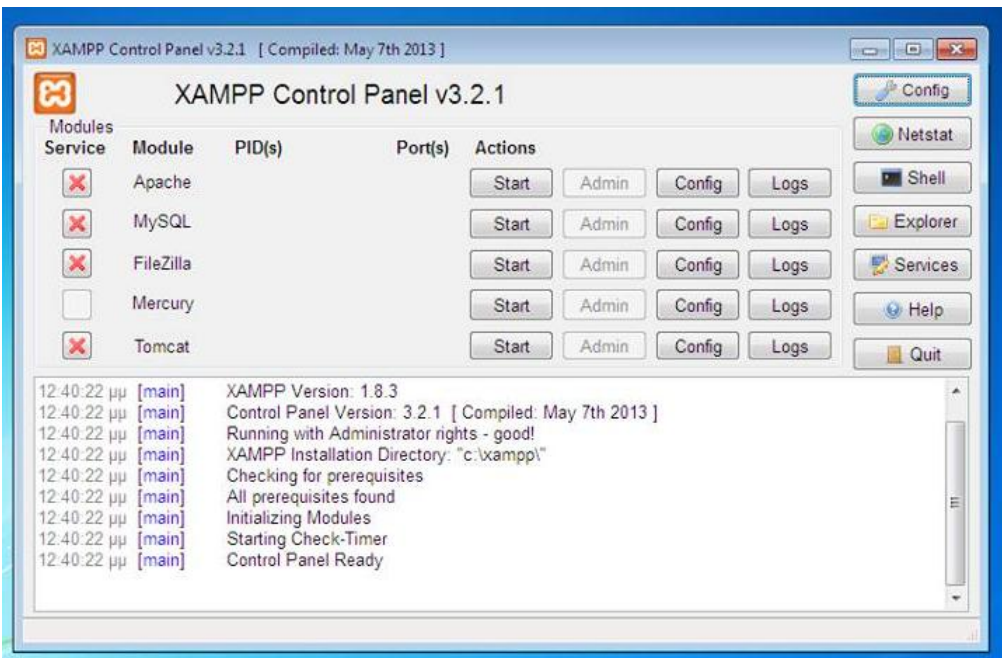

Εικόνα 6 – Control Panel του Xamp

Στη συνέχεια πατώντας Start στον Apache και στον MySQL server και μετά το κουμπί του MySQL Admin για να δημιουργηθεί η βάση δεδομένων που θα χρειαστεί στη συνέχεια για να τρέξει το joomla site. Θα πρέπει αρχικά να δημιουργηθεί μια νέα βάση δεδομένων, ένας χρήστης της βάσης που θα είναι το joomla και τέλος να δοθούν τα απαραίτητα δικαιώματα.

Συμπληρώνεται το όνομα bookstoredb, επιλέγονται ανοίγοντάς τη μπάρα οι χαρακτήρες που θα περιέχει η βάση και προχωράει στη υλοποίηση πατώντας στο κουμπί "Δημιουργία".

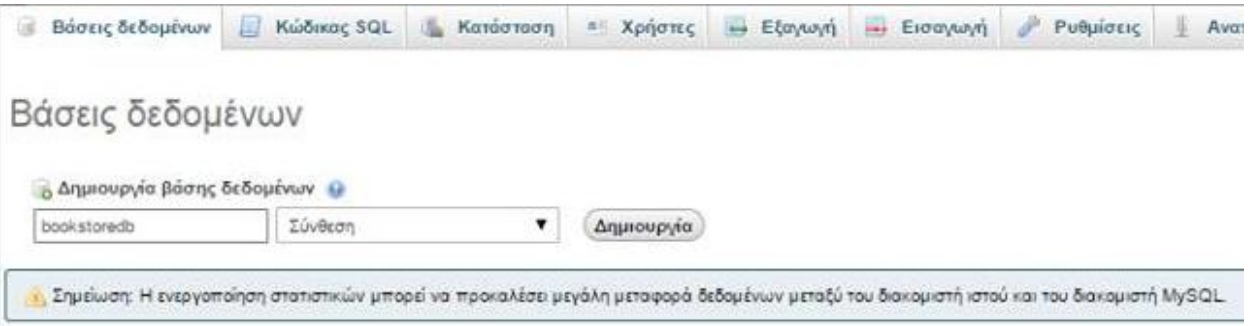

Εικόνα 7 – 1.1 phpMyAdmin

Η βάση είναι έτοιμη και ακολουθεί η δημιουργία του χρήστη δίνοντας το όνομα, φιλοξενητής επιλέγετε τοπικό (localhost) και δίνετε ένας κωδικός. Στην συνέχεια στην επεξεργασία δικαιωμάτων του Χρήστη και ποιο συγκεκριμένα στη καρτέλα "Βάση" επιλέγουμε τη βάση bookstoredb που έχει δημιουργηθεί και γίνεται κλικ στο κουμπί "Εκτέλεση".

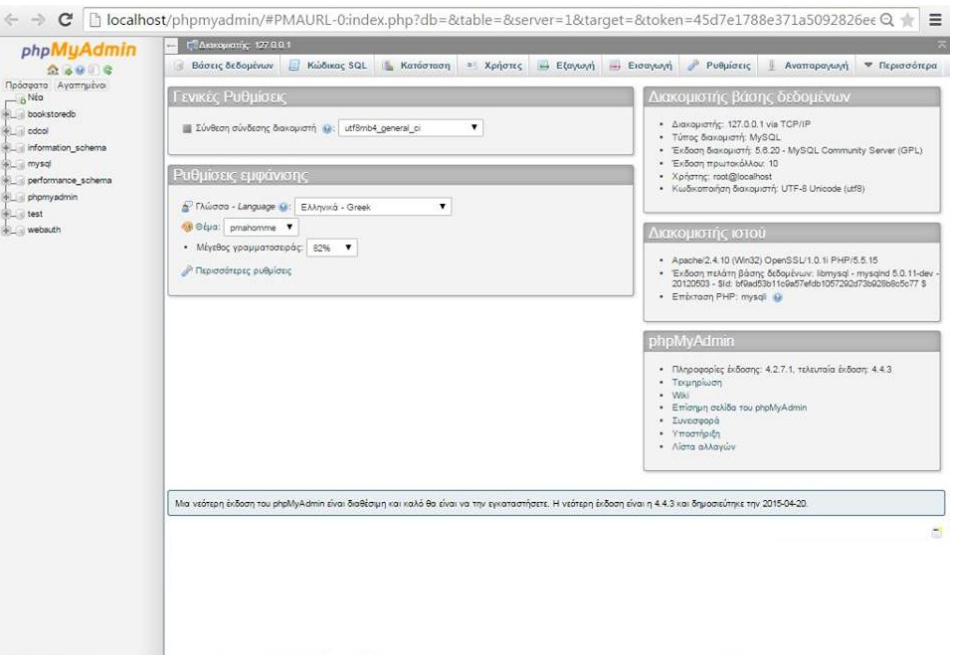

Εικόνα 8 – 1.2 phpMyAdmin

### <span id="page-30-0"></span>**5.2 Εγκατάσταση του Joomla 3.3**

To Joomla διατίθεται δωρεάν όπως αναφέρθηκε και μπορεί να το γίνει λήψη από την σελίδα http://www.joomla.org/ .

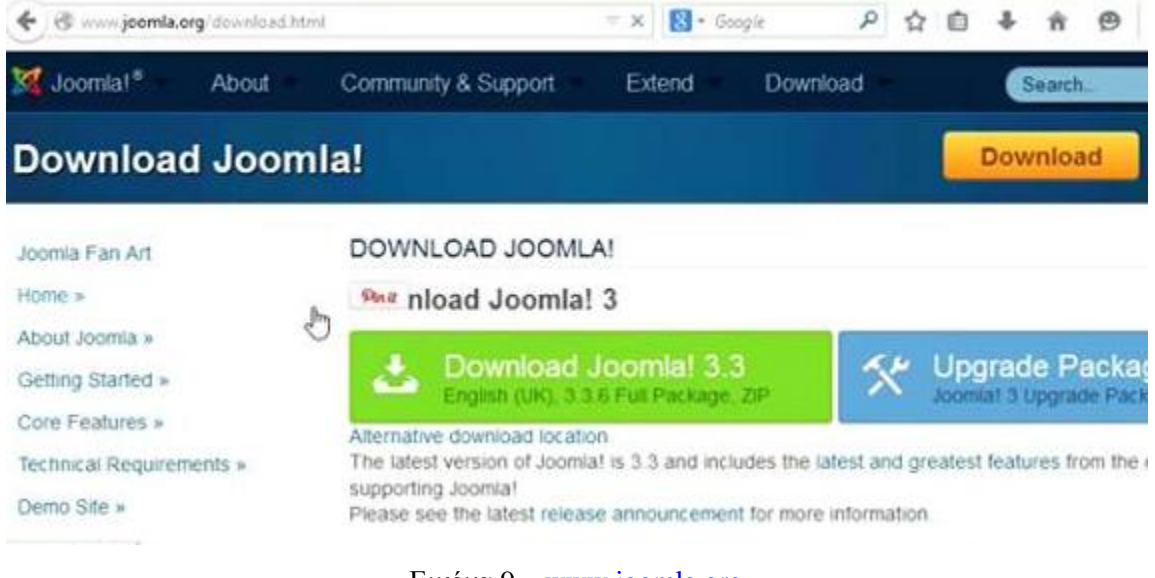

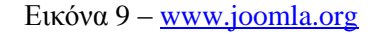

Μόλις ολοκληρωθεί η λήψη του αρχείου zip, πηγαίνοντας στο φάκελο λήψεις υπάρχει το αρχείο Joomla\_3.3.0-Stable-Full\_Package.zip.

| <b>Anyels</b> »<br>ιληψη στη βιβλιοθήκη ·<br>Κοινή χρήση με *<br>×<br>Όνομα<br>Joomla_3.3.0-Stable-Full_Package | Εγγραφή<br>Ημερομηνία τροπ<br>24/4/2015 1:01 µµ | Νέος φάκελος<br>Τύπος<br>WinRAR ZIP archive | Μέγεθος<br>9.519 KB | $-49$<br><b>E</b> - | Αναζήτησ $\rho$<br>围 | $\bullet$ |
|----------------------------------------------------------------------------------------------------|-------------------------------------------------|---------------------------------------------|---------------------|---------------------|----------------------|-----------|
|                                                                                                    |                                                 |                                             |                     |                     |                      |           |
|                                                                                                    |                                                 |                                             |                     |                     |                      |           |
|                                                                                                    |                                                 |                                             |                     |                     |                      |           |
|                                                                                                    |                                                 |                                             |                     |                     |                      |           |
|                                                                                                    |                                                 |                                             |                     |                     |                      |           |
|                                                                                                    |                                                 |                                             |                     |                     |                      |           |
|                                                                                                    |                                                 |                                             |                     |                     |                      |           |
|                                                                                                    |                                                 |                                             |                     |                     |                      |           |
|                                                                                                    |                                                 |                                             |                     |                     |                      |           |
|                                                                                                    |                                                 |                                             |                     |                     |                      |           |
|                                                                                                    |                                                 |                                             |                     |                     |                      |           |
|                                                                                                    |                                                 |                                             |                     |                     |                      |           |
|                                                                                                    |                                                 |                                             |                     |                     |                      |           |
|                                                                                                    |                                                 |                                             |                     |                     |                      |           |
|                                                                                                    |                                                 |                                             |                     |                     |                      |           |
|                                                                                                    |                                                 |                                             |                     |                     |                      |           |
|                                                                                                    |                                                 |                                             |                     |                     |                      |           |
|                                                                                                    |                                                 |                                             |                     |                     |                      |           |
|                                                                                                    |                                                 |                                             |                     |                     |                      |           |
|                                                                                                    |                                                 |                                             |                     |                     |                      |           |
|                                                                                                    |                                                 |                                             |                     |                     |                      |           |
|                                                                                                    |                                                 |                                             |                     |                     |                      |           |

Εικόνα 10 – Αποθηκευμένο πακέτο Joomla στον υπολογιστή μας

Στη συνέχεια το τοποθετείτε στον web server του Xampp που βρίσκεται στον σκληρό δίσκο στη τοποθεσία C:\xampp\htdocs δημιουργώντας ένα φάκελο bookstore στον οποίο γίνετε extract το zip αρχείο.

| 3ργάνωση <del>ν</del> | Συμπερίληψη στη βιβλιοθήκη *<br>Κοινή χρήση με - | Εγγραφή           | Νέος φάκελος     |         | 胆 |
|-----------------------|--------------------------------------------------|-------------------|------------------|---------|---|
| Αγαπημένα             | ×<br>Ονομα                                       | Ημερομηνία τροπ   | Τύπος            | Μέγεθος |   |
| Επιφάνεια εργασίας    | administrator                                    | 21/4/2015 2:39 µµ | Φάκελος αρχείων  |         |   |
| <b>2</b> Λήψεις       | bin                                              | 21/4/2015 2:39 µµ | Φάκελος αρχείων  |         |   |
| Μ Προσιθέσεις         | cache                                            | 21/4/2015 2:39 µц | Φάκελος αρχείων  |         |   |
|                       | cli                                              | 21/4/2015 2:39 µµ | Φάκελος αρχείων  |         |   |
| Βιβλιοθήκες           | components                                       | 21/4/2015 2:39 µµ | Φάκελος αρχείων  |         |   |
| <b>Bivteo</b>         | images                                           | 21/4/2015 2:39 µµ | Φάκελος αρχείων  |         |   |
| B<br>Έγγραφα          | includes                                         | 21/4/2015 2:39 ин | Φάκελος αρχείων  |         |   |
| Eurovec               | language                                         | 21/4/2015 2:39 µµ | Φάκελος αρχείων  |         |   |
| Mouauch               | layouts                                          | 21/4/2015 2:39 цц | Φάκελος αρχείων  |         |   |
|                       | libraries                                        | 21/4/2015 2:40 µµ | Φάκελος αρχείων  |         |   |
| Οικιακή ομάδα         | logs                                             | 21/4/2015 2:40 цц | Φάκελος αρχείων  |         |   |
|                       | media                                            | 21/4/2015 2:40 µµ | Φάκελος αρχείων  |         |   |
| <b>V</b> Υπολογιστής  | modules                                          | 21/4/2015 2:40 µµ | Φάκελος αρχείων  |         |   |
| Vista (C:)            | plugins                                          | 21/4/2015 2:40 µµ | Φάκελος αρχείων  |         |   |
| Data (D:)             | templates                                        | 21/4/2015 2:41 µµ | Φάκελος αρχείων  |         |   |
| Αφαιρούμενος δίσκ     | tmp                                              | 21/4/2015 2:41 ри | Φάκελος αρχείων  |         |   |
|                       | virtumart                                        | 21/4/2015 2:41 ин | Φάκελος αργείων  |         |   |
| <b>CAL Δ</b> ίκτυο    | configuration.php                                | 14/1/2015 1:09 µµ | Apysio PHP       | 3 KB    |   |
|                       | htaccess                                         | 1/10/2014 6:52 πμ | Έγγραφο κειμένου | 3 KB    |   |
|                       | index.php                                        | 1/10/2014 6:52 πμ | Αρχείο PHP       | 1 KB    |   |
|                       | LICENSE                                          | 1/10/2014 6:52 πμ | Έγγραφο κειμένου | 18 KB   |   |
|                       | README                                           | 1/10/2014 6:52 πμ | Εγγραφο κειμένου | 5 KB    |   |
|                       | E<br>robots                                      | 1/10/2014 6:52 πμ | Έγγραφο κειμένου | 1 KB    |   |
|                       | web.config                                       | 1/10/2014 6:52 πμ | Έγγραφο κειμένου | 2KB     |   |

Εικόνα 11 – Φάκελοι και αρχεία του Joomla

Η εκκίνηση του Τοπικού Εξυπηρετητή γίνετε ανοίγοντας το control panel του Xampp και πατώντας στο κουμπί "Start" δίπλα από το Apache και MySQL.

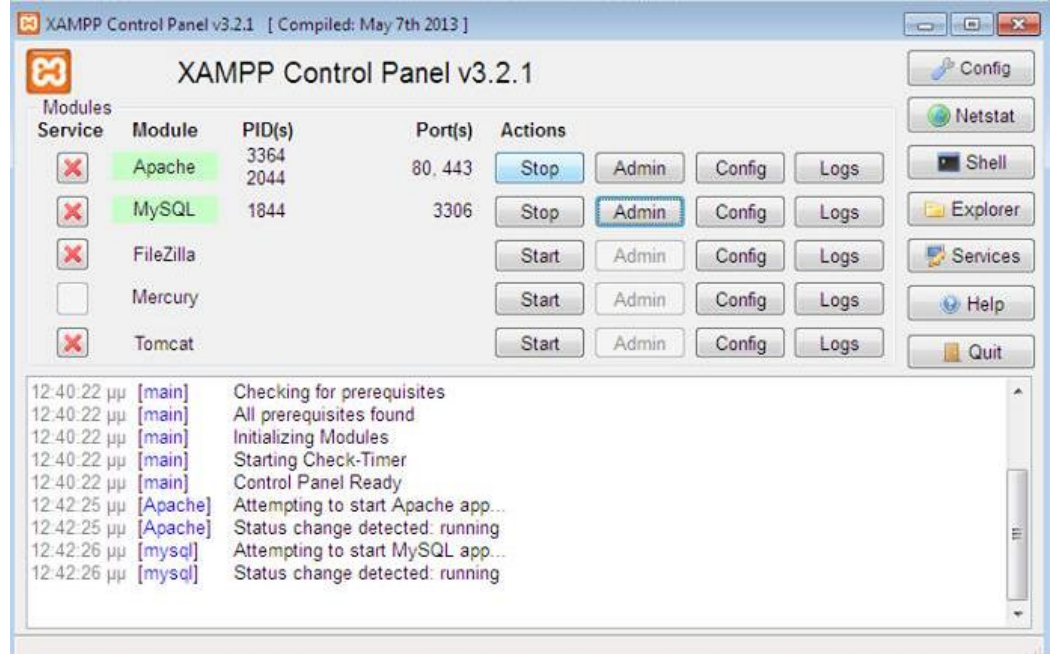

Εικόνα 12 – Control Panel του Xamp

Μετά ανοίγοντας τον browser και πληκτρολογώντας localhost/bookstore μεταφερόμαστε την αρχική σελίδα από την οποία θα ξεκινήσει η εγκατάσταση του joomla

Συμπληρώνοντας τα απαραίτητα πεδία στο όνομα σελίδας τοποθετείτε το bookstore.gr

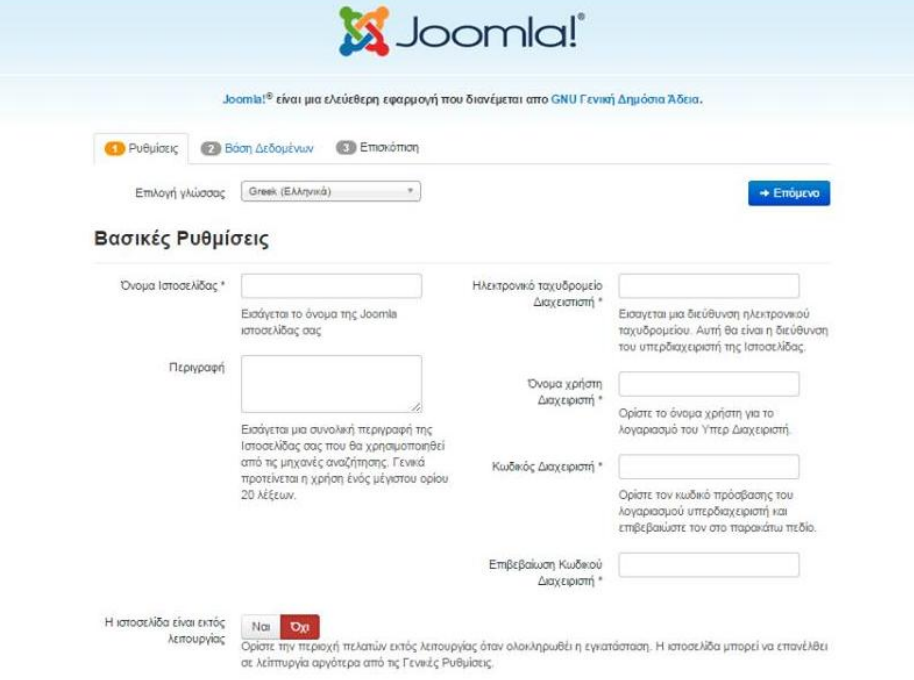

Εικόνα 13 – 1.1 Εγκατάσταση Joomla

Το επόμενο βήμα είναι να ρυθμιστεί η βάση δεδομένων. Το είδος της βάσης μένει όπως είναι και το όνομα διακομιστή localhost. Στο όνομα χρήστη δίνετε αυτό που τοποθετήθηκε στη υλοποίηση της βάσης στο προηγούμενο κεφάλαιο μέσα από το phpMyAdmin, τον κωδικό που δημιουργήθηκε και το όνομα της βάσης bookstoredb,

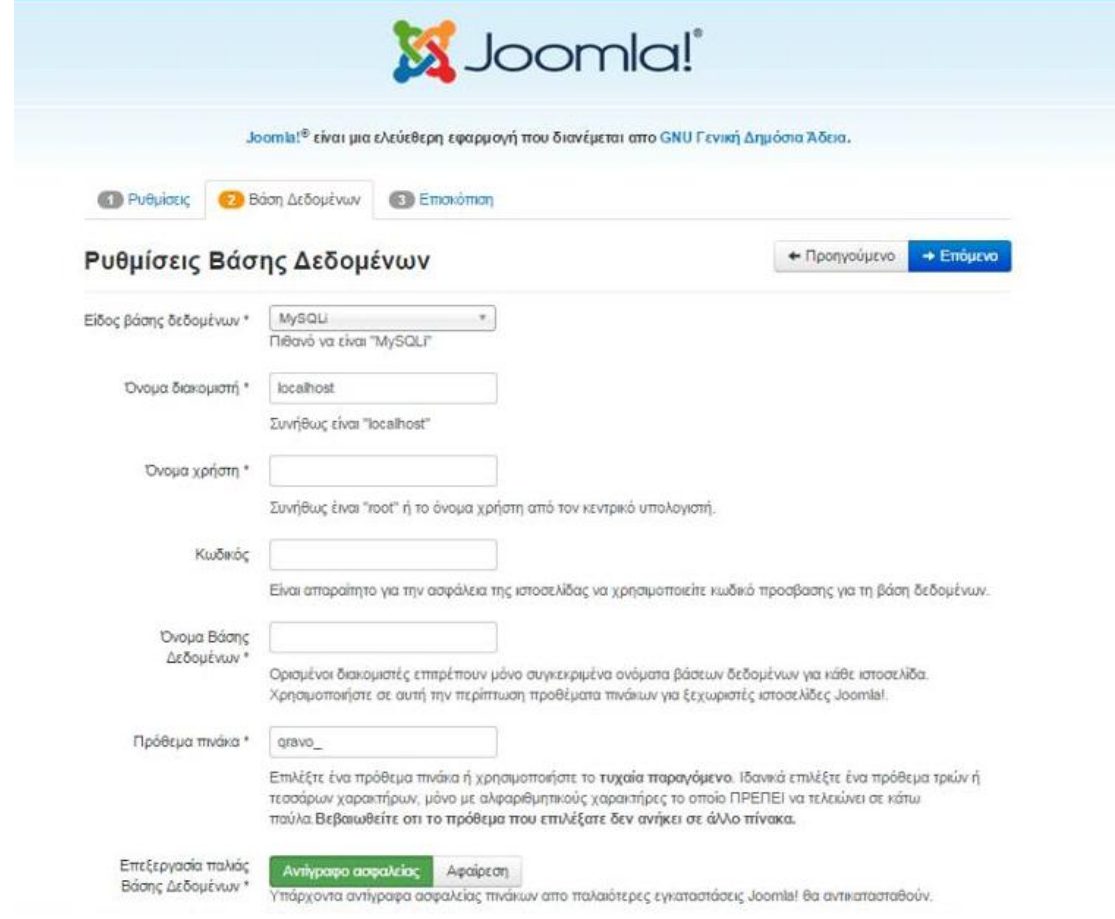

Εικόνα 14 – 1.2 Εγκατάσταση Joomla

και στη συνέχεια επιλέγονται τα κουμπιά "Επόμενο" και "Εγκατάσταση" . Μέτα την ολοκλήρωση αφαιρείτε ο φάκελος installation και έχει ολοκληρωθεί η εγκατάσταση του joomla.

# <span id="page-34-0"></span>**Κεφάλαιο 6 Η δομή του του Joomla!**

# <span id="page-34-1"></span>**6.1 Δημόσιο τμήμα (Front End)**

Το δημόσιο τμήμα είναι, στην ουσία, αυτό που αντικρίζει ο τελικός χρήστης. Μέσα στο δημόσιο τμήμα βρίσκονται τα άρθρα, τα μενού και γενικά όλα τα στοιχεία που είναι αναγκαίο να εμφανίζονται στην ιστοσελίδα.

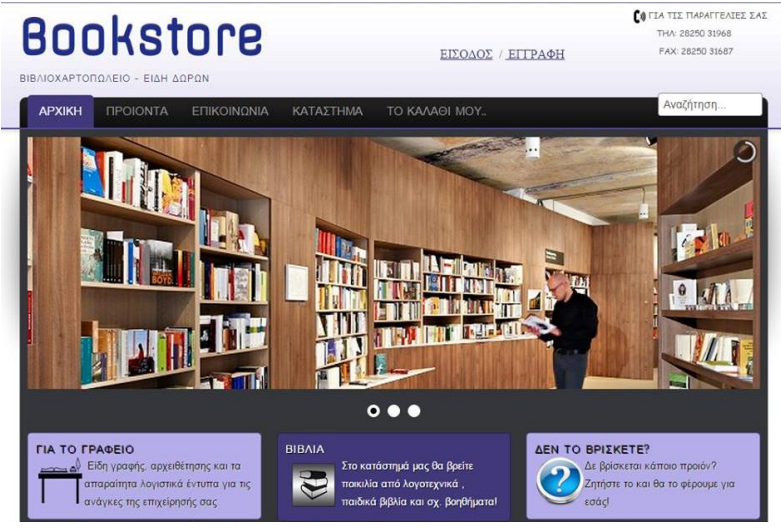

Εικόνα 14 – Δημόσιο τμήμα (Front End)

## <span id="page-34-2"></span>**6.2 Περιοχή διαχείρισης (Back End)**

Η περιοχή διαχείρισης είναι το "εργαστήριο" του Joomla!. Μέσα από την περιοχή διαχείρισης ο Διαχειριστής μπορεί να προσθέτει περιεχόμενο, να εμφανίζει ή να αποκρύπτει στοιχεία, να δημιουργεί χρήστες και γενικά να εκμεταλλεύεται όλες τις δυνατότητες του Joomla!.

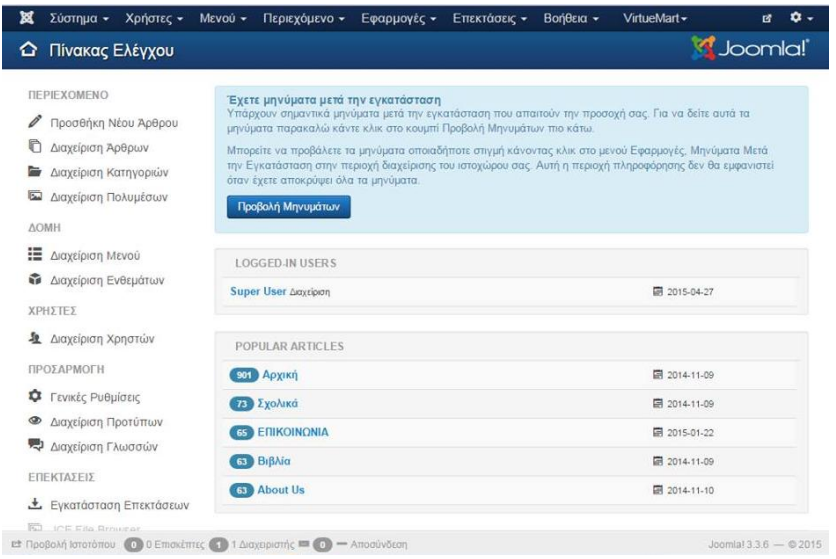

Εικόνα 16 – Περιοχή διαχείρισης

### <span id="page-35-0"></span>**6.3 Μενού (Menu)**

Τα μενού είναι τα αντικείμενα με τα οποία ο χρήστης μπορεί να πλοηγείται στην ιστοσελίδα. Τα μενού μπορούν να είναι οριζόντια ή κατακόρυφα, υλοποιούνται δυναμικά και συνδέονται με αντικείμενα του Joomla! (κατηγορίες, άρθρα).

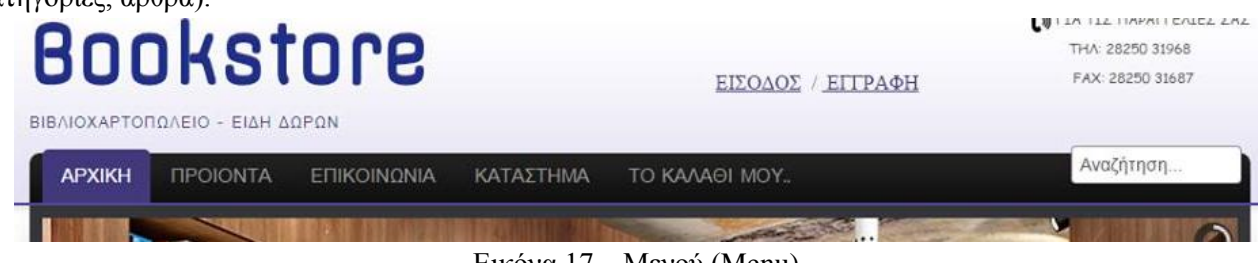

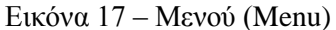

# <span id="page-35-1"></span>**6.4 Εφαρμογές (Components)**

Οι εφαρμογές χρησιμοποιούνται για να μπορεί το Joomla! να επεκτείνεται. Άλλες είναι εμπορικές και άλλες ελεύθερης διανομής. Μερικές από αυτές είναι εφαρμογές για e-shop, gallery φωτογραφιών, e-learning.

| Κατηγορίες προϊόντων [Λίστα]         |                                      |            |                  |                     |                                                 | Joomla!         |          |
|--------------------------------------|--------------------------------------|------------|------------------|---------------------|-------------------------------------------------|-----------------|----------|
| <b>C</b> Απόσυρση<br>← Δημοσίευση    | <b>O</b> Nio<br><b>2</b> Επεξεργασία | Χ Διαγραφή | <b>O</b> Bonesia | <b>A</b> Δικαιώματα |                                                 |                 |          |
| <b>irtueMart</b>                     | Φίλτρο Ονομα:                        | Πήναινε    | Επαναφορά        |                     |                                                 |                 |          |
| <b><i><u>IPOIONTA</u></i></b>        | Αποτελέσματα 1 - 30 από 30           |            |                  |                     |                                                 |                 |          |
| Κατηγορίες προϊόντων                 | Ονομα κατηγορίας<br>Περιγραφή<br>6   |            |                  | Προϊόντα            | $\Sigma$<br>παραγγελία<br>$\div$                | Δημοσιευμένο ld |          |
| <b>In Προϊόντα</b>                   | <b>XAPTIKA</b><br>≘                  |            |                  | Ο [Προβολή          | $\ddot{\phantom{1}}$                            | $\checkmark$    | $\Delta$ |
| Προσωπικά πεδία                      |                                      |            |                  |                     | 0                                               |                 |          |
| <b>Ато</b> Өпкл                      | L XAPTI A4                           |            |                  | 1   Προβολή         | $\check{~}$<br>$\bf{0}$                         | $\checkmark$    | 32       |
| Κανόνες Φόρων &<br>Υπολογισμών       |                                      |            |                  |                     |                                                 |                 |          |
| Κριτικές & Αξιολογήσεις              | L POAAA ΦΑΞ                          |            |                  | 1   Προβολή         | $\check{~}$<br>$\theta$                         | $\checkmark$    | 34       |
| <b>THE TAPATTENIES &amp; REARTES</b> |                                      |            |                  |                     |                                                 |                 |          |
| <b>E KATAEKEYAETEE</b>               | <b>EL GEPMIKES</b><br><b>TAINES</b>  |            |                  | 1   Προβολή         | $\check{ }$<br>$\begin{array}{c} 0 \end{array}$ | $\checkmark$    | 33       |
| <b>GE KATAETHMA</b>                  |                                      |            |                  |                     |                                                 |                 |          |
| <b>NE PYOMIZEIZ</b>                  | <b>Ε ΣΧΟΛΙΚΑ</b>                     |            |                  | 0   Προβολή         | $\checkmark$<br>$\bf{0}$                        | $\checkmark$    | 8        |
| <b>WE EPTANEIA</b>                   |                                      |            |                  |                     |                                                 |                 |          |
| VirtueMart 3.0.4                     | <b>EL L'TETPANA</b><br><b>ITIPAA</b> |            |                  | 1 [Προβολή          | $\check{ }$                                     | $\checkmark$    | 25       |

Εικόνα 18 – Εφαρμογές (Components)
### **6.5 Ενθέματα (Modules)**

Τα ενθέματα είναι τα "κουτιά" μέσα στα οποία εμφανίζονται τα περιεχόμενα, οι εφαρμογές, τα πρόσθετα και γενικά όλα τα αντικείμενα που εμφανίζονται στο Δημόσιο τμήμα. Μέσα από την περιοχή διαχείρισης (back end) της ιστοσελίδας τα ενθέματα φαίνονται όπως στην παρακάτω εικόνα.

| Σύστημα -                                       | Χρήστες -<br>Mενού -     | Περιεχόμενο -                        |              | Εφαρμογές - | Επεκτάσεις -      | <b>Βοήθεια</b> -               |                      | VirtueMart -     | 啓                    | ۰ ت                |
|-------------------------------------------------|--------------------------|--------------------------------------|--------------|-------------|-------------------|--------------------------------|----------------------|------------------|----------------------|--------------------|
| Διαχείριση Ενθεμάτων: Ενθέματα                  |                          |                                      |              |             |                   |                                |                      |                  | Joomla!              |                    |
| <b>O</b> Nέo                                    | <b>Δ</b> Επεξεργασία     | La Avrivoggo                         | ← Δημοσίευση |             | <b>C</b> Απόσυρση | ■ Επαναφορά                    | <b>T</b> Απορρίμματα |                  | <b>Δέσμη</b> Εντολών |                    |
|                                                 |                          |                                      |              |             |                   |                                |                      | $\Theta$ Bonesia |                      | <b>C</b> ETTIAOVEC |
| Ιστότοπος<br>Περιοχή                            | Αναζήτηση                |                                      | Q            | ×           |                   | Θέση                           | $\mathbf{v}$         | Αυξάνουσα        | 20<br>$\mathbf{v}$   | $\mathbf{v}$       |
| Διαχείρισης                                     | ٠<br>Κατάσταση           | Τίτλος                               |              |             | Θέση -            | Είδος                          | Σελίδες              | Πρόσβαση         | Γλώσσα               | <b>A/A</b>         |
| Φίλτρο:                                         | Ŧ<br>$\infty$<br>同       | Πλοήγηση<br>$\ddot{}$                |              |             | breadcrumbs       | Οδηγός<br>Πλοήγησης            | <b>DAG</b>           | Public           | Όλες                 | 126                |
| Ιστότοπος<br>$\times$ v                         | Ξ<br>$\checkmark$ +<br>硕 | συνεργατες                           |              |             | copyright         | Προσαρμοσμένος<br>κώδικας ΗΤΜL | <b>DAG</b>           | Public           | Όλες                 | 116                |
| - Επιλογή Κατά "                                | ä<br>面<br>$\checkmark$   | <b>Rapid Contact</b><br>$\mathbf{r}$ |              |             | epikform          | Rapid Contact                  | Επιλεγμένες<br>uovo  | Public           | <b>DALC</b>          | 123                |
| - Επιλογή Θέσης - *                             | ÷<br>$\checkmark$<br>0   | Ζωγραφικη<br>$\ddot{\phantom{1}}$    |              |             | left              | Κατηγορίες<br>VirtueMart       | Επιλεγμένες<br>uóvo  | Public           | Όλες                 | 144                |
| - Επιλογή Είδους - *<br>- Επιλογή Πρόσ <b>"</b> | 3<br>$\checkmark$ +<br>曲 | γραφη                                |              |             | left              | Κατηγορίες<br>VirtueMart       | Επιλεγμένες<br>uovo  | Public           | <b>DAEC</b>          | 145                |
| - Επιλογή Γλώσ "                                | ŝ<br>$\checkmark$<br>画   | σχολικα<br>$\overline{\phantom{a}}$  |              |             | left              | Κατηγορίες<br>VirtueMart       | Επιλεγμένες<br>uóvo  | Public           | Όλες                 | 147                |
|                                                 | I<br>田<br>$\checkmark$ + | χαρτικα                              |              |             | left              | Κατηγορίες<br>VirtueMart       | Επιλεγμένες<br>uóvo  | Public           | <b>DAEC</b>          | 146                |
|                                                 | 1<br>而<br>$\vee$ +       | урафею                               |              |             | left              | Κατηγορίες                     | Επιλεγμένες          | Public           | <b>OAEC</b>          | 142                |

Εικόνα 19 – Ενθέματα (Modules)

### **6.6 Πρόσθετα (Plugins)**

Τα πρόσθετα είναι κομμάτια κώδικα τα οποία εκτελούν κάποιες ειδικές λειτουργίες. Για παράδειγμα, ένα πρόσθετο είναι η μηχανή αναζήτησης που έχει το Joomla! για να μπορεί ο χρήστης να αναζητεί περιεχόμενο μέσα στην ιστοσελίδα.

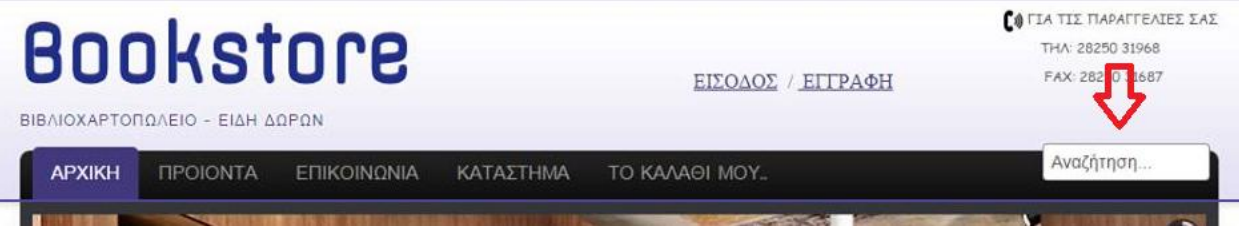

Εικόνα 20 – Πρόσθετα (Plugins)

Μέσα από την περιοχή διαχείρισης (back end) της ιστοσελίδας τα πρόσθετα φαίνονται όπως στην παρακάτω εικόνα.

| <b>2</b> Επεξεργασία | Evapyomoinon |                      | <b>C</b> Απενεργοποίηση | ■ Επαναφορά                                      |                 |                 | <b>O</b> Βοήθεια | <b>C</b> Emilovée   |
|----------------------|--------------|----------------------|-------------------------|--------------------------------------------------|-----------------|-----------------|------------------|---------------------|
| Φίλτρο:              |              | Αναζήτηση            |                         | $\alpha$<br>$\boldsymbol{\mathsf{x}}$<br>Είδος   | v.              | Αυξάνουσα       | v.               | 20<br>$\mathcal{F}$ |
| - Επιλογή Κατά "     | ÷            |                      | Κατάσταση               | Όνομα Προσθέτου                                  | Είδος -         | <b>Στοιχείο</b> | Πρόσβαση         | <b>A/A</b>          |
| - Επιλογή Είδους - v | Ŧ            | ₿                    | $\checkmark$            | Tαυτοποίηση - Joomlal                            | authentic ation | joomla          | Public           | 401                 |
| - Επιλογή Πρόσ "     | ī            | $\Box$               | $\checkmark$            | <b>Tautottoinon - Cookie</b>                     | authentic ation | cookie          | Public           | 449                 |
|                      | ī.           | 0                    | $\bullet$               | Tautotroinon - GMail                             | authentic ation | gmail           | Public           | 400                 |
|                      | ÷            | 间                    | $\bullet$               | Ταυτοποίηση - LDAP                               | authentic ation | Idap            | Public           | 402                 |
|                      | š.           | 回                    | $\bullet$               | "Αποκλεισμός Αυτοματισμών (Captcha) - ReCaptcha" | captcha         | recaptcha       | Public           | 439                 |
|                      | ĩ            | 圓                    | $\bullet$               | Content - Search by Tag                          | content         | searchbytag     | Public           | 10016               |
|                      | Ŧ.           | $\Box$               | $\checkmark$            | Περιεχόμενο - Joomlal                            | content         | joomla          | Public           | 435                 |
|                      | ÷            | 顾                    | $\bullet$               | Περιεχόμενο - Έξυπνη Αναζήτηση                   | content         | finder          | Public           | 441                 |
|                      | ÷            | €                    | $\checkmark$            | Περιεχόμενο - Φόρτωση Ενθεμάτων                  | content         | loadmodule      | Public           | 406                 |
|                      | Ξ            | 画                    | $\checkmark$            | Περιεχόμενο - Απόκρυψη Ηλεκτρονικού Ταχυδρομείου | content         | email: loak     | Public           | 404                 |
|                      | ÷            | $\qquad \qquad \Box$ | $\checkmark$            | Περιεχόμενο - Επαφή                              | content         | contact         | Public           | 403                 |
|                      | i            | 日                    | $\checkmark$            | Περιεχόμενο - Αλλαγή Σελίδας                     | content         | pagebreak       | Public           | 407                 |

Εικόνα 21 – Διαχείριση Προσθέτων

### **6.7 Πρότυπα (Templates)**

Τα πρότυπα χρησιμεύουν για να διαχωριστεί το περιεχόμενο από την εμφάνιση. Στα πρότυπα ορίζονται τα χρώματα, η θέση των ενθεμάτων, και γενικά όλη η σχεδίαση της ιστοσελίδας. Στην ιστοσελίδας μας επιλέχτηκε ένα ελεύθερο template από το ajoomlatemplates.com.

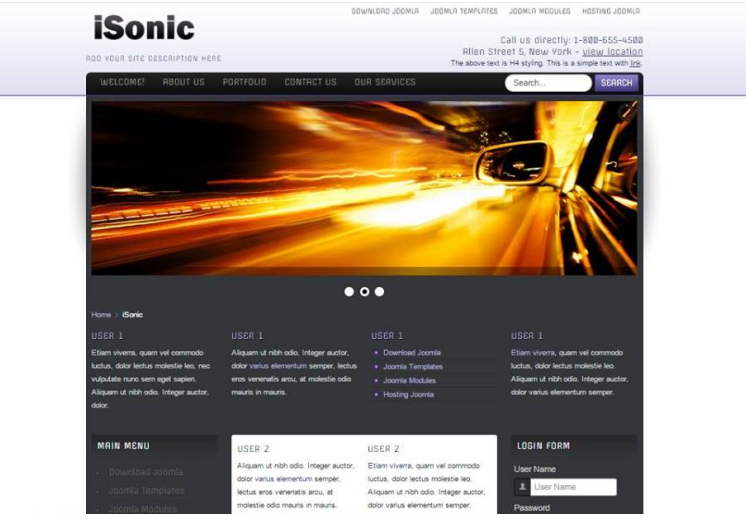

Εικόνα 22 – Δείγμα προτύπου

## Εγκατάσταση του template στην περιοχή διαχείρισης του Joomla.

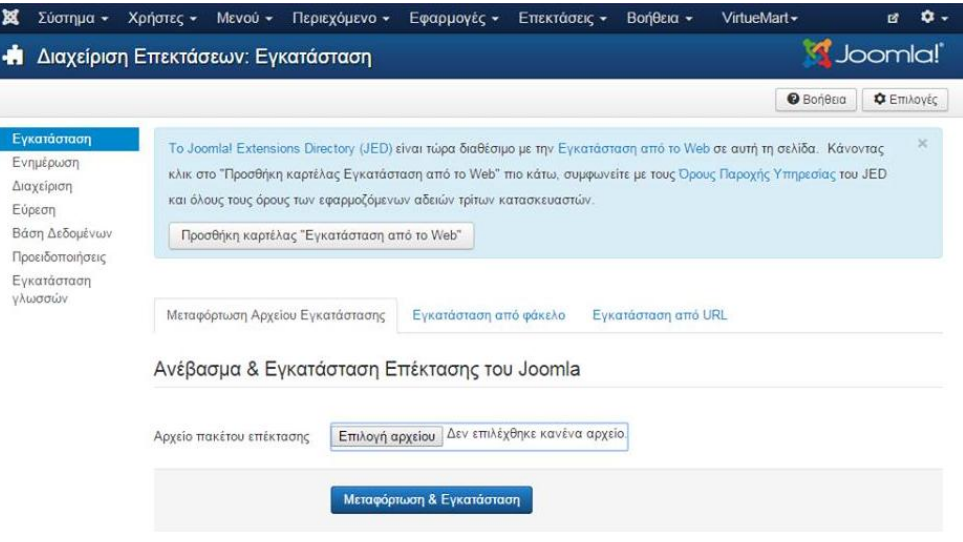

Εικόνα 23 – Διαχείριση Επεκτάσεων

## **Κεφάλαιο 7 Οντότητες, σχέσεις και βάση δεδομένων**

### **7.1 Διάγραμμα Οντοτήτων**

Στο διάγραμμα οντοτήτων συσχετίσεων παρουσιάζεται το ηλεκτρονικό βιβλιοπωλείο το οποίο αποτελείται από τα παρακάτω:

Οντότητες: α. Πωλητής, β. Προϊόν, γ. Πελάτης

Συσχετίσεις: α. Δηλώνει, β. Αγοράζει

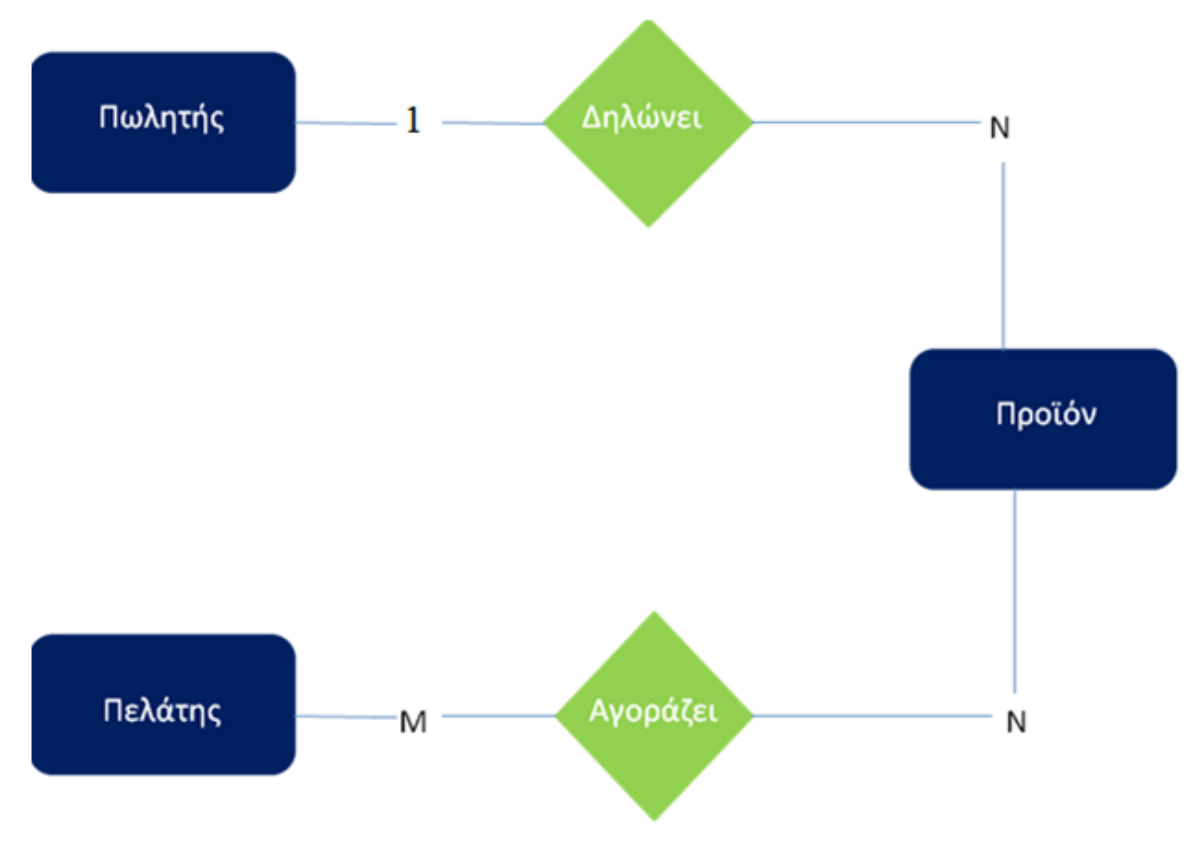

Εικόνα 24 – Διάγραμμα Οντοτήτων

# **7.2 Γνωρίσματα οντοτήτων και σχέσεων**

|               | ΠΕΛΑΤΕΣ         |
|---------------|-----------------|
| id            | int(11)         |
| name          | varchar $(255)$ |
| username      | varchar $(150)$ |
| email         | varchar(100)    |
| password      | varchar(100)    |
| block         | tiny(4)         |
| sendEmail     | tiny(4)         |
| registerDate  | datetime        |
| lastvisitDate | datetime        |
| activation    | varchar $(100)$ |
| params        | text            |
| lastResetTime | datetime        |
| resetCount    | int(11)         |
| otpKey        | varchar(1000)   |
| otep          | varchar(1000)   |
| requireReset  | tiny(4)         |

Εικόνα 25 – Πίνακας Γνωρισμάτων Οντότητας Πωλητής

| ΠΩΛΗΤΕΣ                    |                |
|----------------------------|----------------|
| id                         | int(11)        |
| name                       | varchar(255)   |
| username                   | varchar(150)   |
| email                      | varchar(100)   |
| password                   | varchar(100)   |
| block                      | tiny(int(4)    |
| sendEmail                  | tinyint(4)     |
| registerDate               | datetime       |
| lastvisitDate              | datetime       |
| activation                 | varchar(100)   |
| params                     | text           |
| lastResetTime              | datetime       |
| resetCount                 | int(11)        |
| otpKey                     | varchar(1000)  |
| otep                       | varchar(1000)  |
| requireReset               | tiny(4)        |
| <b>VIRTUEMART TABLE</b>    |                |
| virtuemart_vendor_id       | smallint(1)    |
|                            |                |
| vendor name                | char(64)       |
| vendor_currency            | int(1)         |
| vendor_accepted_currencies | varchar(1536)  |
| vendor_params              | varchar(17000) |
| metarobot                  | char(20)       |
| metaauthor                 | char(64)       |
| created_on                 | datetime       |
| created_by                 | int(1)         |
| modified on                | datetime       |
| modified by                | int(1)         |
| locked on                  | datetime       |

Εικόνα 26 – 1.2 Πίνακας Γνωρισμάτων Οντότητας Πωλητής

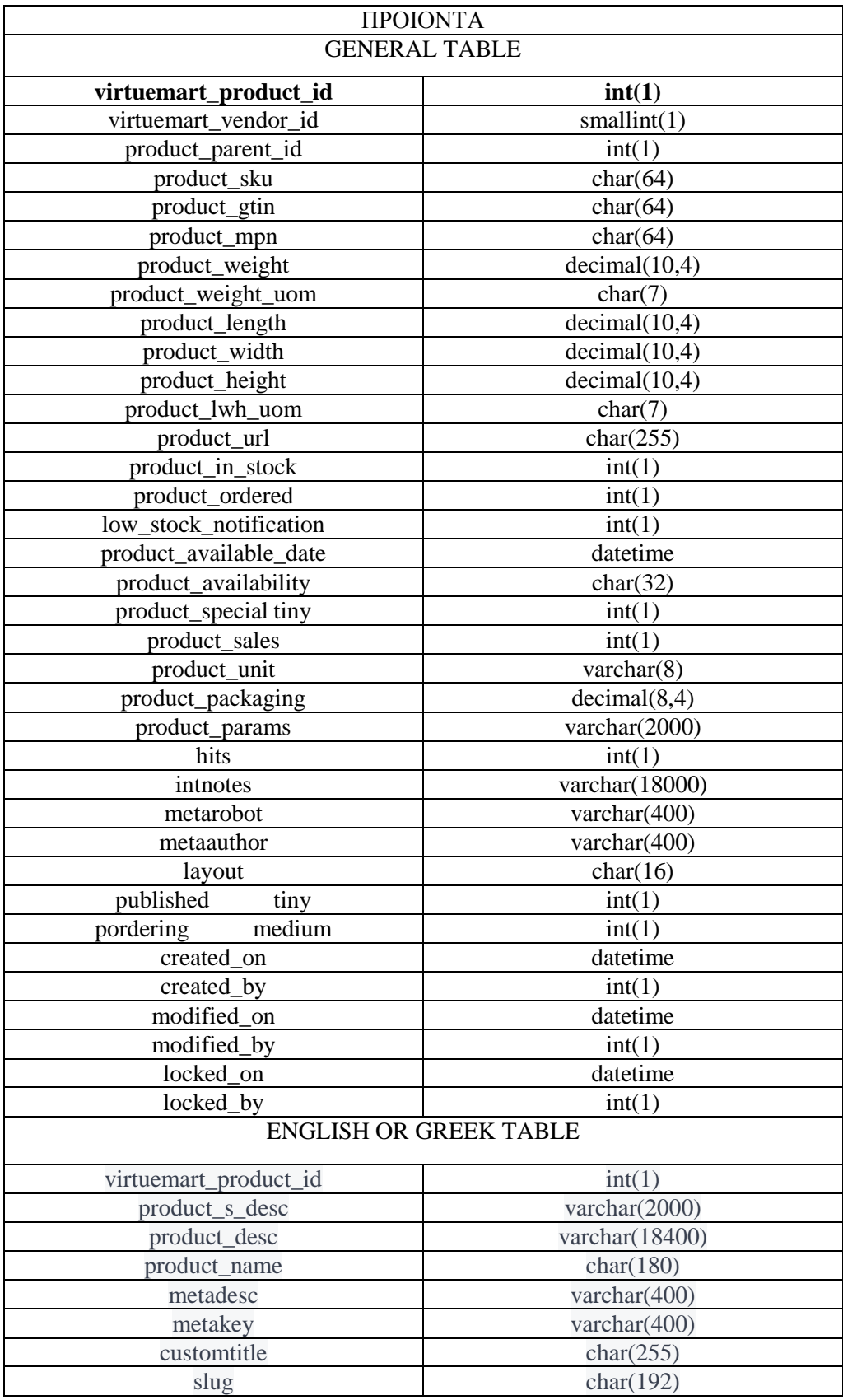

Εικόνα 27 –Πίνακας Γνωρισμάτων Οντότητας Προϊόντα

## **7.3 Πρωτεύοντα κλειδιά**

Τα Πρωτεύοντα κλειδιά είναι τα στοιχεία που φαίνονται με έντονη γραφή πιο πάνω στους πίνακες τα οποία είναι και μοναδικά πρωτεύοντα κλειδιά.

Περιορισμοί Πληθικότητας

Η συσχέτιση μεταξύ των οντοτήτων πωλητής και προϊόν είναι δηλώνει. Ένας Πωλητής δηλώνει πολλά προϊόντα (1,Ν) και ένα προϊόν δηλώνεται από έναν Πωλητή (1,1) άρα η συσχέτιση δηλώνει είναι 1:Ν. Επόμενη συσχέτιση είναι η αγοράζει μεταξύ των οντοτήτων προϊόν και Πελάτης. Ένας πελάτης αγοράζει πολλά προϊόντα (1,Ν) και ένα προϊόν αγοράζεται από πολλούς Πελάτες (1,Ν) άρα η συσχέτιση αγοράζει είναι Ν:M.

## **Κεφάλαιο 8 Δημιουργία και Ανάπτυξη του Ιστότοπου**

### **8.1 Διαχείριση του Ιστότοπου**

Για να γίνει επεξεργασία και τροποποίηση στον ιστότοπο πρέπει να γίνει μεταφορά στη σελίδα διαχείρισης. Για να υπάρχει πρόσβαση στη διαχείριση πρέπει να δοθεί το όνομα χρήστη και ο κωδικός ασφαλείας. Επίσης μπορεί να γίνει αλλαγή της προεπιλεγμένη γλώσσα της διαχείρισης επιλέγοντας κάποια από αυτές που είναι εγκατεστημένες.

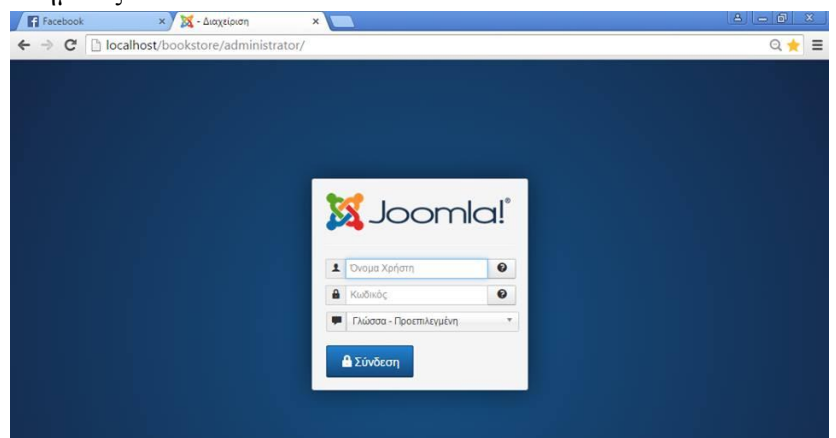

Εικόνα 28 –Σύνδεση στην Διαχείριση του Joomla

Στη συνέχεια ανοίγει η περιοχή διαχείρισης.

| Πίνακας Ελέγχου                                                                                                    |                                                                                                    |  |                                                                                                    |         |
|----------------------------------------------------------------------------------------------------|----------------------------------------------------------------------------------------------------|--|----------------------------------------------------------------------------------------------------|---------|
|                                                                                                    |                                                                                                    |  |                                                                                                    | Joomla! |
| <b>ΠΕΡΙΕΧΟΜΕΝΟ</b><br>Προσθήκη Νέου Άρθρου<br>Διαχείριση Άρθρων<br>Διαχείριση Κατηγοριών<br>Διαχείριση Πολυμέσων<br>◛<br><b>AOMH</b> | Έχετε μηνύματα μετά την εγκατάσταση<br>παρακαλώ κάντε κλικ στο κουμπί Προβολή Μηνυμάτων πιο κάτω.<br>αποκρύψει όλα τα μηνύματα.<br>Προβολή Μηνυμάτων |  | Υπάρχουν σημαντικά μηνύματα μετά την εγκατάσταση που απαιτούν την προσοχή σας. Για να δείτε αυτά τα μηνύματα<br>Μπορείτε να προβάλετε τα μηνύματα οποιαδήποτε στιγμή κάνοντας κλικ στο μενού Εφαρμογές, Μηνύματα Μετά την<br>Εγκατάσταση στην περιοχή διαχείρισης του ιστοχώρου σας. Αυτή η περιοχή πληροφόρησης δεν θα εμφανιστεί όταν έχετε |         |
| ≘<br>Διαχείριση Μενού<br>Α Διαχείριση Ενθεμάτων<br><b>XPHETEE</b>                                                                    | <b>LOGGED-IN USERS</b><br>Super User Διαχύριση                                                                                                    |  | <b>■ 2015-04-29</b>                                                                                                    |         |
| <b>星</b> Διαχείριση Χρηστών<br>ΠΡΟΣΑΡΜΟΓΗ                                                                                            | POPULAR ARTICLES<br>931 Архікі                                                                                                    |  | ■ 2014-11-09                                                                                                    |         |
| <b>Σ</b> Γενικές Ρυθμίσεις<br>Διαχείριση Προτύπων<br>Αναχείριση Γλωσσών                                                              | 75 Σχολικά<br><b>69 ENIKOINONIA</b>                                                                                                    |  | ■ 2014-11-09<br>图 2015-01-22                                                                                                    |         |
| ΕΠΕΚΤΑΣΕΙΣ<br><b>*</b> Εγκατάσταση Επεκτάσεων                                                                                        | <b>RS</b> About Us<br>G3 BiBAia                                                                                                    |  | 图 2014-11-10<br>图 2014-11-09                                                                                                    |         |
| <b>ED</b> JCF File Browser<br>ΣΥΝΤΗΡΗΣΗ                                                                                              | RECENTLY ADDED ARTICLES                                                                                                    |  |                                                                                                    |         |

Εικόνα 29 –Περιοχή Διαχείρισης του Joomla

### **8.2 Πρότυπα του Ιστότοπου**

Τα πρότυπα και τα αρχεία που συνδέονται με αυτά, καθορίζουν την εμφάνιση και το στυλ της ιστοσελίδας και διατηρούνται ξεχωριστά από το υπόλοιπο περιεχόμενο της. Τα πρότυπα αυτά είναι αποθηκευμένα σε μια βάση δεδομένων MySQL. Υπάρχουν δύο τύποι προτύπων, τα Site Templates και τα Administrator Templates. Τα Site Templates ελέγχουν την εμφάνιση του Front-end της ιστοσελίδας μας, ενώ τα Administrator Templates ελέγχουν το Back-end, δηλαδή το σύστημα διαχείρισης της ιστοσελίδας. Η διαχείριση προτύπων, που βρίσκεται στο διαχειριστικό περιβάλλον του Joomla, παρέχει το υπόβαθρο για την εγκατάσταση και την επεξεργασία των προτύπων. Η αρχική σελίδα περιέχει μια λίστα προεγκατεστημένων προτύπων (Site και Administrator). Ένα πράσινο τικ εμφανίζεται δίπλα από το πρότυπο που χρησιμοποιείται την εκάστοτε στιγμή. Εμφανίζονται επίσης ορισμένες πληροφορίες σχετικά με κάθε πρότυπο.

### **8.2.1 Εγκατάσταση Προτύπου του Ιστότοπου**

Το πρώτο πράγμα που πρέπει να επιλεχτεί στον ιστότοπο είναι η εμφάνιση του. Η εμφάνιση όμως εξαρτάτε από το πρότυπο που θα χρησιμοποιηθεί. Στο διαδίκτυο υπάρχουν πολλά διαθέσιμα πρότυπα για Joomla ιστοσελίδες. Μπορεί να γίνει χρήση κάποιου από αυτά και να διαμορφωθεί η σελίδα. Πολλά από αυτά διατίθενται και δωρεάν. Επίσης το πρότυπο που θα επιλεχτεί πρέπει να είναι συμβατό με την έκδοση του Joomla. Στην ιστοσελίδας επιλέχτηκε ένα ελεύθερο template από το ajoomlatemplates.com.

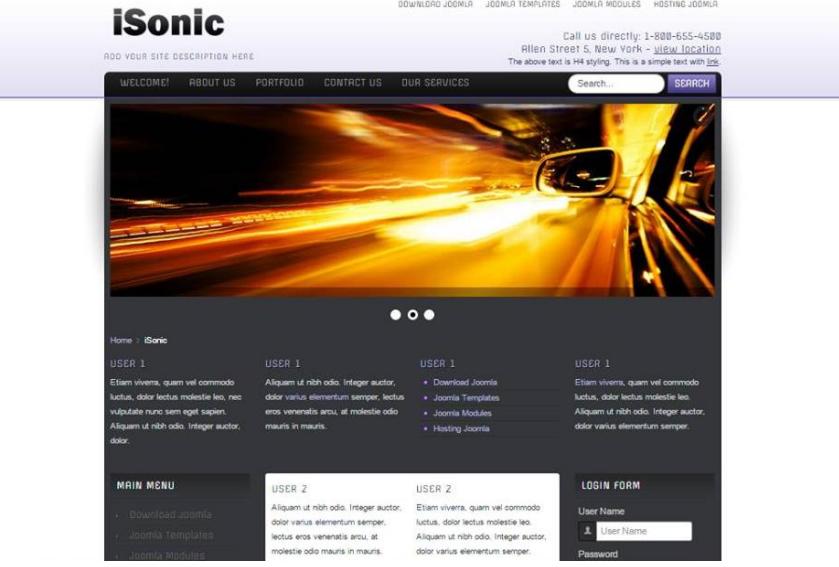

Εικόνα 30 –Ελεύθερο Πρότυπο iSonic

Εγκατάσταση του template στην περιοχή διαχείρισης του Joomla.

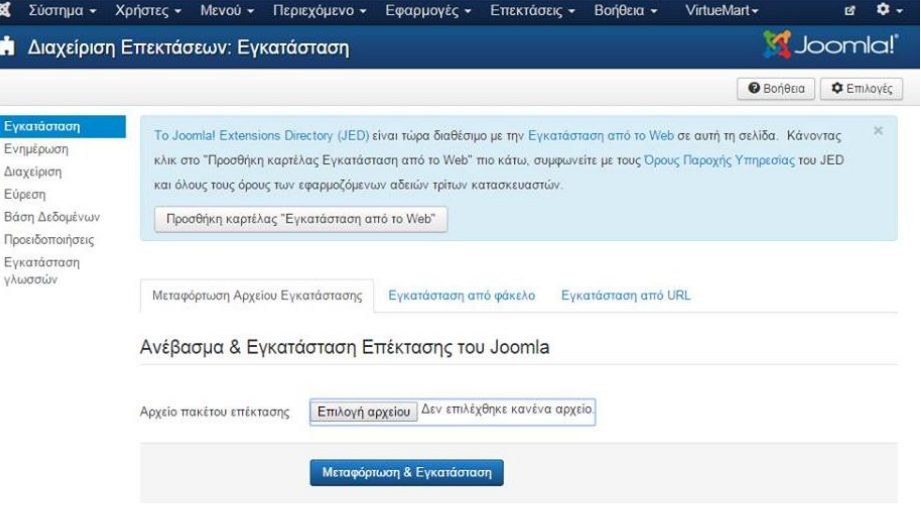

Εικόνα 31 –Εγκατάσταση Προτύπου

Πηγαίνοντας στο κεντρικό μενού της διαχείρισης Επεκτάσεις/Διαχείριση Προτύπων και πατώντας να γίνει προεπιλεγμένο, ενεργοποιούμε το πρότυπο που μόλις εγκαταστήσαμε.

| ×                              | Σύστημα - Χρήστες - Μενού - Περιεχόμενο - Εφαρμογές - | Βοήθεια -<br>Επεκτάσεις - | VirtueMart-            |                  | ۰.<br>欧                  |
|--------------------------------|-------------------------------------------------------|---------------------------|------------------------|------------------|--------------------------|
| Διαχείριση Προτύπων: Ύφος<br>◉ |                                                       |                           |                        | <b>M</b> Joomla! |                          |
| <b>*</b> Προεπιλεγμένο         | Di Avrivoggo<br>Χ Διαγραφή<br><b>B</b> Επεξεργασία    |                           |                        | <b>O</b> Bonera  | <b>C</b> Emλογές         |
| Ύφος<br>Πρότυπα                | ۹<br>×<br>Φίλτρο:                                     |                           |                        |                  | $20 *$                   |
|                                | Ύφος                                                  | Προεπιλεγμένο Συνδέθηκε   | Τοποθεσία              | Πρότυπο -        | <b>A/A</b>               |
| Φίλτρο:                        | я ajt003 j25 - Проєтιλεγμένο                          | $\hat{\mathcal{W}}$       | Ιστότοπος              | AB003 (25)       | 11                       |
| - Επιλογή Προτύπ               | 师 Beez3 - Default<br>⊕                                | ☆                         | Ιστότοπος              | Beez3            | $\ddot{4}$               |
| - Επιλογή Τοποθε               | ® Beez3 - Default (2)<br>目                            | 全                         | Ιστότοπος              | Beez3            | 9                        |
|                                | Hathor - Default<br>冊                                 | 介<br>Προεπιλεγμένο        | Περιοχή<br>Διαχερισης  | Hathor           | 5                        |
|                                | Φ iJoomla01 - Προεπιλεγμένο                           | 读                         | Ιστότοπος              | ljoomla01        | 12                       |
|                                | Si iJoomla03 - Προεπιλεγμένο<br>B                     | ☆                         | Ιστότοπος              | ljoomla03        | 10                       |
|                                | 师 isis - Default<br>$\Box$                            | 女                         | Περιοχή<br>Διαχείρισης | <b>Isis</b>      | 8                        |
|                                | protostar - Default                                   | $\Omega$                  | Ιστότοπος              | Protostar        | $\overline{\phantom{a}}$ |

Εικόνα 32 –Διαχείριση Προτύπων

### **8.3 Περιεχόμενο του Ιστότοπου**

Η διαχείριση περιεχομένου περιλαμβάνει την διαχείριση των άρθρων και των κατηγοριών του ιστοτόπου. Η δημιουργία των κατηγοριών και των υποκατηγοριών βοηθάει στη σωστή διαχείριση του περιεχομένου του ιστότοπου μας. Πρώτα πρέπει να δημιουργηθεί η κατηγορία που ανήκει ένα άρθρο και κατόπιν το άρθρο.

Μια κατηγορία δημιουργείται πηγαίνοντας στο κεντρικό μενού της διαχείρισης Περιεχόμενο Διαχείριση /Κατηγοριών/ Προσθήκη Νέας Κατηγορίας.

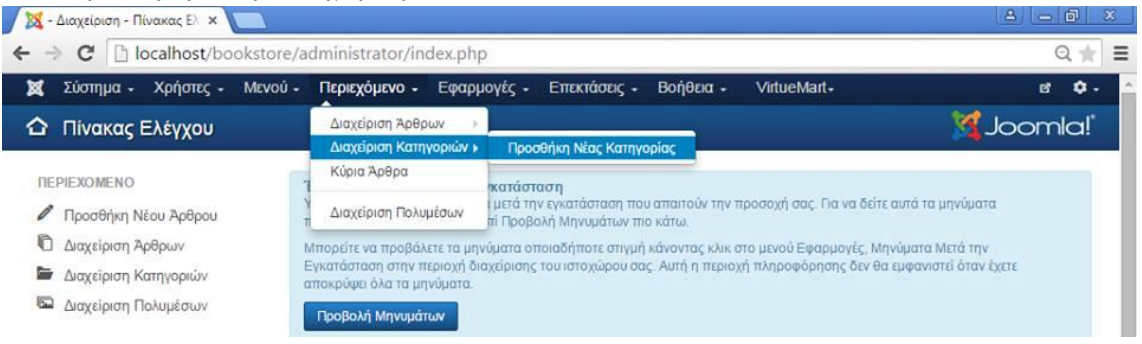

Εικόνα 33 –Προσθήκη Κατηγορίας

Πληκτρολογώντας τον τίτλο της κατηγορίας και πατώντας αποθήκευση η κατηγορία είναι έτοιμη.

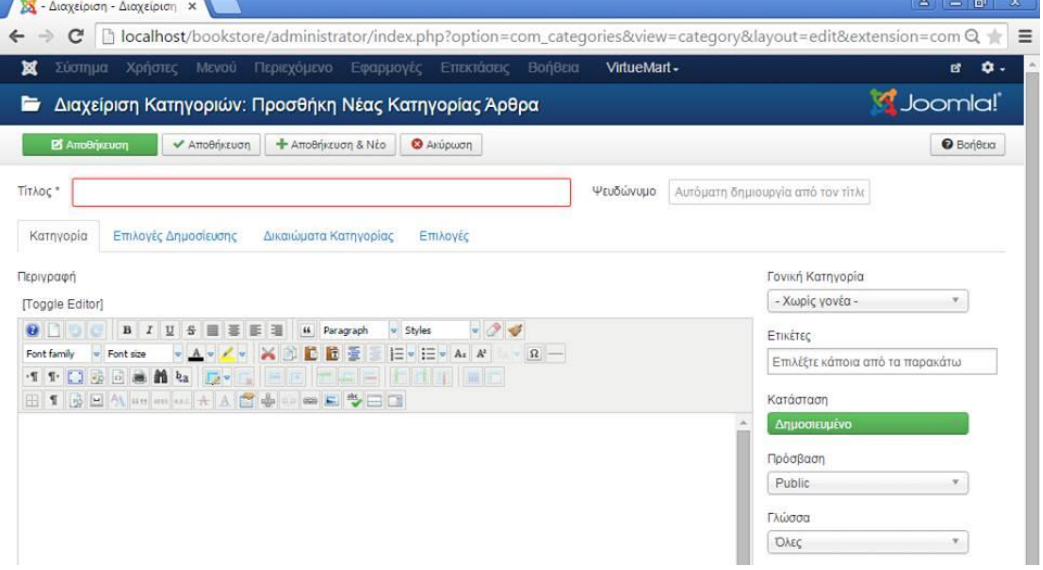

Εικόνα 34 –Προσθήκη Νέας Κατηγορίας

Η ίδια διαδικασία ακολουθείται για τη δημιουργία οποιαδήποτε κατηγορία για τον ιστότοπο μας.

### **8.3.1 Άρθρα του Ιστότοπου**

Ένα Άρθρο υλοποιείται πηγαίνοντας στο κεντρικό μενού της διαχείρισης Περιεχόμενο/Διαχείριση Άρθρων/ Προσθήκη Νέου Άρθρου.

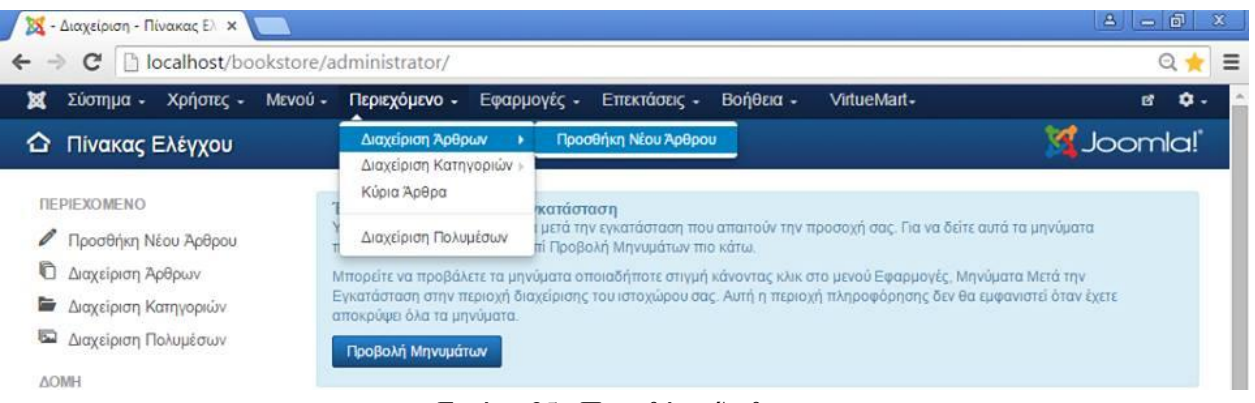

Εικόνα 35 –Προσθήκη Άρθρου

Εκεί επιλέγεται ο τίτλος του άρθρου και το ψευδώνυμο του και η κατηγορία του. Στη συνέχεια πληκτρολογείτε το κείμενο και προχωράει η αποθήκευση πατώντας πάνω στο κουμπί "*Αποθήκευση*".

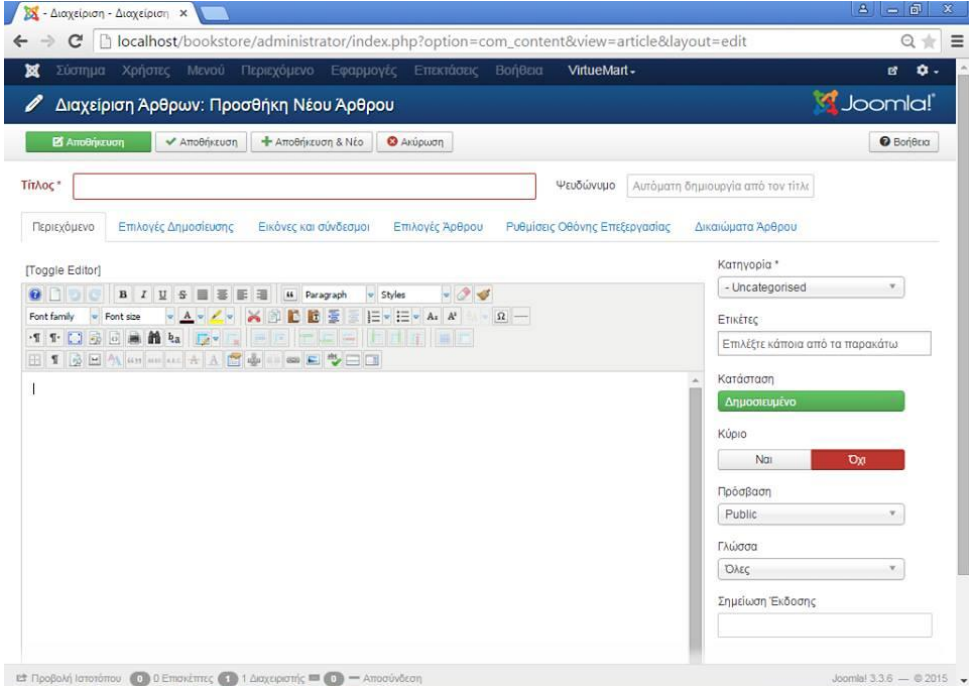

Εικόνα 36 –Προσθήκη Νέου Άρθρου

Με τον ίδιο τρόπο δημιουργούνται και τα υπόλοιπα άρθρα που είναι απαραίτητα στον ιστότοπο .

#### **8.3.2 Μενού του Ιστότοπου**

Στο Joomla, το περιεχόμενο (κείμενα, φωτογραφίες κτλ.) είναι ανεξάρτητο από τον τρόπο με τον οποίο θέλουμε να εμφανίζεται το περιεχόμενο στην ιστοσελίδα. Για να εμφανιστεί το περιεχόμενο αυτό στην ιστοσελίδα, συνήθως πρέπει να δημιουργηθεί ένας σύνδεσμος σε αυτή, ο οποίος θα κατευθύνει σε αυτό το περιεχόμενο. Ένας ή περισσότεροι σύνδεσμοι, ενσωματώνονται συνήθως στην ιστοσελίδα με τη βοήθεια ενός μενού. Με τη χρήση των μενού, επιτυγχάνεται η πλοήγηση και η πρόσβαση στις διάφορες περιοχές της ιστοσελίδας.

Τα μενού, είναι στην ουσία σύνδεσμοι (links) σε Τομείς (Sections), Κατηγορίες (Categories), Συστατικά (Components), ή εξωτερικές σελίδες. Αυτοί οι σύνδεσμοι ονομάζονται Αντικείμενα Μενού (Menu Items). Κάθε μενού πρέπει να έχει ένα αναγνωριστικό όνομα, το οποίο χρησιμοποιείται εσωτερικά από το Joomla. Μέσω αυτών των Αντικειμένων Μενού μπορούμε να περιηγηθούμε στο περιεχόμενο της ιστοσελίδας.

Η ραχοκοκαλιά του ιστοτόπου είναι τα μενού του. Είναι ένα από τα κυριότερα στοιχεία του ιστοτόπου και βάση αυτών ξεκινάει το στήσιμο του. Μέσω των μενού η πλοήγηση γίνεται πιο κατανοητή στο χρήστη και βοηθάει στη κατηγοριοποίηση των στοιχείων που θέλουμε να προβληθούν.

Για τη δημιουργία ενός μενού στη διαχείριση ακολουθείτε η διαδρομή Μενού/Διαχείριση Μενού/ Προσθήκη Νέου Μενού.

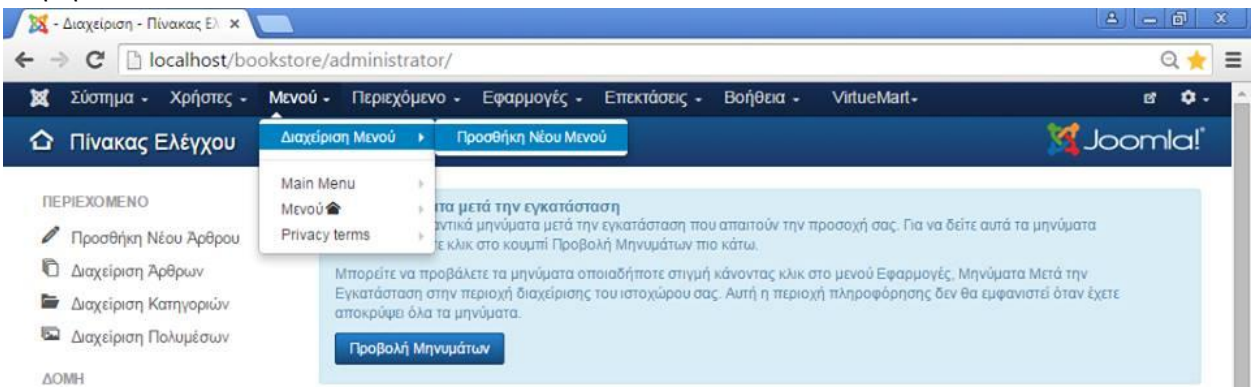

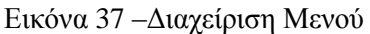

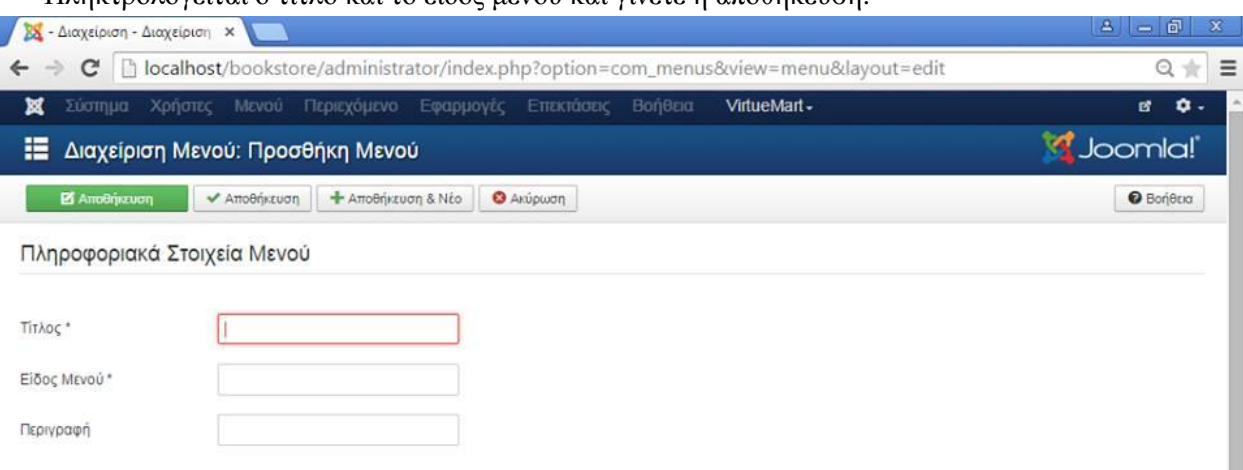

Πληκτρολογείται ο τίτλο και το είδος μενού και γίνετε η αποθήκευση.

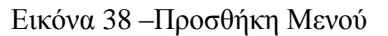

Αφού δημιουργηθούν τα μενού επόμενη κίνηση είναι η υλοποίηση των στοιχείων μενού πηγαίνοντας Μενού /Μενού/ Προσθήκη Νέου Στοιχείου Μενού.

| Σύστημα -<br>Χρήστες -     | Περιεχόμενο -<br>MEVOU -      | Εφαρμογές -<br>Επεκτάσεις -<br>VirtueMart-<br>Βοήθεια -<br>國                                                                                              | ۰. |
|----------------------------|-------------------------------|----------------------------------------------------------------------------------------------------|----|
| Πίνακας Ελέγχου<br>≏       | Διαχείριση Μενού              | Joomla!                                                                                                    |    |
|                            | Main Menu                     |                                                                                                    |    |
| ΠΕΡΙΕΧΟΜΕΝΟ                | MEVOU <sup><sup>®</sup></sup> | Προσθήκη Νέου Στοιχείου Μενού                                                                                                    |    |
| Προσθήκη Νέου Άρθρου       | Privacy terms                 | <b>Ελληνική στην προσωπική την προσωπική που απαιτούν</b> την προσοχή σας. Για να δείτε αυτά τα μηνύματα<br>ε κλικ στο κουμπί Προβολή Μηνυμάτων πιο κάτω. |    |
| O<br>Διαχείριση Άρθρων     |                               | Μπορείτε να προβάλετε τα μηνύματα οποιαδήποτε στιγμή κάνοντας κλικ στο μενού Εφαρμογές. Μηνύματα Μετά την                                                 |    |
| ∍<br>Διαχείριση Κατηγοριών |                               | Εγκατάσταση στην περιοχή διαχείρισης του ιστοχώρου σας. Αυτή η περιοχή πληροφόρησης δεν θα εμφανιστεί όταν έχετε                                          |    |
|                            |                               | αποκρύψει όλα τα μηνύματα.                                                                                                    |    |

Εικόνα 39 – Προσθήκη Στοιχείου Μενού

Δίνετε ο τίτλος του μενού και στο είδος στοιχείο μενού πατώντας «Επιλογή» και στη συνέχεια Άρθρα/Μεμονωμένο Άρθρο. Στην επιλογή άρθρου πατώντας «Επιλογή» και κάνοντας κλικ πάνω στο άρθρο «Αρχική Σελίδα» και στην «Αποθήκευση» υλοποιήτε το στοιχείο μενού.

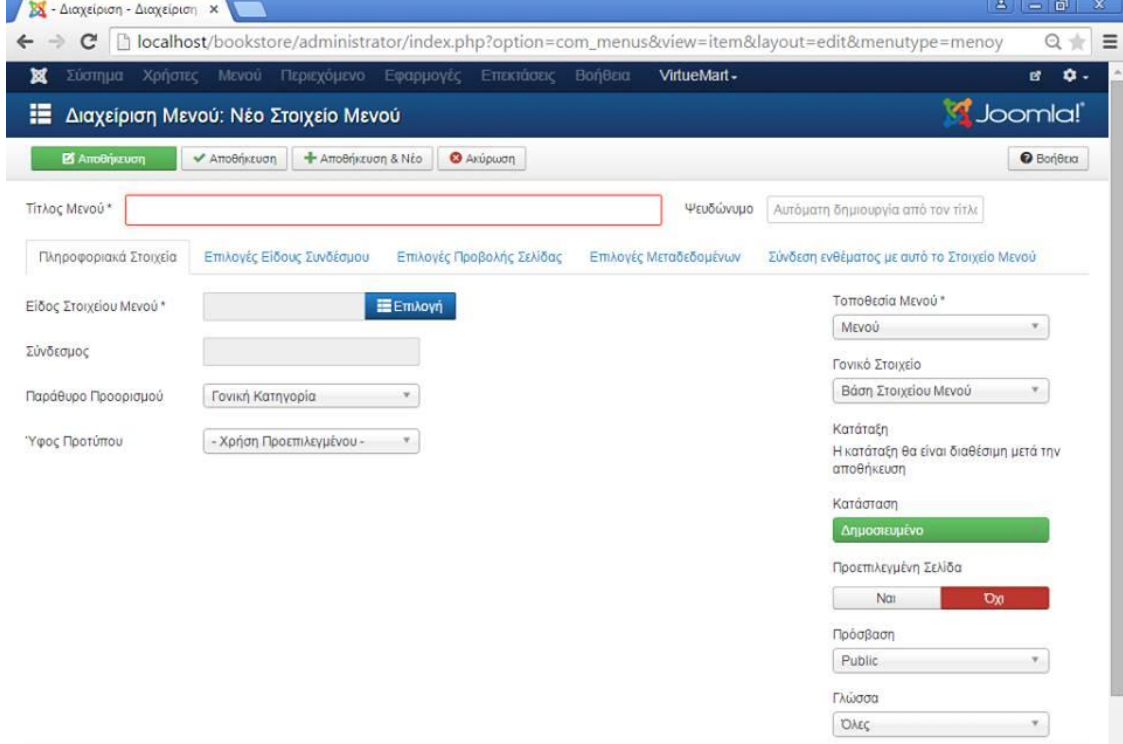

Εικόνα 40 –Προσθήκη Νέου Στοιχείου Μενού

Για την εμφάνιση του μενού που δημιουργήθηκε στον ιστότοπο μας πρέπει να δημιουργηθεί ένα ένθεμα για αυτό. Η διαδικασία θα παρουσιαστεί στη συνέχεια.

## **8.4 Πρόσθετα του Ιστότοπου**

### **8.4.1 Εγκατάσταση Virtuemart**

Το VirtueMart είναι ένα πρόσθετο του Joomla! Οπότε η εγκατάστασή του γίνεται όπως όλων των πρόσθετων. Από την καρτέλα "Διαχείριση Επεκτάσεων" που βρίσκεται στο μενού "Επεκτάσεις" επιλέγεται το path που βρίσκεται το αρχείο εγκατάστασης του VirtueMart.

#### **8.4.2 Δημιουργία καταστήματος**

Δηλώνετε το όνομα του καταστήματος και του προμηθευτή, επιλέγετε το νόμισμα, η διεύθυνση καταστήματος, email και ότι πληροφορία έχει να κάνει με το κατάστημά και είναι απαραίτητο για τη λειτουργία του.

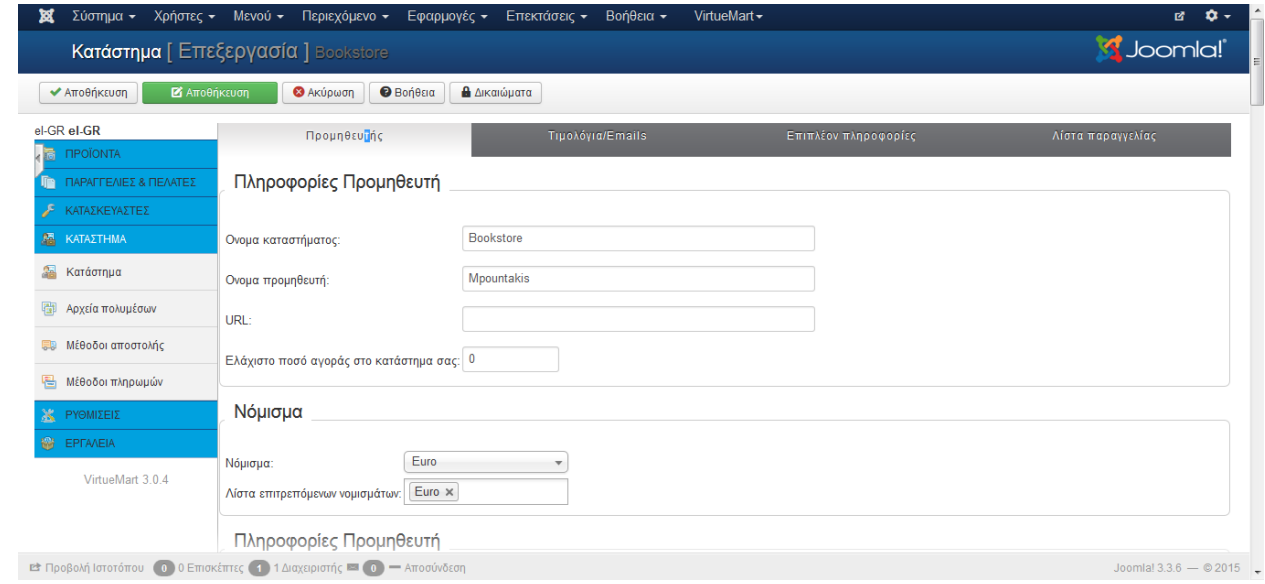

Εικόνα 41 – VirtueMart, Δημιουργία Καταστήματος

## **8.4.3 Κατηγορίες προϊόντων**

Δηλώνετε το όνομα της κατηγορίας και τοποθετείτε μια αντίστοιχη φωτογραφία.

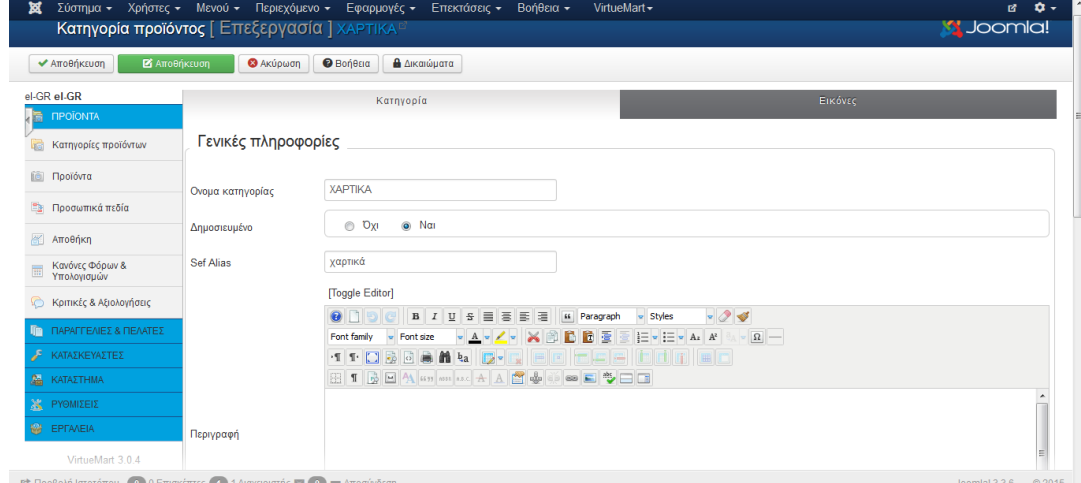

Εικόνα 42 – VirtueMart, Δημιουργία Κατηγορίας Προϊόντων

στη συνέχεια δημιουργούνται όλες οι κατηγορίες και υποκατηγορία που είναι απαραίτητες.

| ×                                                           | Σύστημα - Χρήστες - Μενού - Περιεχόμενο - Εφαρμογές - Επεκτάσεις - Βοήθεια -<br>VirtueMart -        | $\bullet$ -<br>國 -                                                                |
|-------------------------------------------------------------|----------------------------------------------------------------------------------------------------|-----------------------------------------------------------------------------------|
| Κατηγορίες προϊόντων [ Λίστα ]                              |                                                                                                    | <b>M</b> Joomla!                                                                  |
| <b>Θ</b> Απόσυρση<br>← Δημοσίευση                           | <b>O</b> Não<br><b><i>•</i></b> Βοήθεια<br>Χ Διαγραφή<br><b>Δ</b> ικαιώματα<br><b>Ε</b> Επεξεργασία |                                                                                   |
| <b>/irtueMart</b>                                           | Πήγαινε<br>Επαναφορά<br>Φίλτρο Ονομα:                                                               |                                                                                   |
| <b><i><u>INPOIONTA</u></i></b><br>宕<br>Κατηγορίες προϊόντων | Αποτελέσματα 1 - 30 από 30<br><b>Ονομα κατηγορίας ▼</b><br>Περιγραφή                                | Σε<br>παραγγελία<br>Δημοσιευμένο ld<br>Προϊόντα<br>$\ddot{\phantom{1}}$           |
| íő)<br>Προϊόντα<br>Προσωπικά πεδία<br>EB.                   | ■ ХАРТІКА                                                                                           | $\overline{\mathbf{v}}$<br>Ο   Προβολή<br>4<br>$\ddot{\phantom{1}}$<br>$\bf{0}$   |
| 靨<br>Αποθήκη<br>Κανόνες Φόρων &<br>m<br>Υπολογισμών         | $\Box$ $\Box$ XAPTIA4                                                                               | $\blacktriangledown$<br>32<br>1   Προβολή<br>$\ddot{\phantom{1}}$<br>$\mathbf{0}$ |
| Κριτικές & Αξιολογήσεις<br>ΠΑΡΑΓΓΕΛΙΕΣ & ΠΕΛΑΤΕΣ<br>腼       | FIL POAA ΦΑΞ                                                                                        | $\blacktriangledown$<br>34<br>1 [Προβολή<br>$\ddot{\phantom{1}}$<br>$\mathbf{0}$  |
| ΚΑΤΑΣΚΕΥΑΣΤΕΣ<br><b>AN KATAZTHMA</b>                        | <b>ARKING A HIS LOCEPMIKES TAINIES</b>                                                              | $\blacktriangledown$<br>33<br>1 [Προβολή<br>$\ddot{\phantom{1}}$<br>$\mathbf{0}$  |
| <b>ISSUING WE</b><br><b>M</b> EPFAVEIA                      | 同<br>ΣΧΟΛΙΚΑ                                                                                        | $\blacktriangledown$<br>8<br>0   Προβολή<br>$\ddot{\phantom{0}}$<br>$\mathbf{0}$  |

Εικόνα 43 – VirtueMart, Προϊόντα

## **8.4.4 Δημιουργία προϊόντων**

Στην πρώτη καρτέλα τοποθετείται το όνομα του προϊόντος, η τιμή και η κατηγορία και στην δεύτερη η περιγραφή του προιόντος και μία εικόνα του.

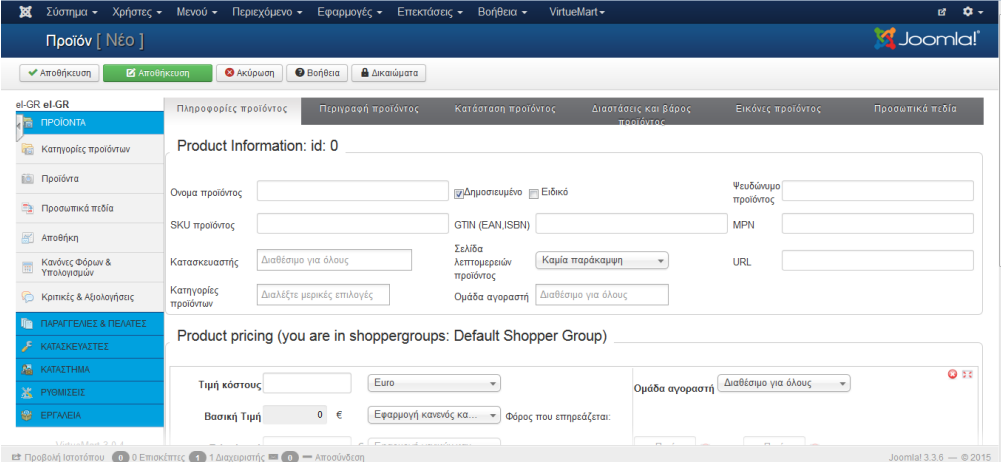

Εικόνα 44 – VirtueMart, Δημιουργία Προϊόντων

| <b>O</b> Bulk associate<br>categories                                | <b>O</b> Bulk associate<br>shoppergroups | <b>O</b> Υποπροϊόντα | Οι Κλωνοποίηση προϊόντος                        |           | * Προσθήκη αξιολόγησης |           | ← Δημοσίευση                | <b>@</b> Απόσυρση      | <b>2</b> Επεξεργασία |           | <b>O</b> Não             |    |
|----------------------------------------------------------------------|------------------------------------------|----------------------|-------------------------------------------------|-----------|------------------------|-----------|-----------------------------|------------------------|----------------------|-----------|--------------------------|----|
| <b>O</b> Bonesia<br>Χ Διαγραφή                                       | <b>A</b> Δικαιώματα                      |                      |                                                 |           |                        |           |                             |                        |                      |           |                          |    |
| <b>Ελ</b> Προσωπικά πεδία                                            | <b>Im Προϊόν</b>                         | <b>TOU</b>           | υποπροϊόντα? πολυμέσων προϊόντος Τιμή προϊόντος |           |                        |           |                             | Κατασκευαστές αγοραστή |                      |           | Ειδικό Δημοσιευμένο ld   |    |
| Αποθήκη                                                              | <b>E</b> Χαρτί Α4                        |                      |                                                 | (Fig. (1) |                        | 5.00<br>€ | XAPTI A4                    |                        | $\Omega$             | ⊗         | $\overline{\mathbf{v}}$  | 26 |
| Κανόνες Φόρων &<br>Υπολογίσμών                                       | <b>B</b> Ρολλά Φαξ                       |                      |                                                 | (4) (1)   |                        | 2.00<br>€ | ΡΟΛΛΑ ΦΑΞ                   |                        | $\mathbf{0}$         | ⊗         | $\checkmark$             | 25 |
| <b>C</b> Κριτικές & Αξιολογήσεις<br><b>ΓΙΑ</b> ΠΑΡΑΓΓΕΛΙΕΣ & ΠΕΛΑΤΕΣ | <b>B</b> Θερμικές Ταινίες                |                      |                                                 | (4) (1)   |                        | 4.00<br>€ | ΘΕΡΜΙΚΕΣ<br><b>TAINIES</b>  |                        | $\mathbf{0}$         | ⊗         | $\overline{\mathbf{v}}$  | 24 |
| ΚΑΤΑΣΚΕΥΑΣΤΕΣ                                                        | <b>Μπλοκ Ζωγραφικής</b>                  |                      |                                                 | (N) (1)   |                        | 1.00<br>€ | <b>MITAOK</b><br>ΖΟΓΡΑΦΙΚΗΣ |                        | $\mathbf{0}$         | ⊗         | $\checkmark$             | 23 |
| <b>35 ΚΑΤΑΣΤΗΜΑ</b><br><b>X</b> PYOMIZEIZ                            | <b>Μπλοκ Ακουαρέλας</b>                  |                      |                                                 | (4) (1)   |                        | 1.49<br>€ | <b>MITAOK</b><br>ΑΚΟΥΑΡΕΛΑΣ |                        | $\mathbf{0}$         | ☎         | $\checkmark$             | 22 |
| <b>W</b> EPFAVEIA<br>VirtueMart 3.0.4                                | <b>NEPOUTTOVIÉC</b>                      |                      |                                                 | (4) (1)   |                        | 0.60<br>€ | <b>XPOMATA</b>              |                        | $\mathbf{0}$         | ⊗         | $\checkmark$             | 21 |
|                                                                      | <b>Πινέλα</b>                            |                      |                                                 | (Fig. (1) |                        | 0.50<br>€ | <b><i>INDA</i></b>          |                        | $\theta$             | ☎         | $\overline{\mathbf{v}}$  | 20 |
|                                                                      | <b>E</b> Κλασέρ                          |                      |                                                 | (f) (1)   |                        | 2,50<br>€ | ΚΛΑΣΕΡ                      |                        | $\mathbf{0}$         | ⊗         | $\checkmark$             | 19 |
|                                                                      | <b>2ελατίνα</b>                          |                      |                                                 |           |                        | 0.05      | ZEAATINA                    |                        | $\theta$             | $\bullet$ | $\overline{\mathcal{L}}$ | 18 |

Εικόνα 45 – VirtueMart, Λίστα Προϊόντων

## **8.4.5 Σύνδεση καταστήματος με το στοιχείο μενού του joomla Site**

Δημιουργώντας ένα νέο στοιχείο μενού στη κεντρική σελίδα διαχείρισης του Joomla, δίνοντας το Όνομα ΠΡΟΙΟΝΤΑ και τέλος επιλέγοντας είδος "Προεπιλεγμένη διάταξη του VirtueMart" θα προβάλει τη σελίδα καταστήματος του VirtueMart ακριβώς όπως είναι κατασκευασμένη μέσα από τη διαχείριση του VirtueMart..

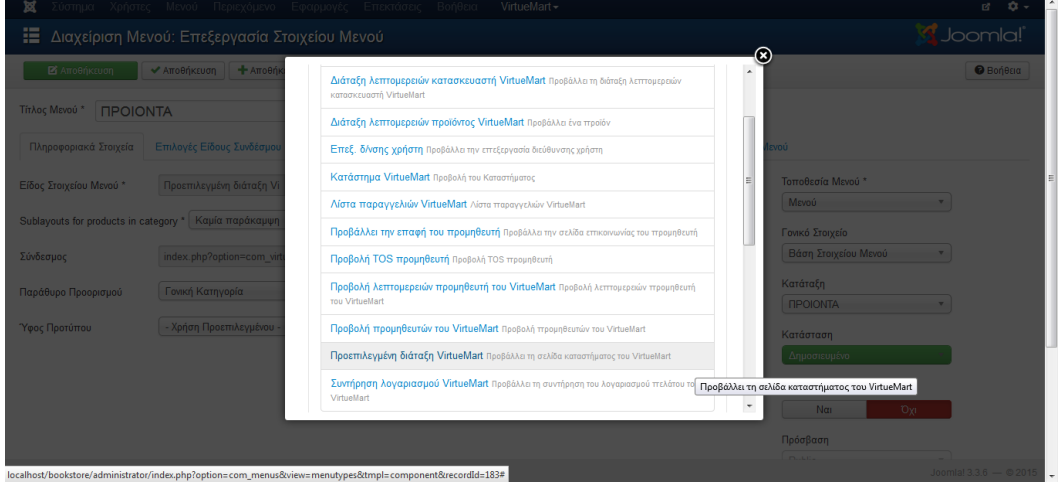

Εικόνα 46 – Στοιχείο Μενού VirtueMart

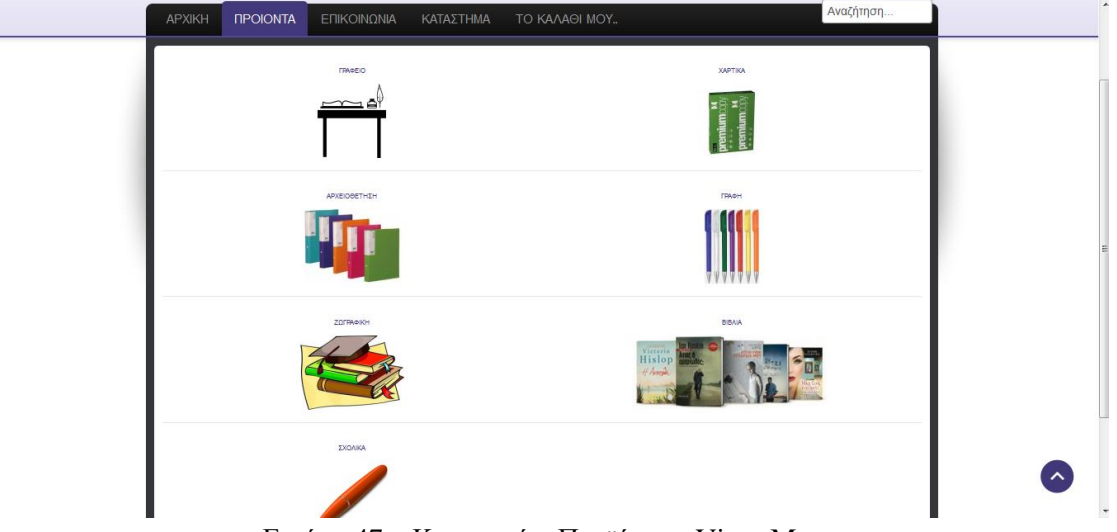

Στη συνέχειά πατώντας στο μενού-ΠΡΟΙΟΝΤΑ μας εμφανίζει τις κατηγορίες του καταστήματος

Εικόνα 47 – Κατηγορίες Προϊόντων VirtueMart

## **8.4.6 Πλαϊνό μενού Καταστήματος**

Για την μορφοποιήσει του τρόπου παρουσιάσεις των προϊόντων δημιουργήθηκε μέσω εκθεμάτων ένα πλαϊνό μενού που περιέχει τις υποκατηγορίες των κεντρικών κατηγοριών του VirtueMart..

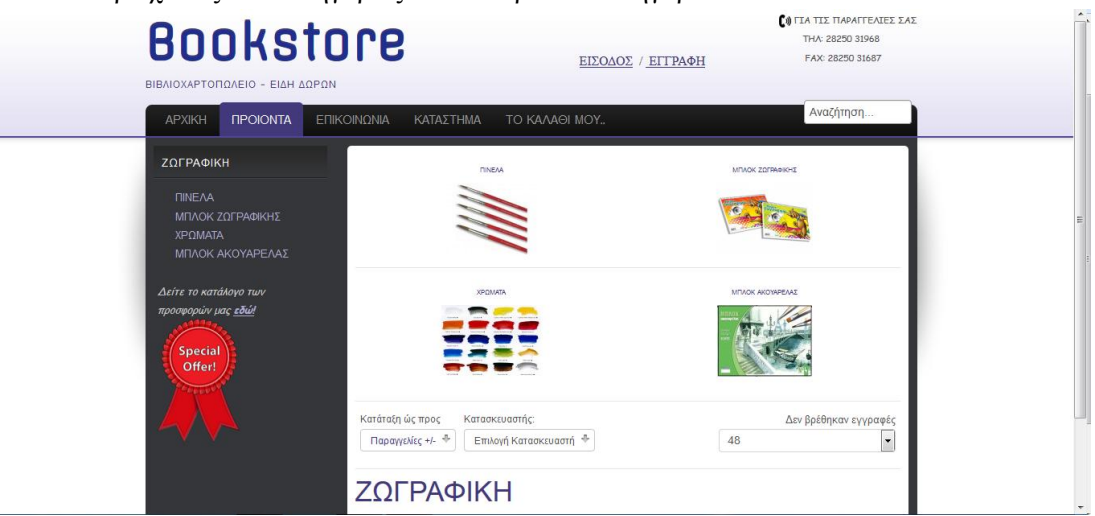

Εικόνα 48 – Πλαϊνό Μενού Υποκατηγοριών VirtueMart

### **8.5 Χρήστες του Ιστότοπου**

Σε κάθε ιστότοπο σε Joomla μπορούν να έχουν πρόσβαση αρκετοί χρήστες, δεν μπορούν να έχουν όμως όλοι τα ίδια δικαιώματα. Για αυτό το λόγο υπάρχουν διάφορες κατηγορίες χρηστών ανάλογα με τα δικαιώματα που θα του δώσει ο υπερδιαχειριστής.

Για την προβολή των ομάδων χρηστών Χρήστες/Διαχείριση Χρηστών και από την αριστερή στήλη «*Ομάδες Χρηστών*» .

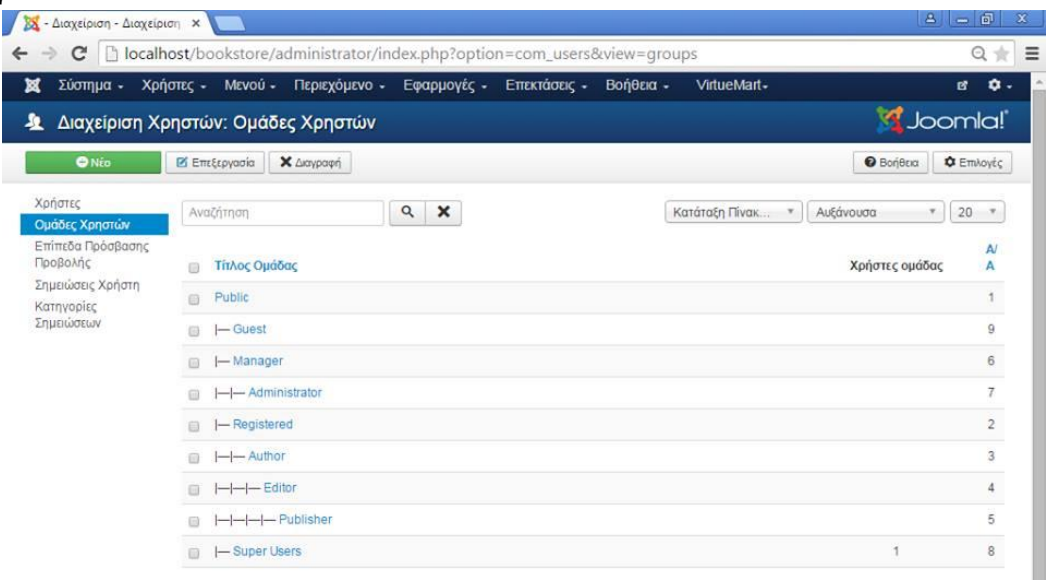

Εικόνα 49 – Χρήστες Joomla Site

Υπάρχει η δυνατότητα να επεξεργαστούμε τα προεπιλεγμένα επίπεδα πρόσβασης των χρηστών επιλέγοντας: Χρήστες - > Επίπεδα Πρόσβασης. Εκεί επιλέγουμε την κατηγορία χρηστή του οποίου θέλουμε να επεξεργαστούμε τα δικαιώματα και αφού κάνουμε τις αλλαγές πατάμε «*Αποθήκευση*».

### **8.5.1 Κατηγορίες Χρηστών του Ιστότοπου**

Οι χρήστες ενός ιστοχώρου που έχει υλοποιηθεί με τη χρήση του Joomla διαχωρίζονται σε δύο κατηγορίες:

- Επισκέπτες (Guests)
- Εγγεγραμμένοι Χρήστες (Registered Users)

Οι επισκέπτες είναι αυτό ακριβώς που λέει η λέξη: επισκέπτες στην ιστοσελίδα. Ανάλογα με το πώς ο υπερδιαχειριστής έχει ρυθμίσει την ιστοσελίδα, κάποιο μέρος του περιεχομένου μπορεί να εμφανίζετε μόνο σε εγγεγραμμένους χρήστες, ενώ οι επισκέπτες μπορούν να έχουν πρόσβαση μόνο σε ορισμένα από αυτά. Από την άλλη μπορεί όλα τα περιεχόμενα να είναι προσβάσιμα από όλους.

Οι εγγεγραμμένοι χρήστες έχουν κάνει εγγραφή στην ιστοσελίδα και έχουν αποκτήσει όνομα χρήστη και κωδικό πρόσβασης. Το όνομα και ο κωδικός αυτός παρέχουν τη δυνατότητα στους εγγεγραμμένους χρήστες να συνδέονται (log in) στον ιστότοπο, λαμβάνοντας ταυτόχρονα ειδικά προνόμια που δεν είναι διαθέσιμα στους επισκέπτες. Οι εγγεγραμμένοι χρήστες χωρίζονται σε δύο υποκατηγορίες:

- Χρήστες Front-end (Front-end users)
- Χρήστες Back-end (Back-end users)

**Οι χρήστες Front-end** έχουν παραπάνω δικαιώματα σε σχέση με τους επισκέπτες, τα οποία μπορεί να περιλαμβάνουν τη δυνατότητα δημιουργίας και έκδοσης περιεχομένου στην ιστοσελίδα. Συνήθως αναφερόμαστε σε αυτούς τους χρήστες ως παρόχους περιεχομένου, καθώς πρωταρχικός τους στόχος είναι να παρέχουν περιεχόμενο στην ιστοσελίδα, και όχι να διαχειρίζονται την ιστοθέση ή να τροποποιούν τη δομή της. Αυτοί οι πάροχοι περιεχομένου μπορούν να παρέχουν περιεχόμενο μέσω της διεπιφάνειας web (web interface), χρησιμοποιώντας ένα ενσωματωμένο εργαλείο επεξεργασίας (editor) WYSIWG (What You See Is What You Get), χωρίς να χρειάζεται να έχουν γνώσεις κωδικοποίησης σε HTML.

Στην κατηγορία των χρηστών Front-end υπάρχουν τέσσερα διακριτά επίπεδα, τα οποία καθορίζει ο διαχειριστής για κάθε χρήστη. Τα επίπεδα αυτά είναι: Εγγεγραμμένος (Registered), Συγγραφέας (Author), Συντάκτης (Editor), και εκδότης (Publisher).

- *Εγγεγραμμένος (Registered)*: Δεν έχει τη δυνατότητα να δημιουργεί, να επεξεργάζεται, ή να εκδίδει περιεχόμενα στην ιστοσελίδα. Μπορεί να υποβάλλει νέα Web Links για έκδοση και μπορεί να έχει πρόσβαση σε περιορισμένο περιεχόμενο το οποίο δεν είναι διαθέσιμο σε επισκέπτες.
- *Συγγραφέας (Author)*: Μπορεί να δημιουργεί δικό του περιεχόμενο, να καθορίζει ως ένα βαθμό τον τρόπο εμφάνισης του περιεχομένου, και να ορίζει την ημερομηνία έκδοσης του περιεχομένου.
- *Συντάκτης (Editor)*: Έχει τα ίδια δικαιώματα με ένα Συγγραφέα και μπορεί επίσης να επεξεργάζεται πέρα από το δικό του περιεχόμενο και το περιεχόμενο οποιουδήποτε άλλου Συγγραφέα.
- *Εκδότης (Publisher)*: Μπορεί να επιτελέσει όλα τα καθήκοντα ενός Συγγραφέα και ενός Εκδότη, έχοντας παράλληλα τη δυνατότητα να εκδίδει περιεχόμενο.

**Οι χρήστες Back-end** αναφέρονται συνήθως ως οι διαχειριστές της ιστοσελίδας, αλλά έχουν ταυτόχρονα και δικαίωμα στη διεπιφάνεια Front-end της ιστοσελίδας. Όπως και με τους χρήστες Front-end, έτσι και οι χρήστες Back-end έχουν διαφορετικά προνόμια.

- *Manager*: Έχει πρόσβαση σε όλα τα εργαλεία διαχείρισης περιεχομένου που βρίσκονται στον πίνακα διαχείρισης (administration panel) της ιστοσελίδας, αλλά δεν έχει τη δυνατότητα να αλλάξει πρότυπα (templates), να τροποποιήσει τη δομή των σελίδων, ή να προσθέσει και διαγράψει επεκτάσεις. Δεν έχει επίσης τη δυνατότητα να προσθέσει χρήστες ή να τροποποιήσει υπάρχοντα προφίλ χρηστών.
- *Διαχειριστής (Administrator)*: Μπορεί να προσθέτει και να διαγράφει επεκτάσεις στην ιστοθέση, να αλλάζει πρότυπα ή να τροποποιεί τη δομή των σελίδων, ενώ μπορεί επίσης να τροποποιεί υπάρχοντα προφίλ χρηστών που βρίσκονται στην ίδια βαθμίδα με αυτόν ή σε κατώτερη.
- *Υπερδιαχειριστής (Super Administrator)*: Έχει απεριόριστη πρόσβαση να επιτελεί όλες τις διαχειριστικές λειτουργίες μέσα στην ιστοσελίδα. Μόνο οι υπερδιαχειριστές έχουν τη δυνατότητα να δημιουργούν νέους χρήστες με δικαιώματα υπερδιαχειριστή ή να δίνουν δικαιώματα υπερδιαχειριστή σε υπάρχοντες χρήστες.

## **Κεφάλαιο 9 Πλοήγηση στον Ιστότοπο**

## **9.1 Αρχική**

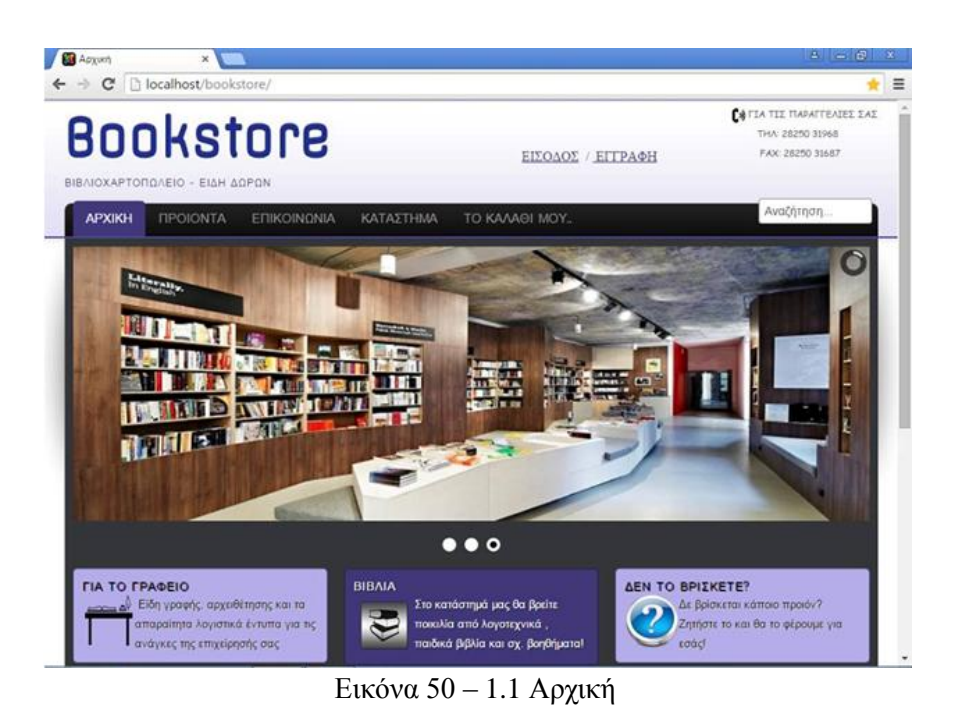

Στην Αρχική Σελίδα ο χρήστης καλωσορίζεται με ένα δείγμα φωτογραφιών μέσα από την εφαρμογή του Slideshow , ακριβώς από πάνω βρίσκεται το Main menu ,δίπλα δεξιά η εφαρμογή της Αναζήτησης και κάτω κάποια εισαγωγικά κείμενα που αφορούν τα προϊόντα του βιβλιοπωλείου και της υπηρεσίες που παρέχει.

Συνέχεια Αρχικής Σελίδας

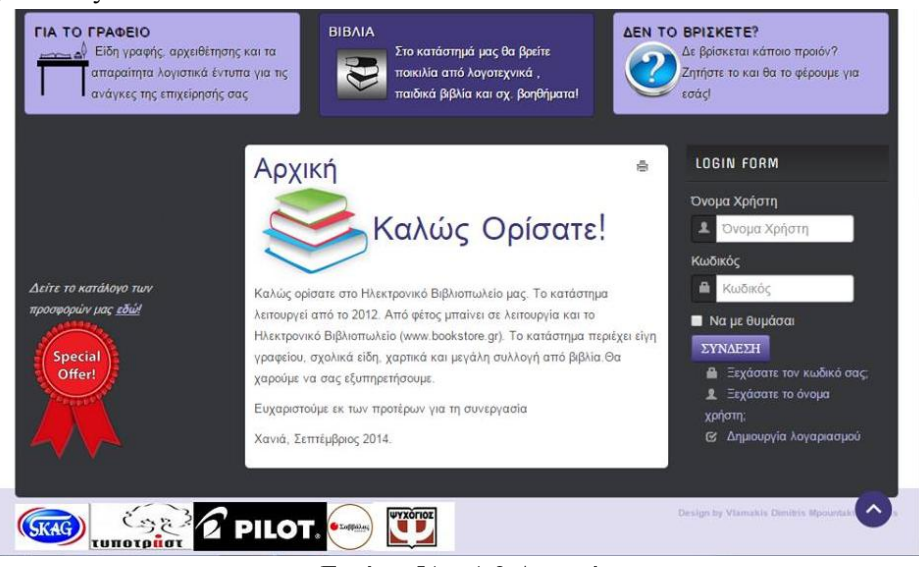

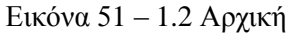

Στο κέντρο υπάρχει ένα κείμενο καλωσορίσματος και δίπλα δεξιά η φόρμα εγγραφής του Χρήστη.

#### **9.2 Main Menu-ΠΡΟΙΟΝΤΑ**

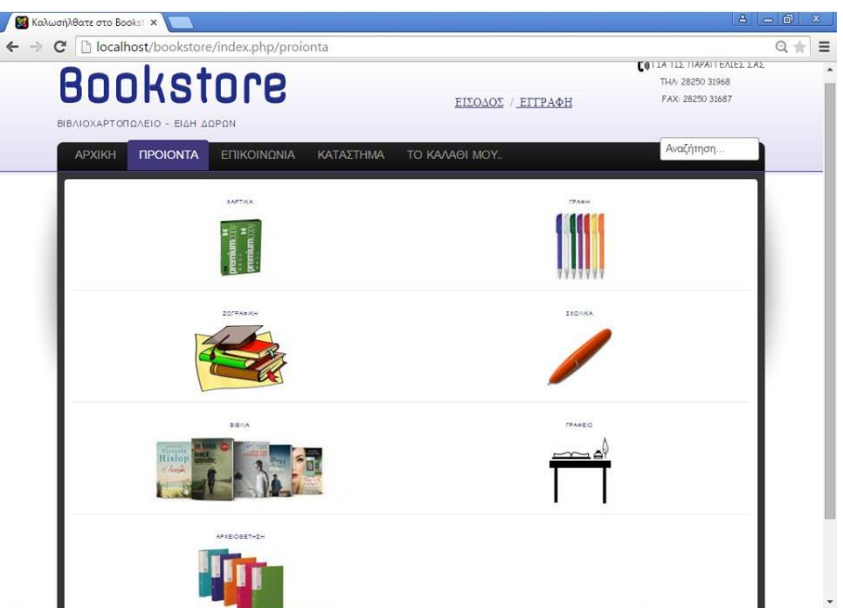

Εικόνα 52 – Main Menu-ΠΡΟΙΟΝΤΑ

Κάνοντας κλικ στο Main Menu στα προϊόντα, ανοίγει το κεντρικό μενού του καταστήματος που περιέχει όλες της κατηγορίες των προϊόντων. Επιλέγοντας πάνω σε κάποια κατηγορία ανοίγουν οι υποκατηγορίες και ενεργοποιείται και το πλαϊνό μενού το οποίο περιέχει και αυτό τις υποκατηγορίες των προϊόντων.

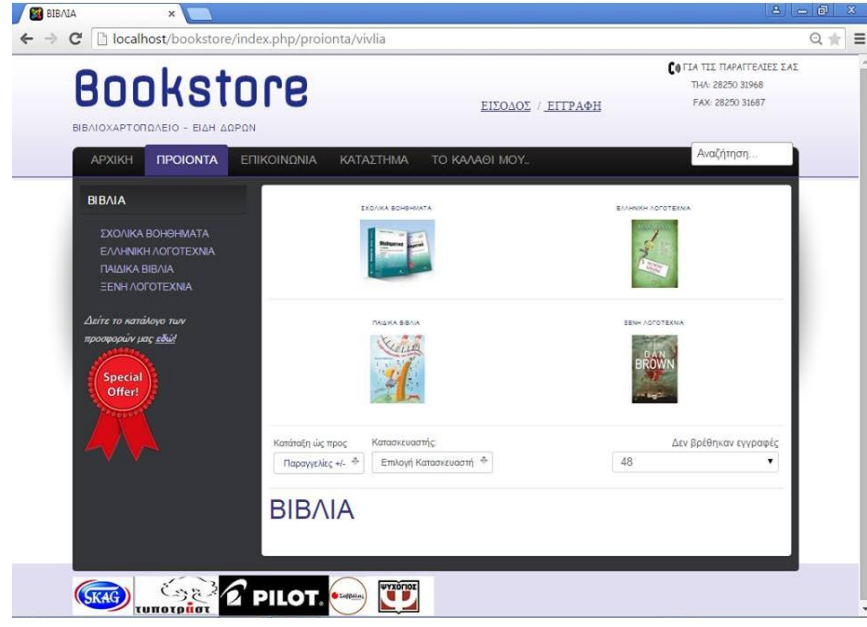

Εικόνα 53 – Main Menu-ΠΡΟΙΟΝΤΑ-ΒΙΒΛΙΑ

Πατώντας σε μια υποκατηγορία από τη λίστα ανοίγουν τα προϊόντα στα οποία εμφανίζεται η τιμή, μπορεί ο χρήστης να επιλέξει την ποσότητα που επιθυμεί και τέλος να προσθέσει το προϊόν στο καλάθι.

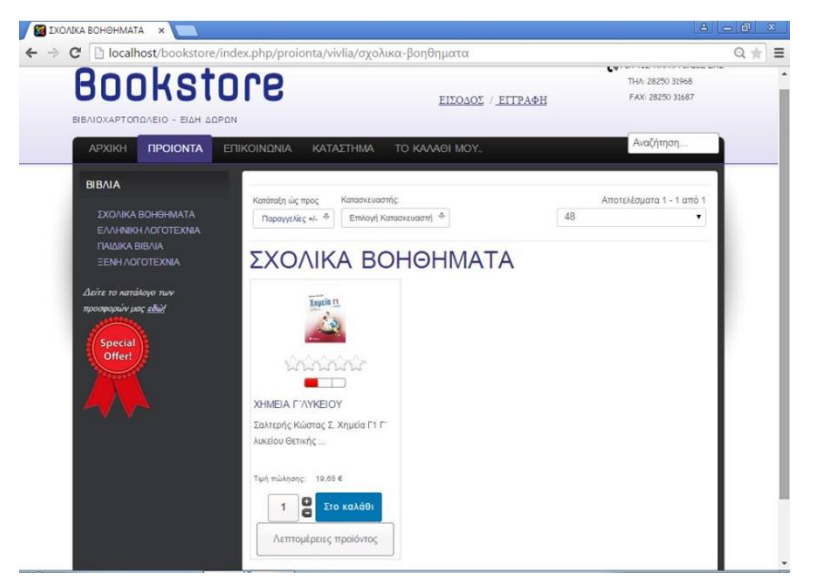

Εικόνα 54 – Main Menu-ΠΡΟΙΟΝΤΑ-ΒΙΒΛΙΑ-ΣΧΟΛΙΚΑ ΒΟΗΘΗΜΑΤΑ

Κάνοντας κλικ στις "Λεπτομέρειες προϊόντος " μεταφέρεται σε μια καινούρια σελίδα που παρουσιάζεται αναλυτικά το προϊόν .

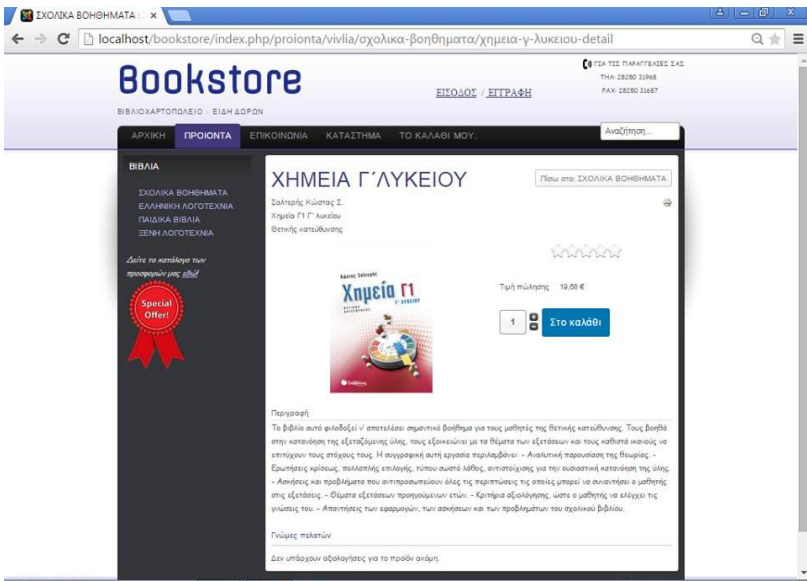

Εικόνα 55 – Λεπτομέρειες Προϊόντος

Ακόμα ο Χρήστης μπορεί να μεταβεί κατευθείαν σε οποιαδήποτε κατηγορία προϊόντων αφήνοντας το ποντίκι στο Main menu στα προϊόντα, ανοίγει το Slide menu το οποίο περιέχει τις κύριες κατηγορίες προϊόντων.

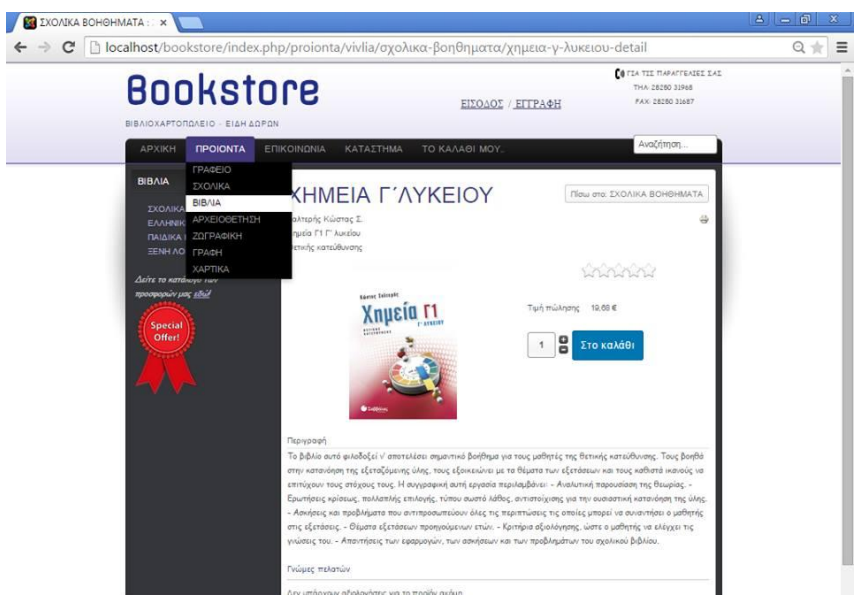

Εικόνα 56 – Μενού ΠΡΟΙΟΝΤΑ

Για παράδειγμα επιλέγει την κατηγορία ζωγραφική.

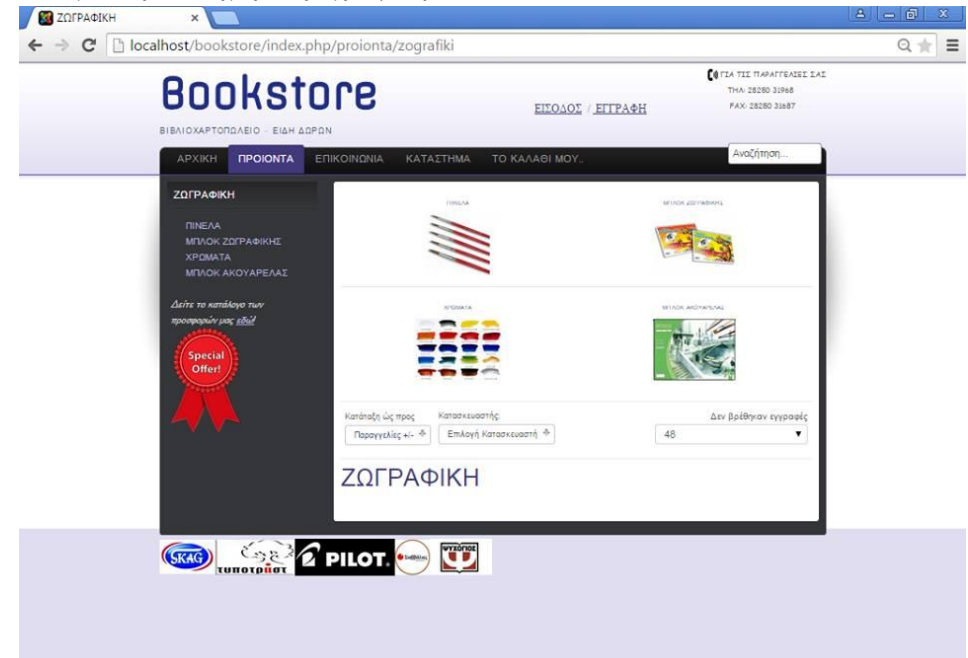

Εικόνα 57 – Μενού Ζωγραφική

### **9.3 Main Menu-Επικοινωνία**

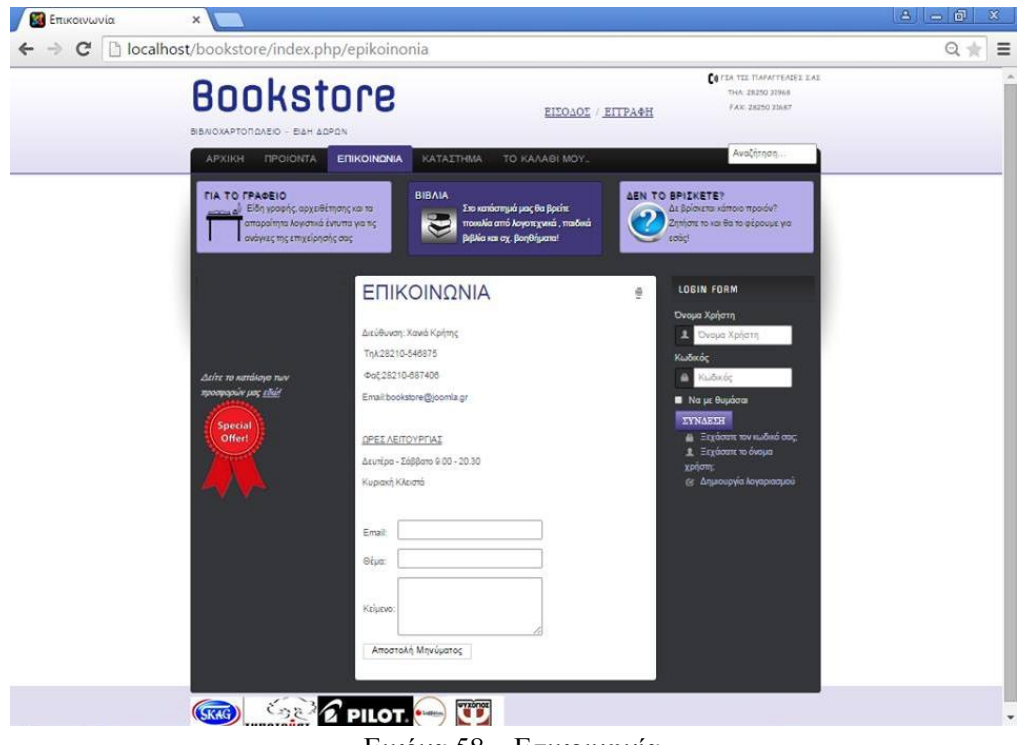

Εικόνα 58 – Επικοινωνία

Στην σελίδα της επικοινωνίας φαίνεται η διεύθυνση, το τηλέφωνο, το φαξ, το email και οι ώρες λειτουργίας του καταστήματος. Ακόμα υπάρχει μια φόρμα επικοινωνίας στην οποία ο χρήστης τοποθετεί το email, το Θέμα και το μήνυμα του.

#### **9.4 Main Menu-Κατάστημα**

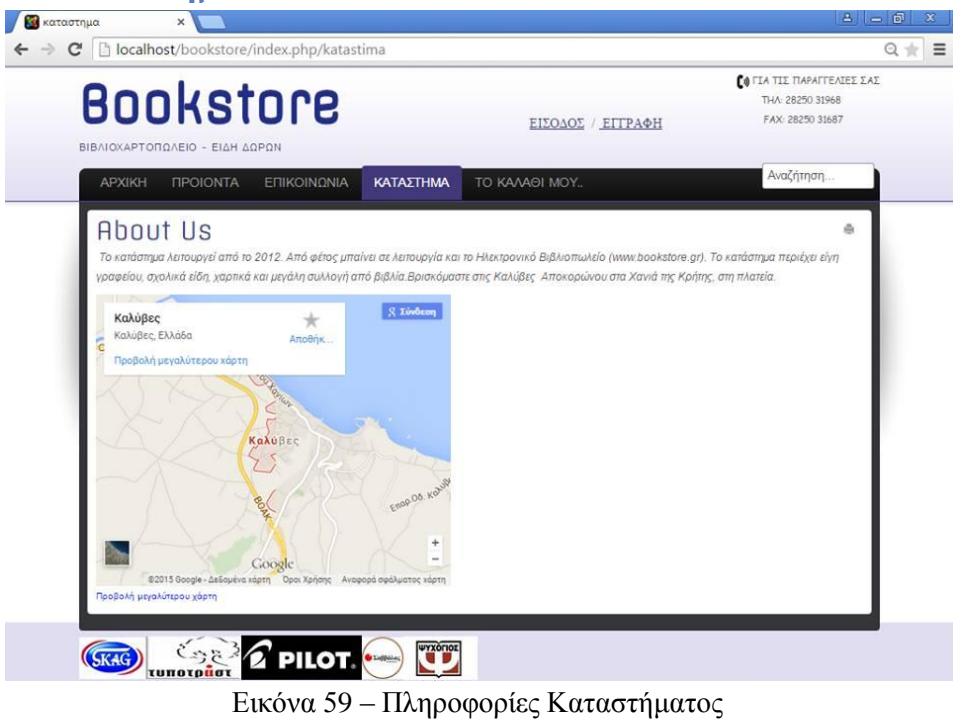

## **9.5 Main Menu-ΤΟ ΚΑΛΑΘΙ ΜΟΥ**

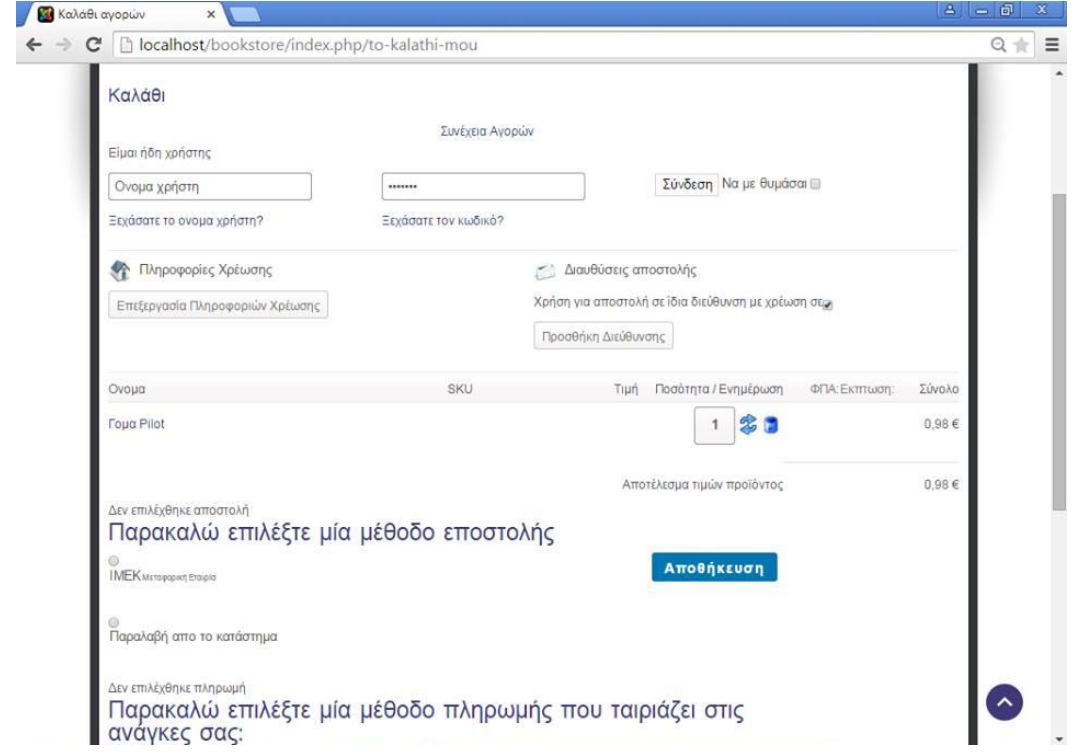

Εικόνα 60 – Το καλάθι μου

Στην περιοχή αυτή ο Χρήστης διαχειρίζεται τα προϊόντα που έχει προσθέσει στο καλάθι και μπορεί να προχωρήσει στην παραγγελία.

## **Κεφάλαιο 10 VirtueMart, Διαδικασία Αγοράς**

## **10.1 Ρύθμιση Virtuemart**

Αρχικά πρέπει μέσω του virtuemart να δημιουργηθούν οι τρόποι πληρωμής και οι μέθοδοι αποστολής των προϊόντων.

Κατά την υλοποιήσει του ιστότοπου, στου τρόπους πληρωμής επιλέχτηκε η αντικαταβολή και η πληρωμή μέσω paypal

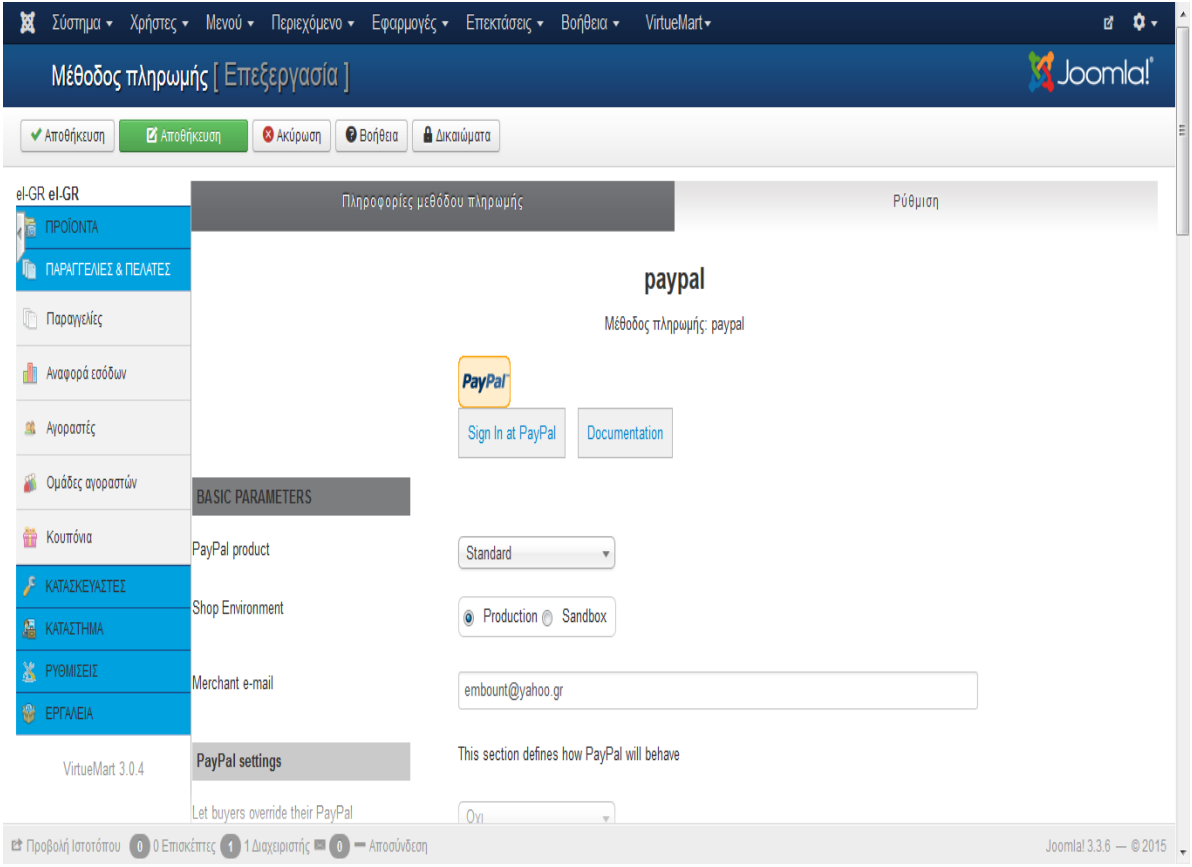

Εικόνα 61 – Μέθοδος Πληρωμής Paypal

και για τις μεθόδους αποστολής μέσω μεταφορικής εταιρίας και η παραλαβή από το κατάστημα.

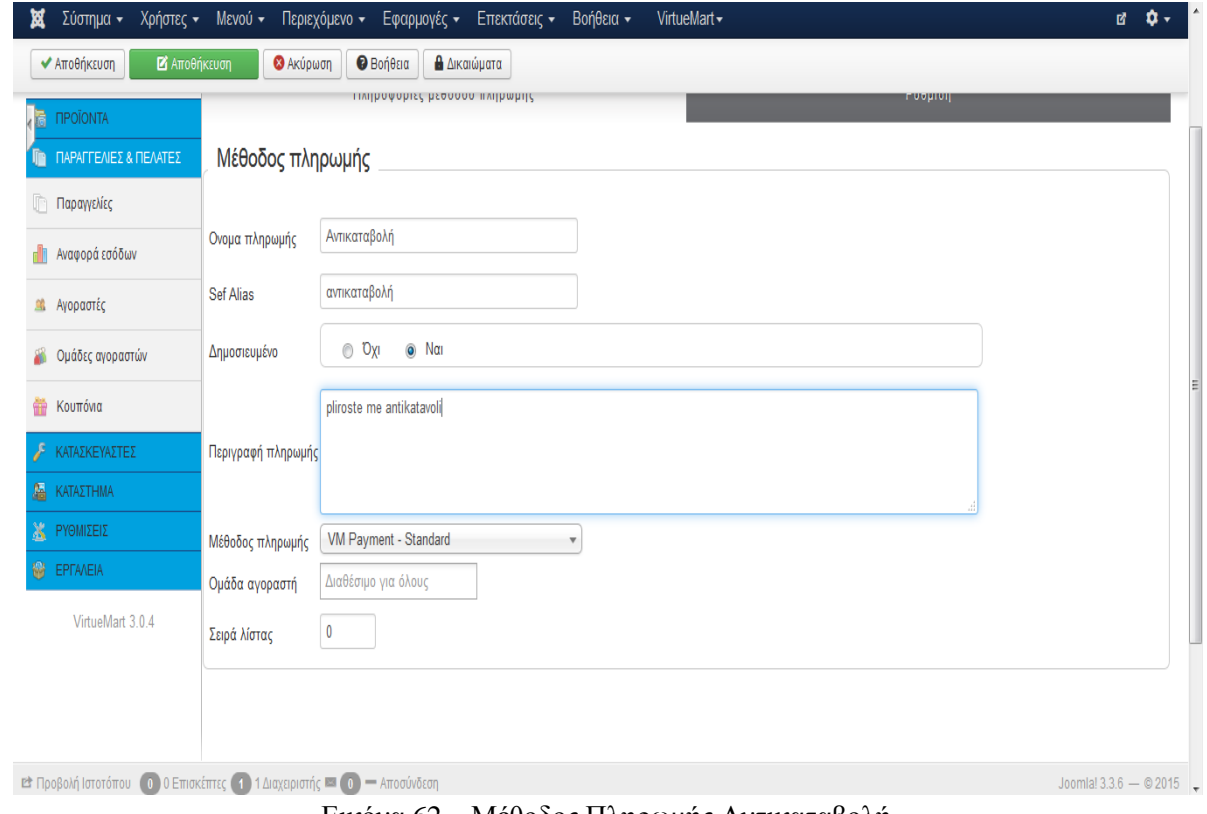

Εικόνα 62 – Μέθοδος Πληρωμής Αντικαταβολή

## **10.2 Διαδικασίας Αγοράς**

Στο παράδειγμά ο Χρήστης κατευθύνεται στο κεντρικό μενού στα ΠΡΟΙΟΝΤΑ/ΣΧΟΛΙΚΑ/ΓΟΜΕΣ και προσθέτει ένα προϊόν στο καλάθι.

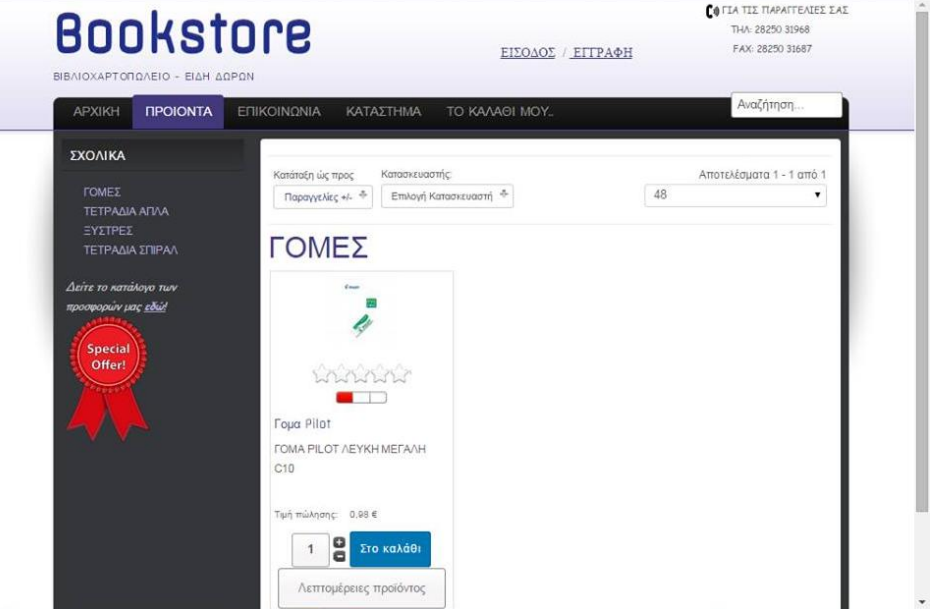

Εικόνα 63 – Επιλογή Προϊόντος για Αγορά

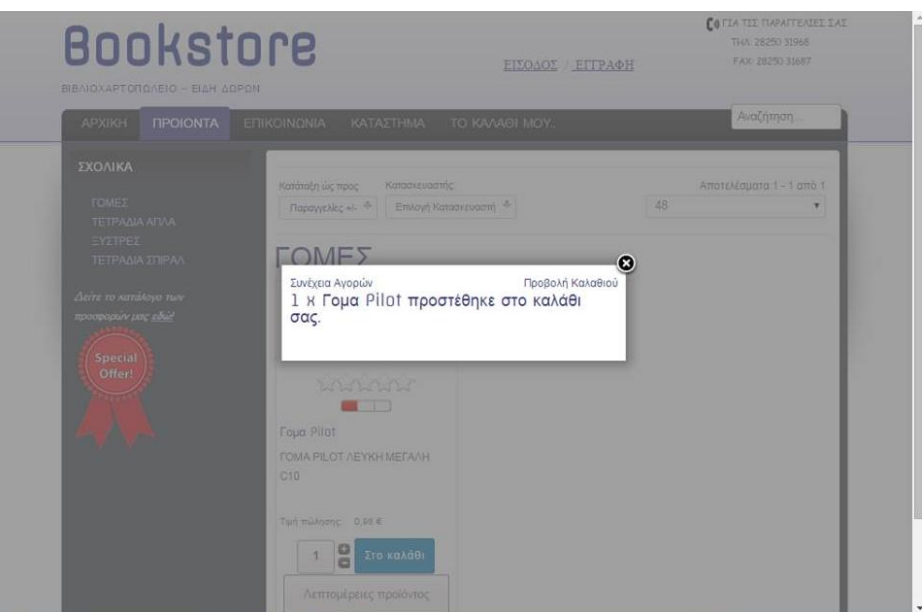

Εικόνα 64 – Προσθήκη Προϊόντος στο Καλάθι

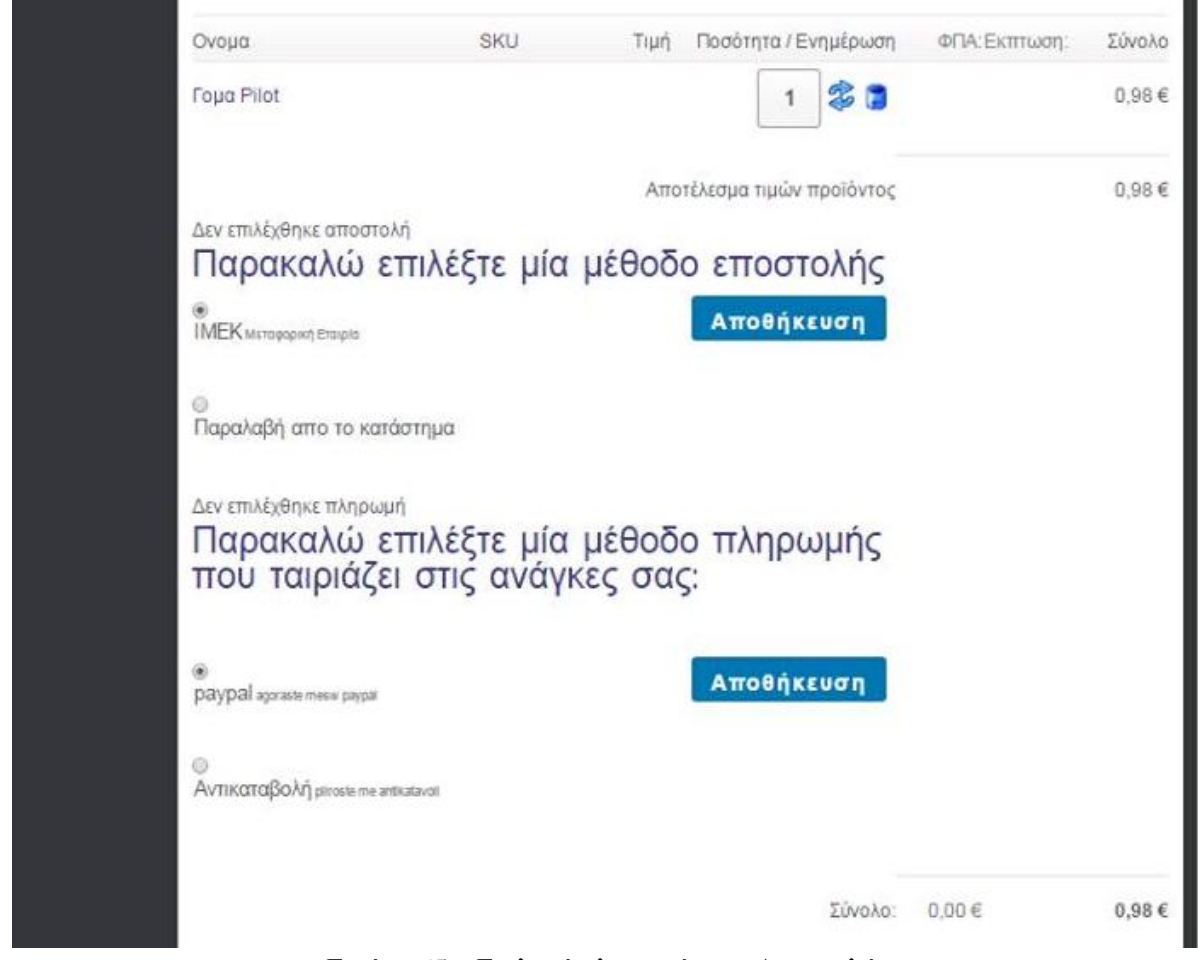

Στη συνέχεια επιλέγει τη μέθοδο αποστολής και τον τρόπο πληρωμής και κάνει κλικ στο ταμείο

Εικόνα 65 – Επιλογή πληρωμής και Αποστολής

Έπειτα συμπληρώνει τα στοιχεία του

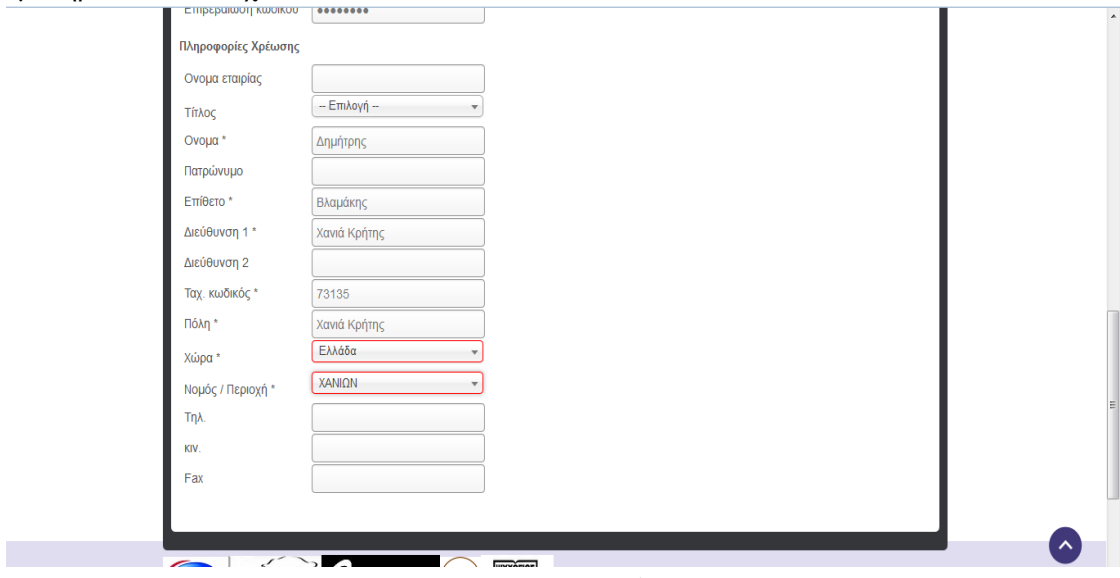

Εικόνα 66 – Στοιχεία Αγοραστή

και τέλος για την ολοκλήρωση της πληρωμής μεταφέρεται στο Paypal.

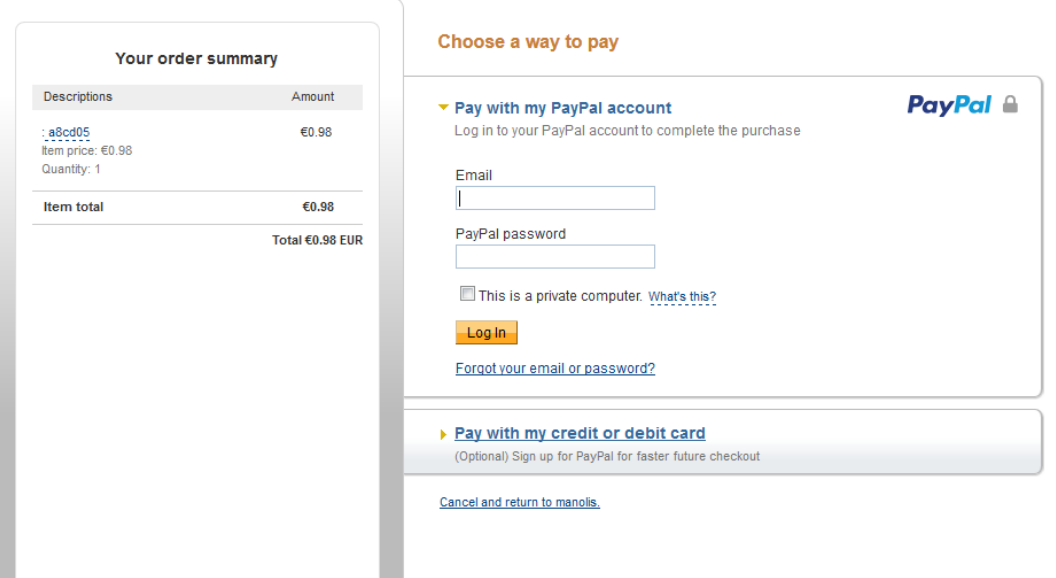

Εικόνα 67 – Ολοκλήρωση Αγοράς Paypal

Μόλις ολοκληρώσει τη πληρωμή ο αγοραστείς λαμβάνεται ένα email από το Paypal στο οποίο φαίνεται η ο κωδικός της παραγγελίας και η πληρωμή.

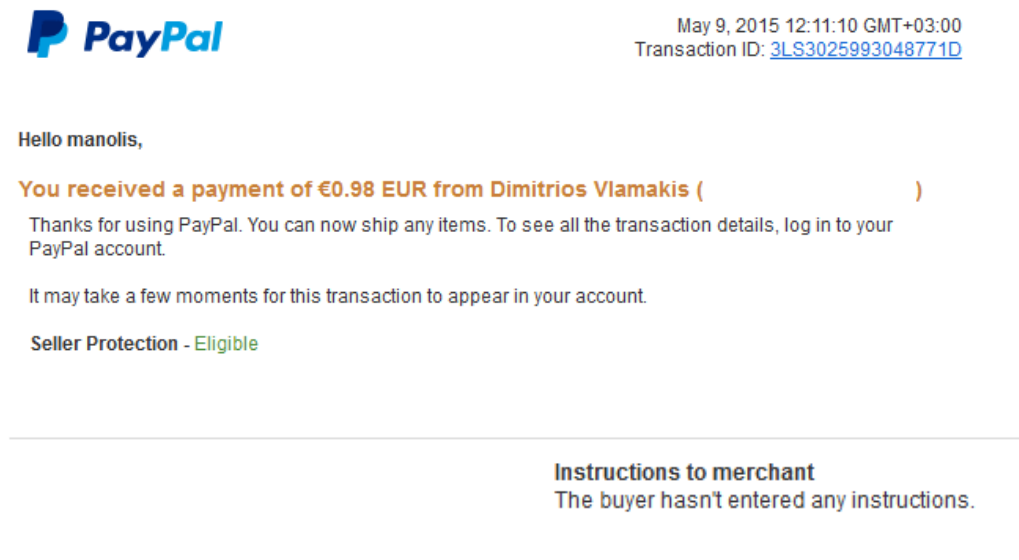

**Shipping details** You haven't added any shipping details.

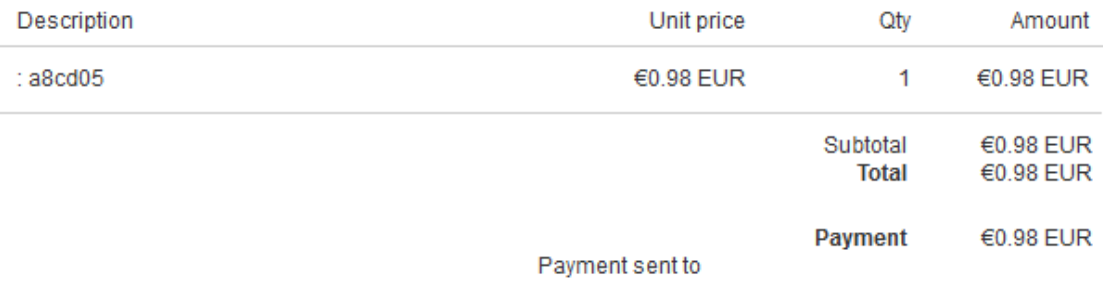

Invoice ID: a8cd05

#### Εικόνα 68 – Email Παραγγελίας Paypal
## Το τιμολόγιο της παραγγελίας.

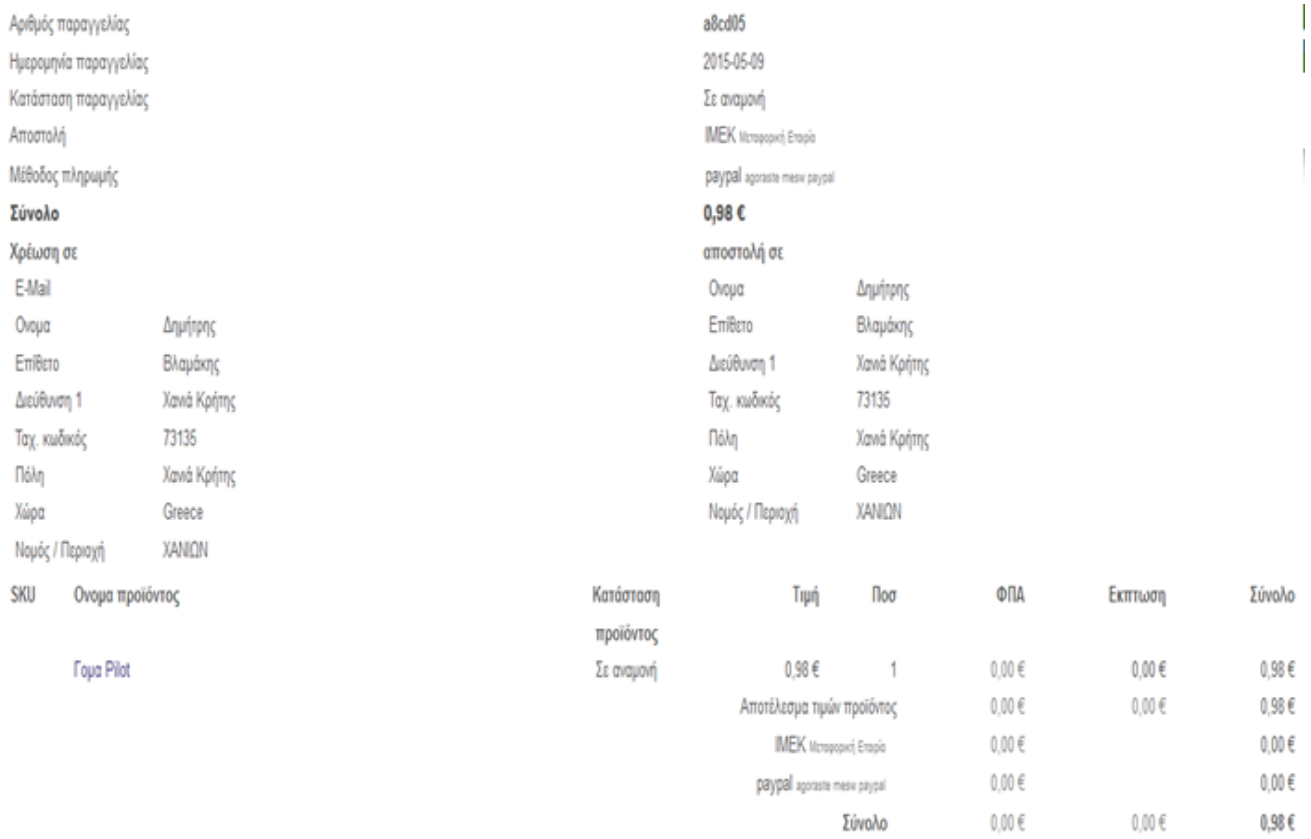

## Εικόνα 69 – Τιμολόγιο Παραγγελίας

Τέλος γίνεται μεταφορά στη διαχείριση του Virtuemat αναγνωρίζεται η παραγγελία από τον κωδικό της αριστερά και επιβεβαιώνεται. Μόλις ολοκληρωθεί η αποστολή ενημερώνεται η κατάσταση σε Απεστάλει.

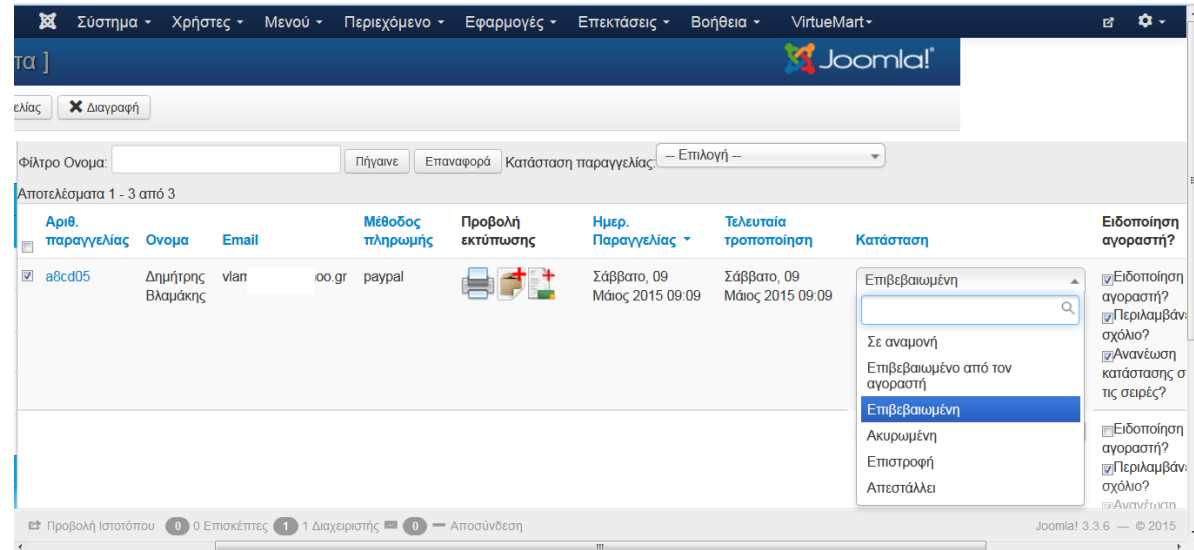

Εικόνα 70 – Κατάσταση Παραγγελίας

## **ΒΙΒΛΙΟΓΡΑΦΙΑ**

Για την ανάπτυξη του ιστότοπου χρησιμοποιήθηκαν πληροφορίες από τους παρακάτω δικτυακούς τόπους:

- <http://el.wikipedia.org/>
- [https://www.apachefriends.org](https://www.apachefriends.org/)
- [www.joomla.org](http://www.joomla.org/)
- <http://www.moke.teiath.gr/>
- <http://www.cosmo-one.gr/>
- <http://www.tophost.gr/>
- [http://pacific.jour.auth.gr/content\\_management\\_systems/xaraktiristika\\_basic.htm](http://pacific.jour.auth.gr/content_management_systems/xaraktiristika_basic.htm)
- <http://nefeli.lib.teicrete.gr/>
- <http://virtuemart.net/>
- <http://www.futurevoice.edu.gr/>
- <http://www.sch.gr/2463-joomla>